vRealize Automation 6.2

**vm**ware<sup>®</sup>

You can find the most up-to-date technical documentation on the VMware Web site at:

https://docs.vmware.com/

The VMware Web site also provides the latest product updates.

If you have comments about this documentation, submit your feedback to:

[docfeedback@vmware.com](mailto:docfeedback@vmware.com)

Copyright  $^\circ$  2008–2015 VMware, Inc. All rights reserved.  $\bigcirc$ opyright and trademark information.

**VMware, Inc.** 3401 Hillview Ave. Palo Alto, CA 94304 www.vmware.com

# **Contents**

[Advanced Service Design 7](#page-6-0)

[Updated Information 9](#page-8-0)

**1** [Using the Goal Navigator 11](#page-10-0)

**2** [Introduction to VMware vRealize Orchestrator 13](#page-12-0) V[Mware vRealize Orchestrator Overview 13](#page-12-0) vR[ealize Orchestrator Plug-Ins Overview 13](#page-12-0) vR[ealize Orchestrator Integration in vRealize Automation 15](#page-14-0) Lo[g in to the vRealize Orchestrator Configuration Interface 17](#page-16-0) Lo[g in to the vRealize Orchestrator Client 17](#page-16-0)

# **3** [Configuring vRealize Orchestrator and Plug-Ins 19](#page-18-0) Co[nfigure an External vRealize Orchestrator Server 19](#page-18-0) Configure the Default Workflow Folder for a Tenant 20 Co[nfiguring Advanced Service Endpoints 21](#page-20-0) Co[nfigure the Active Directory Plug-In as an Endpoint 21](#page-20-0) Co[nfigure the HTTP-REST Plug-In as an Endpoint 22](#page-21-0) Co[nfigure the PowerShell Plug-In as an Endpoint 24](#page-23-0) Co[nfigure the SOAP Plug-In as an Endpoint 25](#page-24-0) Co[nfigure the vCenter Server Plug-In as an Endpoint 27](#page-26-0) Up[date an Endpoint 28](#page-27-0) Del[ete an Endpoint 29](#page-28-0) Ins[talling Additional Plug-Ins on the Default vRealize Orchestrator Server 29](#page-28-0)

#### **4** [Authoring Services with Advanced Service Designer 31](#page-30-0)

Ad[vanced Service Designer Basics 31](#page-30-0) Cu[stom Resources 31](#page-30-0) Ser[vice Blueprints 32](#page-31-0) Res[ource Actions 32](#page-31-0) Res[ource Mappings 32](#page-31-0) Cre[ating an Advanced Service Overview 32](#page-31-0) Cr[eate a Custom Resource 33](#page-32-0) Cr[eate a Service Blueprint 34](#page-33-0) Pu[blish a Service Blueprint as a Catalog Item 36](#page-35-0) Cr[eate a Resource Action 36](#page-35-0) Pu[blish a Resource Action 38](#page-37-0) As[sign an Icon to a Resource Action 38](#page-37-0) Cr[eate a Service 39](#page-38-0) As[sociate a Catalog Item with a Service 39](#page-38-0)

Cr[eate an Approval Policy for Advanced Service Blueprints and Actions 40](#page-39-0) Ent[itle a Service, Catalog Items, and Actions to a User or a Group of Users 42](#page-41-0) Ext[ending Operations on Resources Provisioned by Other Sources 43](#page-42-0) Ext[ending Operations Checklist 44](#page-43-0) Resource Mapping Script Actions and Workflows 45 Cr[eate a Resource Mapping 45](#page-44-0) Cr[eate a Resource Action for an Item Provisioned by Another Source 46](#page-45-0) Pu[blish a Resource Action 48](#page-47-0) As[sign an Icon to a Resource Action 48](#page-47-0) Im[porting and Exporting Advanced Service Designer Components 49](#page-48-0) Ex[port Advanced Service Designer Components 49](#page-48-0) Import Advanced Service Designer Components and Workflows 49

#### **5** [Form Designer 51](#page-50-0)

Fiel[ds in the Form Designer 52](#page-51-0) Co[nstraints and Values in the Form Designer 53](#page-52-0) Ext[ernal Value Definitions in the Form Designer 55](#page-54-0) Wo[rking With the Form Designer 55](#page-54-0) De[signing a Custom Resource Form 56](#page-55-0) De[signing a Service Blueprint Form 59](#page-58-0) De[signing a Resource Action Form 64](#page-63-0)

#### **6** [Advanced Service Designer Examples and Scenarios 69](#page-68-0)

Cre[ate a Service for Creating and Modifying a User 69](#page-68-0) Cr[eate a Test User as a Custom Resource 70](#page-69-0) Cr[eate a Service Blueprint for Creating a User 71](#page-70-0) Pu[blish the Create a User Blueprint as a Catalog Item 72](#page-71-0) Cr[eate a Resource Action to Change a User Password 72](#page-71-0) Pu[blish the Change a Password Resource Action 73](#page-72-0) Cr[eate a Service for Creating a Test User 73](#page-72-0) As[sociate the Catalog Item with the Create a Test User Service 73](#page-72-0) Ent[itle the Service and the Resource Action to a Consumer 74](#page-73-0) Cre[ate and Publish an Action to Migrate a Virtual Machine 75](#page-74-0) Cr[eate a Resource Action to Migrate a vSphere Virtual Machine 75](#page-74-0) Pu[blish the Action for Migrating a vSphere Virtual Machine 76](#page-75-0) Cre[ate an Action to Migrate a Virtual Machine With vMotion 76](#page-75-0) Cr[eate an Action to Migrate a vSphere Virtual Machine With vMotion 77](#page-76-0) Edi[t the Resource Action Form 77](#page-76-0) Add a Submitted Action Details Form and Save the Action 78 Pu[blish the Action for Migrating a Virtual Machine with vMotion 79](#page-78-0) Cre[ate and Publish an Action to Take a Snapshot 79](#page-78-0) Cr[eate the Action to Take a Snapshot of a vSphere Virtual Machine 80](#page-79-0) Pu[blish the Action for Taking a Snapshot 81](#page-80-0) Cre[ate and Publish an Action to Start an Amazon Virtual Machine 81](#page-80-0) Cr[eate a Resource Mapping for Amazon Instances 82](#page-81-0) Cr[eate a Resource Action to Start an Amazon Virtual Machine 82](#page-81-0) Pu[blish the Action for Starting Amazon Instances 83](#page-82-0)

Cre[ating a Data Refresh Service Offering](#page-82-0) 83

Pre[paring a Data Refresh Environment Checklist 84](#page-83-0) Pro[visioning a Golden Database Node Checklist 85](#page-84-0) Re[questing a Golden Database Clone Checklist 86](#page-85-0)

[Index 89](#page-88-0)

<span id="page-6-0"></span>*Advanced Service Design* provides information about authoring advanced services in VMware vRealize Automation.

*Advanced Service Design* contains instructions about creating the major building blocks of an advanced service, such as resource types, resource mappings, service blueprints, and resource actions. Additionally, information about managing catalog items, organizing them into services and publishing the services to service catalogs is provided.

This documentation also contains information about VMware vRealize Orchestrator and the vRealize Orchestrator plug-ins.

Nore Not all features and capabilities of vRealize Automation are available in all editions. For a comparison of feature sets in each edition, see https://www.vmware.com/products/vrealize-automation/.

# **Intended Audience**

This information is intended for advanced service architects, business group managers, tenant administrators, approval administrators, and system administrators who are familiar with virtual machine technology, data center management operations, and who also have strong experience with vRealize Automation and vRealize Orchestrator.

# **VMware Technical Publications Glossary**

VMware Technical Publications provides a glossary of terms that might be unfamiliar to you. For definitions of terms as they are used in VMware technical documentation, go to http://www.vmware.com/support/pubs.

# <span id="page-8-0"></span>**Updated Information**

This *Advanced Service Design* is updated with each release of the product or when necessary.

This table provides the update history of the *Advanced Service Design*.

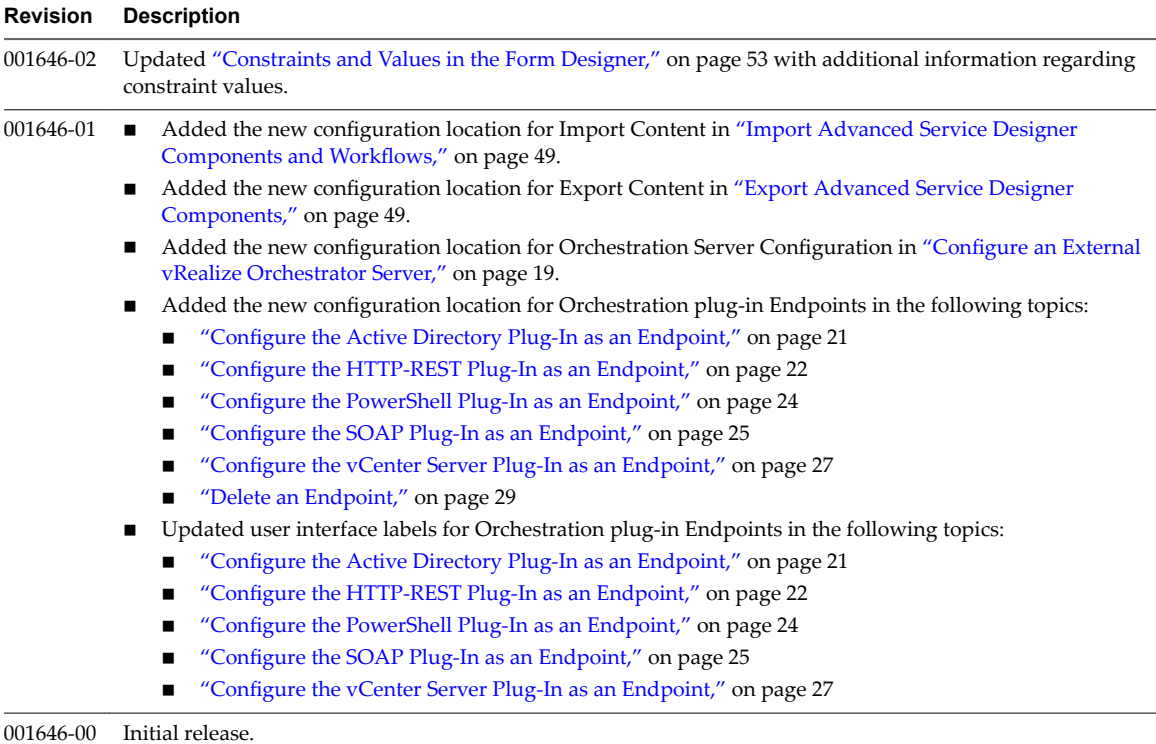

# <span id="page-10-0"></span>**Using the Goal Navigator**

The goal navigator guides you through high-level goals that you might want to accomplish in vRealize Automation.

The goals you can achieve depend on your role. To complete each goal, you must complete a sequence of steps that are presented on separate pages in the vRealize Automation console.

The goal navigator can answer the following questions:

- Where do I start?
- What are all the steps I need to complete to achieve a goal?
- What are the prerequisites for completing a particular task?
- Why do I need to do this step and how does this step help me achieve my goal?

The goal navigator is hidden by default. You can expand the goal navigator by clicking the icon on the left side of the screen.

After you select a goal, you navigate between the pages needed to accomplish the goal by clicking each step. The goal navigator does not validate that you completed a step, or force you to complete steps in a particular order. The steps are listed in the recommended sequence. You can return to each goal as many times as needed.

For each step, the goal navigator provides a description of the task you need to perform on the corresponding page. The goal navigator does not provide detailed information such as how to complete the forms on a page. You can hide the page information or move it to a more convenient position on the page. If you hide the page information, you can display it again by clicking the information icon on the goal navigator panel.

# <span id="page-12-0"></span>**Introduction to VMware vRealize Orchestrator 2**

VMware vRealize Orchestrator is an automation and management engine that helps you to automate your cloud and integrate the VMware vCloud Suite with the rest of your management systems.

vRealize Orchestrator allows administrators and architects to develop complex automation tasks by using the workflow designer, and then quickly access and run workflows directly from vSphere Web Client or by various triggering mechanisms.

vRealize Orchestrator can access and control external technologies and applications by using vRealize Orchestrator plug-ins.

This chapter includes the following topics:

- "VMware vRealize Orchestrator Overview," on page 13
- "vRealize Orchestrator Plug-Ins Overview," on page 13
- ["vRealize Orchestrator Integration in vRealize Automation," on page 15](#page-14-0)
- n ["Log in to the vRealize Orchestrator Configuration Interface," on page 17](#page-16-0)
- n ["Log in to the vRealize Orchestrator Client," on page 17](#page-16-0)

# **VMware vRealize Orchestrator Overview**

vRealize Orchestrator is a development- and process-automation platform that provides a library of workflows. You can use the vRealize Orchestrator workflows to create and run automated, configurable processes to manage the VMware® vSphere infrastructure as well as other VMware and third-party technologies.

By default, vRealize Orchestrator exposes every operation in the VMware vCenter Server API, and you can integrate all of these operations into your automated processes. By using vRealize Orchestrator, you can also integrate with other management and administration solutions through its open plug-in architecture.

For information about the latest vRealize Orchestrator releases, see the VMware vRealize Orchestrator Documentation landing page.

# **vRealize Orchestrator Plug-Ins Overview**

With plug-ins you can use vRealize Orchestrator to access and control external technologies and applications. By exposing an external technology in a vRealize Orchestrator plug-in, you can incorporate objects and functions in workflows that access the objects and functions of the external technology.

The external technologies that you can access by using plug-ins can include virtualization management tools, email systems, databases, directory services, remote control interfaces, and so on.

You can use the standard set of vRealize Orchestrator plug-ins to incorporate external technologies such as the vCenter Server API and email capabilities into workflows. In addition, you can use the vRealize Orchestrator open plug-in architecture to develop plug-ins to access other applications.

| Plug-In                 | <b>Purpose</b>                                                                                                    |
|-------------------------|----------------------------------------------------------------------------------------------------|
| vCenter Server          | Provides access to the vCenter Server API so that you can incorporate all of<br>the vCenter Server objects and functions into the management processes<br>that you automate by using vRealize Orchestrator.                                                                                                    |
| Configuration           | Provides workflows for configuring the vRealize Orchestrator<br>authentication, database connection, SSL certificates, and so on.                                                                                                    |
| vCO Library             | Provides workflows that act as basic building blocks for customization and<br>automation of client processes. The workflow library includes templates<br>for lifecycle management, provisioning, disaster recovery, hot backup, and<br>other standard processes. You can copy and edit the templates to modify<br>them according to your needs.                                                            |
| SQL                     | Provides the Java Database Connectivity (JDBC) API, which is the industry<br>standard for database-independent connectivity between the Java<br>programming language and a wide range of databases. The databases<br>include SQL databases and other tabular data sources, such as<br>spreadsheets or flat files. The JDBC API provides a call-level API for SQL-<br>based database access from workflows. |
| SSH                     | Provides an implementation of the Secure Shell v2 (SSH-2) protocol.<br>Allows remote command and file transfer sessions with password and<br>public key-based authentication in workflows. Supports keyboard-<br>interactive authentication. Optionally, the SSH plug-in can provide remote<br>file system browsing directly in the vRealize Orchestrator client inventory.                                |
| <b>XML</b>              | A complete Document Object Model (DOM) XML parser that you can<br>implement in workflows. Alternatively, you can use the ECMAScript for<br>XML (E4X) implementation in the vRealize Orchestrator JavaScript API.                                                                                                    |
| Mail                    | Uses Simple Mail Transfer Protocol (SMTP) to send email from workflows.                                                                                                    |
| Net                     | Wraps the Jakarta Apache Commons Net Library. Provides<br>implementations of Telnet, FTP, POP3, and IMAP. The POP3 and IMAP<br>part is used for reading email. In combination with the Mail plug-in, the<br>Net plug-in provides complete email send and receive capabilities in<br>workflows.                                                                                                    |
| Workflow documentation  | Provides workflows that let you generate information in PDF format about<br>a workflow or a workflow category.                                                                                                    |
| Enumeration             | Provides common enumerated types that can be used in workflows by<br>other plug-ins.                                                                                                    |
| HTTP-REST               | Lets you manage REST Web services by providing interaction between<br>vCenter Orchestrator and REST hosts.                                                                                                    |
| SOAP                    | Lets you manage SOAP Web services by providing interaction between<br>vCenter Orchestrator and SOAP hosts.                                                                                                    |
| AMQP                    | Lets you interact with Advanced Message Queuing Protocol (AMQP)<br>servers also known as brokers.                                                                                                    |
| <b>SNMP</b>             | Enables vCenter Orchestrator to connect and receive information from<br>SNMP-enabled systems and devices.                                                                                                    |
| <b>Active Directory</b> | Provides interaction between vCenter Orchestrator and Microsoft Active<br>Directory.                                                                                                    |
| vCO WebOperator         | A Web view that lets you to access the workflows in the<br>vRealize Orchestrator library and interact with them across a network by<br>using a Web browser.                                                                                                    |

**Table 2**‑**1.** Plug-Ins Included by Default in vRealize Orchestrator

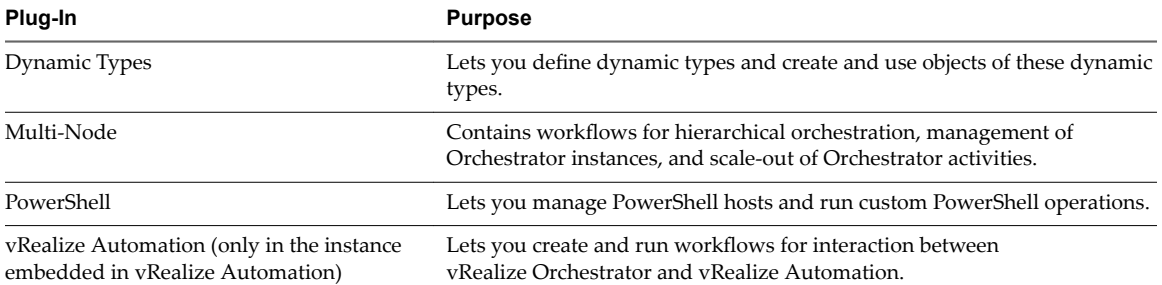

<span id="page-14-0"></span>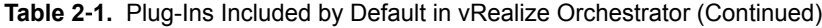

For more information about the vRealize Orchestrator plug-ins that VMware develops and distributes, see the VMware vRealize Orchestrator Documentation landing page.

# **vRealize Orchestrator Integration in vRealize Automation**

vRealize Orchestrator is the workflow engine integrated in vRealize Automation.

The vRealize Orchestrator server distributed with vRealize Automation is preconfigured, and therefore when your system administrator deploys the vRealize Automation Appliance, the vRealize Orchestrator server is up and running.

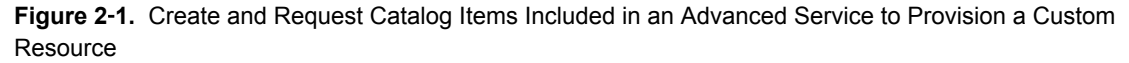

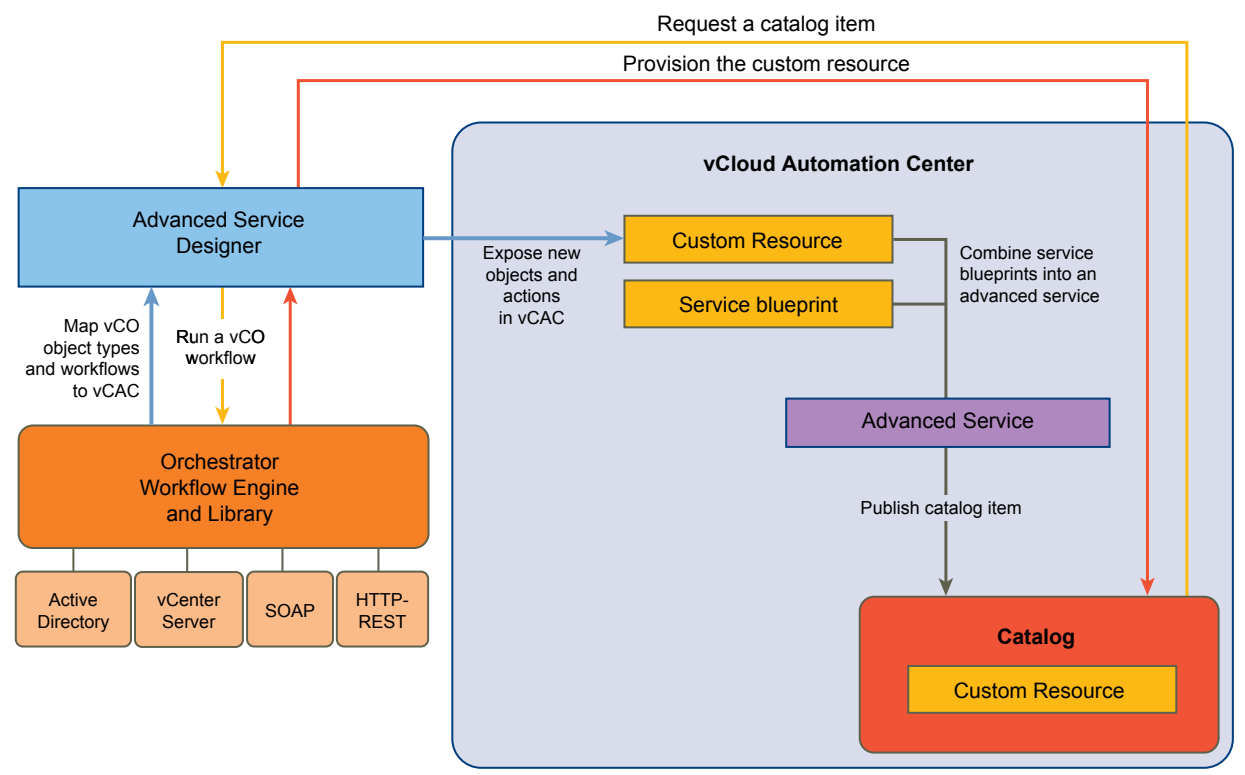

Service architects can map vRealize Orchestrator objects to custom resources and vRealize Orchestrator workflows to service blueprints in vRealize Automation. They can then publish the service blueprints as catalog items and combine the items into an advanced service. Tenant administrators or business group managers can display the service to the catalog of the consumers by creating an entitlement. When the consumers request a catalog item, vRealize Automation runs a vRealize Orchestrator workflow and provisions the custom resource.

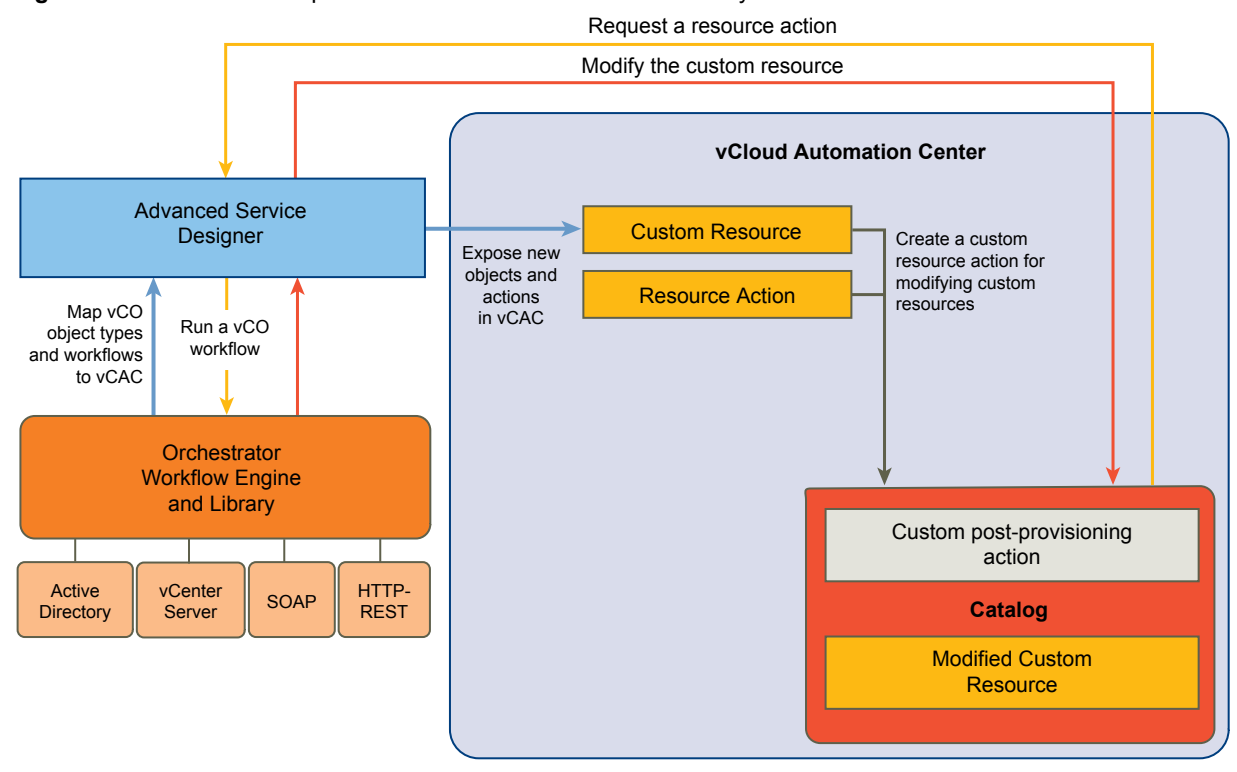

**Figure 2**‑**2.** Create and Request Custom Resource Actions to Modify a Custom Resource

Service architects can also map vRealize Orchestrator workflows to resource actions to extend the management vRealize Automation capabilities. After the consumers provision a custom resource, they can request to run a post-provisioning action. This way, the consumers run a vRealize Orchestrator workflow and modify the provisioned custom resource.

When a consumer requests a catalog item or resource action, the Advanced Service Designer runs the corresponding vRealize Orchestrator workflow passing the following data as global parameters to the workflow:

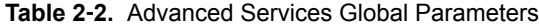

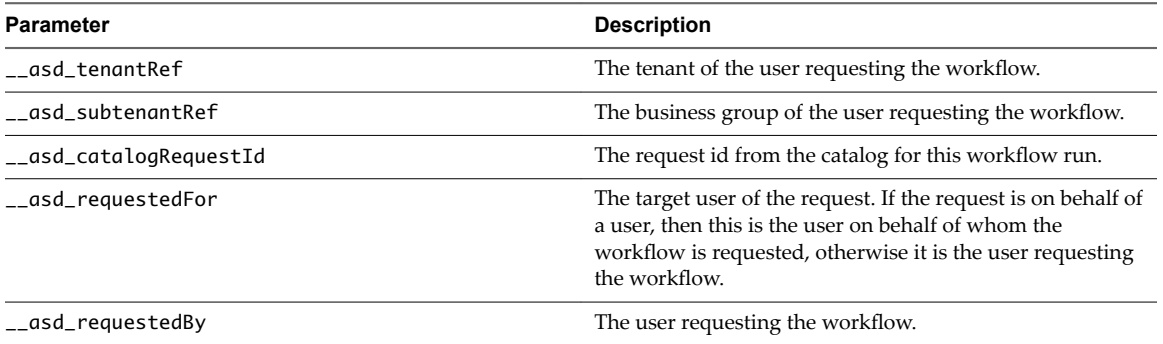

If an advanced service blueprint or resource action uses a vRealize Orchestrator workflow that contains a User Interaction schema element, when a consumer requests the service, the workflow suspends its run and waits for the user to provide the required data. To answer to a waiting user interaction, the user must navigate to **Inbox > Manual User Action**.

The default vRealize Orchestrator server inventory is shared across all tenants and cannot be used per tenant. For example, if a service architect creates a service blueprint for creating a cluster compute resource, the consumers from different tenants have to browse through the inventory items of all vCenter Server instances although they might belong to a different tenant.

<span id="page-16-0"></span>System administrators can install vRealize Orchestrator or deploy the

VMware vRealize Orchestrator Appliance separately to set up an external vRealize Orchestrator instance and configure vRealize Automation to work with that external vRealize Orchestrator instance.

System administrators can also configure vRealize Orchestrator workflow categories per tenant and define which workflows are available to each tenant.

In addition, tenant administrators can also configure an external vRealize Orchestrator instance but only for their own tenants.

For information about configuring an external vRealize Orchestrator instance and vRealize Orchestrator workflow categories, see *Configuring vCenter Orchestrator and Plug-Ins*.

# **Log in to the vRealize Orchestrator Configuration Interface**

To edit the configuration of the default vRealize Orchestrator instance embedded in vRealize Automation, you must start the vRealize Orchestrator configuration service and log in to the vRealize Orchestrator configuration interface.

The vRealize Orchestrator configuration service is not started by default in the vRealize Automation appliance. You must start the vRealize Orchestrator configuration service to access the vRealize Orchestrator configuration interface.

#### **Procedure**

- 1 Start the vRealize Orchestrator Configuration service.
	- a Log in to the vRealize Appliance Linux console as root.
	- b Enter **service vco-configurator start** and press Enter.
- 2 Navigate to the vRealize Appliance management console by using its fully qualified domain name, https://vra-va-hostname.domain.name.
- 3 Click **vRealize Orchestrator Configurator.**

You are redirected to https://vra-va-hostname.domain.name:8283/vco-config.

4 Log in to the vRealize Orchestrator Configurator.

The user name is **vmware** and the default password is **vmware**.

5 (Optional) If this is the first time you are logging in, change the default password and click **Apply changes**.

Your new password must be at least eight characters long, and must contain at least one digit, one special character, and one uppercase letter.

# **Log in to the vRealize Orchestrator Client**

To perform general administration tasks or to edit and create workflows in the default vRealize Orchestrator instance, you must log in to the vRealize Orchestrator client.

The vRealize Orchestrator client interface is designed for developers with administrative rights who want to develop workflows, actions, and other custom elements.

#### **Procedure**

1 Navigate to the vRealize Appliance management console by using its fully qualified domain name, https://vra-va-hostname.domain.name.

#### 2 Click **vRealize Orchestrator Client**.

You are redirected to the VMware vRealize Orchestrator Login wizard.

3 Type the IP or the domain name of the vRealize Appliance in the **Host name** text box, and **8281** as a port number.

For example, type *vra-va-hostname.domain.name***:8281** or *vrealize\_automation\_appliance\_ip***:8281**.

4 Log in by using the vRealize Orchestrator Client user name and password.

The credentials are the vCenter Single Sign-On default tenant administrator user name and password.

5 In the Certificate Warning window select an option to handle the certificate warning.

The vRealize Orchestrator client communicates with the vRealize Orchestrator server by using an SSL certificate. A trusted CA does not sign the certificate during installation. You receive a certificate warning each time you connect to the vRealize Orchestrator server.

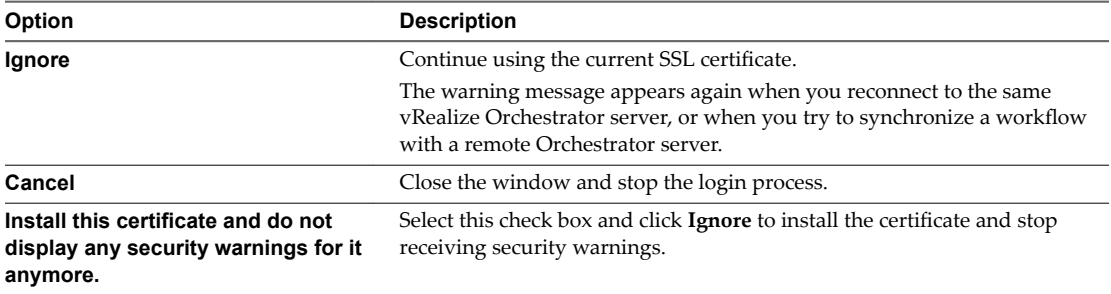

You can change the default SSL certificate with a certificate signed by a CA. For more information about changing SSL certificates, see *Installing and Configuring VMware vRealize Orchestrator*.

#### **What to do next**

You can import a package, develop workflows, or set root access rights on the system. See *Using the VMware vRealize Orchestrator Client* and *Developing with VMware vRealize Orchestrator*.

# <span id="page-18-0"></span>**Configuring vRealize Orchestrator Configuring vRealize Orchestrator**<br>and Plug-Ins

System and tenant administrators can configure vRealize Automation to use an external vRealize Orchestrator server.

In addition, system administrators can also determine the workflow folders that are available to each tenant.

Tenant administrators can configure the vRealize Orchestrator plug-ins as endpoints. They can also import workflow packages.

If you have custom vRealize Orchestrator workflow packages or previously developed Advanced Service Designer components, tenant administrators and service architects can import them into your vRealize Automation. See "Import Advanced Service Designer Components and Workflows," on page 49.

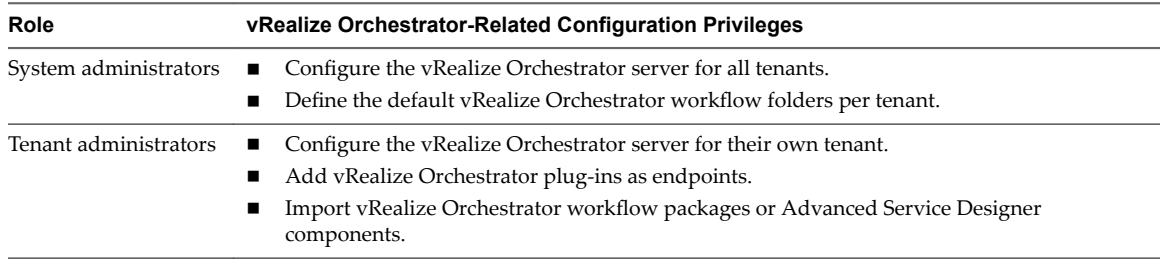

This chapter includes the following topics:

- "Configure an External vRealize Orchestrator Server," on page 19
- "Configure the Default Workflow Folder for a Tenant," on page 20
- ["Configuring Advanced Service Endpoints," on page 21](#page-20-0)
- ["Installing Additional Plug-Ins on the Default vRealize Orchestrator Server," on page 29](#page-28-0)

# **Configure an External vRealize Orchestrator Server**

You can set up vRealize Automation to use an external vRealize Orchestrator server.

System administrators can configure the default vRealize Orchestrator server globally for all tenants. Tenant administrators can configure the vRealize Orchestrator server only for their tenants.

#### **Prerequisites**

- n Install and configure an external vRealize Orchestrator server. You can also deploy the vRealize Orchestrator Appliance. See Installing and Configuring VMware vCenter Orchestrator.
- n Log in to the vRealize Automation console as a **system administrator** or **tenant administrator**.

#### <span id="page-19-0"></span>**Procedure**

1 To specify your Orchestrator server configurations, browse to the location based on your current version.

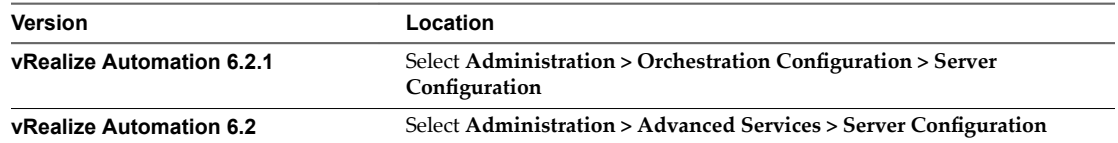

- 2 Click **Use an external Orchestrator server**.
- 3 Enter a name and, optionally, a description.
- 4 Enter the IP or the DNS name of the machine on which the vRealize Orchestrator server runs in the **Host** text box.
- 5 Enter the port number to communicate with the external vRealize Orchestrator server in the **Port** text box.

8281 is the default port for vRealize Orchestrator.

6 Select the authentication type.

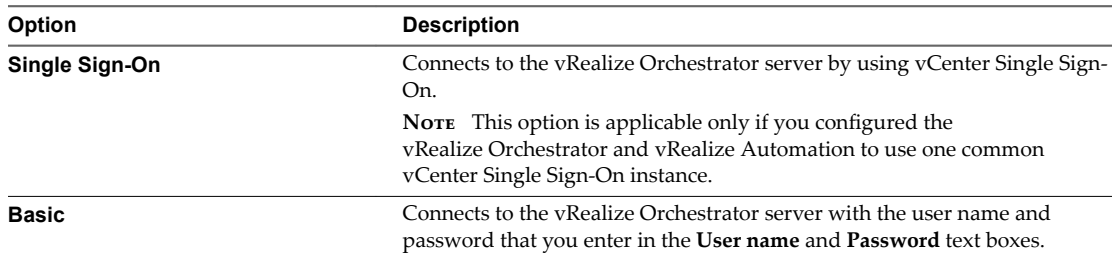

#### 7 Click **Test Connection**.

8 Click **Update**.

You configured the connection to the external vRealize Orchestrator server, and the **vCAC** workflows folder and the related utility actions are automatically imported. The **vCAC > ASD** workflows folder contains workflows for configuring endpoints and creating resource mappings.

#### **What to do next**

Configure the vRealize Orchestrator plug-ins as endpoints. See ["Configuring Advanced Service Endpoints,"](#page-20-0) [on page 21.](#page-20-0)

# **Configure the Default Workflow Folder for a Tenant**

System administrators can group workflows in different folders and then define workflow categories per tenant. By doing this, a system administrator can grant users from different tenants access to different workflow folders from the same vRealize Orchestrator server.

#### **Prerequisites**

Log in to the vRealize Automation console as a **system administrator**.

#### **Procedure**

- 1 Select **Administration > Advanced Services > Default Orchestrator Folder**.
- 2 Click the name of the tenant you want to edit.
- <span id="page-20-0"></span>3 Browse the vRealize Orchestrator workflow library and select a folder.
- 4 Click **Add**.

You defined the default vRealize Orchestrator workflow folder for a tenant.

#### **What to do next**

Repeat the procedure for all of the tenants for which you want to define a default workflow folder.

# **Configuring Advanced Service Endpoints**

By configuring advanced service endpoints you can connect the vRealize Automation to your environment. When you configure vRealize Orchestrator plug-ins as endpoints, you use the vRealize Automation user interface to configure the plug-ins instead of using the vRealize Orchestrator configuration interface.

To use vRealize Orchestrator capabilities and the vRealize Orchestrator plug-ins to expose VMware and third-party technologies to vRealize Automation, you can configure the vRealize Orchestrator plug-ins by adding the plug-ins as endpoints. This way, you create connections to different hosts and servers, such as vCenter Server instances, a Microsoft Active Directory host, and so on.

When you add a vRealize Orchestrator plug-in as an endpoint by using the vRealize Automation UI, you run a configuration workflow in the default vRealize Orchestrator server. The configuration workflows are located in the **Orchestrator > vCAC > ASD > Endpoint Configuration** workflows folder.

**IMPORTANT** Configuring a single plug-in in vRealize Orchestrator and in the vRealize Automation console is not supported and results in errors.

### **Configure the Active Directory Plug-In as an Endpoint**

You can add an endpoint and configure the Active Directory plug-in to connect to a running Active Directory instance and manage users and user groups, Active Directory computers, organizational units, and so on.

**IMPORTANT** By using the Microsoft Active Directory plug-in, you can orchestrate only one connection to an Active Directory host. You cannot add multiple Microsoft Active Directory instances as endpoints. You cannot delete an Active Directory endpoint. After you add an Active Directory endpoint, you can update it at any time.

#### **Prerequisites**

- Verify that you have access to a Microsoft Active Directory instance. See the Microsoft Active Directory documentation.
- n Log in to the vRealize Automation console as a **tenant administrator**.

#### **Procedure**

1 To configure the your Orchestrator plug-in endpoints, browse to the location based on your current version.

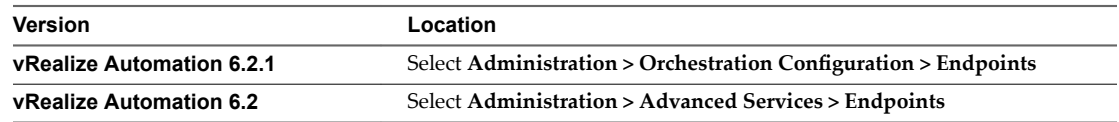

- $\mathcal{P}$ Click  $Add$  ( $\bigoplus$ ).
- 3 Select **Active Directory** from the **Plug-in** drop-down menu.
- <span id="page-21-0"></span>4 Click **Next**.
- 5 Enter a name and, optionally, a description.
- 6 Click **Next**.
- 7 Configure the Active Directory server details.
	- a Enter the IP address or the DNS name of the host on which Active Directory runs in the **Active Directory host IP/URL** text box.
	- b Enter the lookup port of your Active Directory server in the **Port** text box.

vRealize Orchestrator supports the Active Directory hierarchical domains structure. If your domain controller is configured to use Global Catalog, you must use port 3268. You cannot use the default port 389 to connect to the Global Catalog server.

c Enter the root element of the Active Directory service in the **Root** text box.

For example, if your domain name is *mycompany.com*, then your root Active Directory is **dc=mycompany,dc=com**.

This node is used for browsing your service directory after entering the appropriate credentials. For large service directories, specifying a node in the tree narrows the search and improves performance. For example, rather than searching in the entire directory, you can specify **ou=employees,dc=mycompany,dc=com**. This root element displays all the users in the Employees group.

d (Optional) To activate encrypted certification for the connection between vRealize Orchestrator and Active Directory, select **Yes** from the **Use SSL** drop-down menu.

Nore The SSL certificate is automatically imported without prompting for confirmation even if the certificate is self-signed.

e (Optional) Enter the default domain in the **Default Domain** text box.

For example, if your domain name is *mycompany.com*, type **@mycompany.com**.

- 8 Configure the shared session settings.
	- a Enter the user name for the shared session in the **User name for the shared session** text box.
	- a Enter the password for the shared session in the **Password for the shared session** text box.
- 9 Click **Add**.

You added an Active Directory instance as an endpoint. Service architects can use the Advanced Service Designer to publish Active Directory plug-in workflows as catalog items and resource actions.

# **Configure the HTTP-REST Plug-In as an Endpoint**

You can add an endpoint and configure the HTTP-REST plug-in to connect to a REST host.

#### **Prerequisites**

- n Log in to the vRealize Automation console as a **tenant administrator**.
- Verify that you have access to a REST host.

#### **Procedure**

1 To configure the your Orchestrator plug-in endpoints, browse to the location based on your current version.

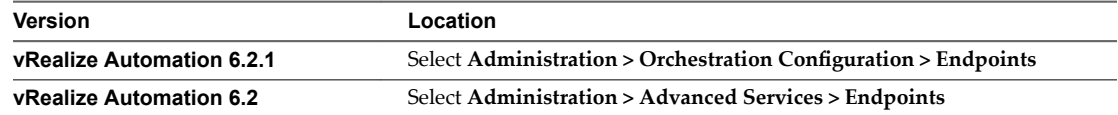

- 2 Click  $Add(\overset{\blacklozenge}{\blacktriangleright}).$
- 3 Select **HTTP-REST** from the **Plug-in** drop-down menu.
- 4 Click **Next**.
- 5 Enter a name and, optionally, a description.
- 6 Click **Next**.
- 7 Provide information about the REST host.
	- a Enter the name of the host in the **Name** text box.
	- b Enter the address of the host in the **URL** text box.

NOTE If you use Kerberos access authentication, you must provide the host address in FDQN format.

c (Optional) Enter the number of seconds before a connection times out in the **Connection timeout (seconds)** text box.

The default value is 30 seconds.

d (Optional) Enter the number of seconds before an operation times out in the **Operation timeout (seconds)** text box.

The default value is 60 seconds.

- 8 (Optional) Configure proxy settings.
	- a Select **Yes** to use a proxy from the **Use Proxy** drop-down menu.
	- b Enter the IP of the proxy server in the **Proxy address** text box.
	- c Enter the port number to communicate with the proxy server in the **Proxy port** text box.
- 9 Click **Next**.
- 10 Select the authentication type.

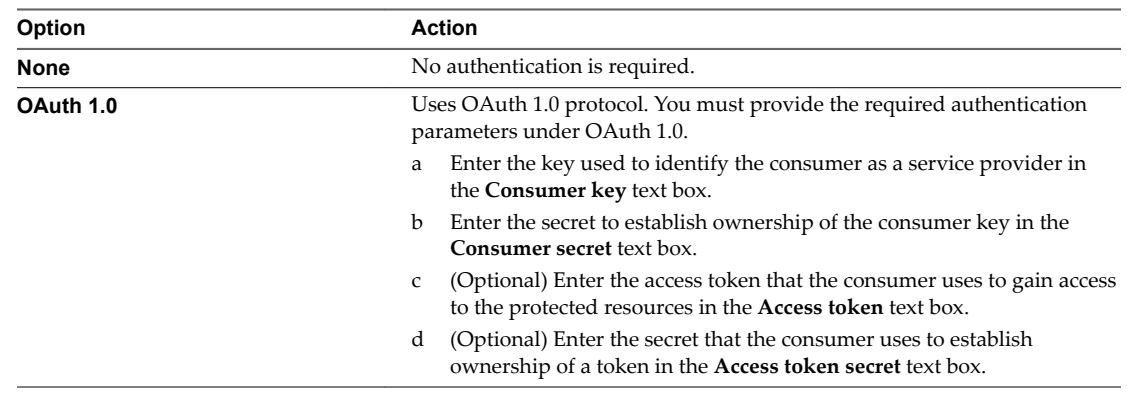

<span id="page-23-0"></span>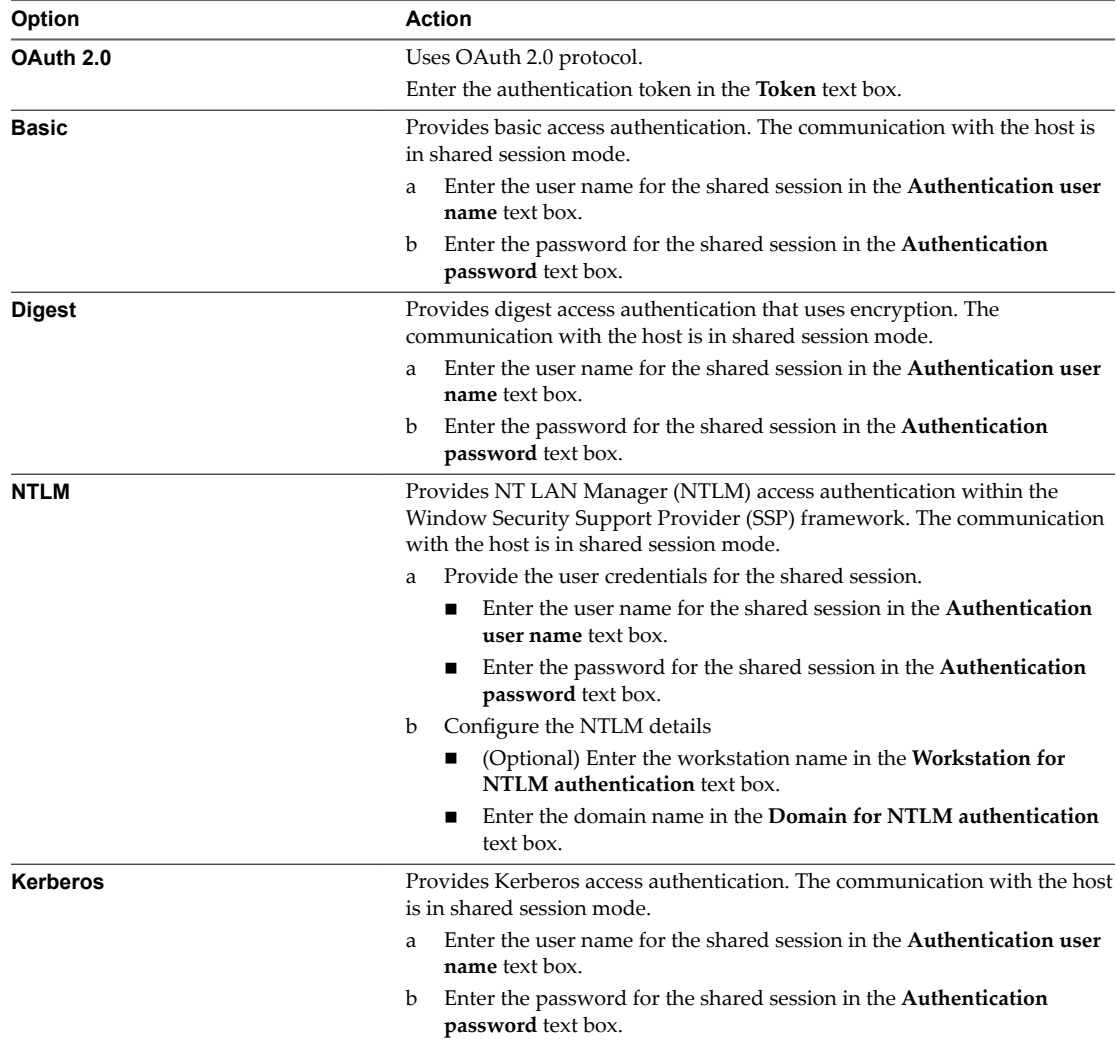

#### 11 Click **Add**.

You configured the endpoint and added a REST host. Service architects can use the Advanced Service Designer to publish HTTP-REST plug-in workflows as catalog items and resource actions.

# **Configure the PowerShell Plug-In as an Endpoint**

You can add an endpoint and configure the PowerShell plug-in to connect to a running PowerShell host, so that you can call PowerShell scripts and cmdlets from vRealize Orchestrator actions and workflows, and work with the result.

#### **Prerequisites**

- n Verify that you have access to a Windows PowerShell host. For more information about Microsoft Windows PowerShell, see the Windows PowerShell documentation.
- n Log in to the vRealize Automation console as a **tenant administrator**.

#### <span id="page-24-0"></span>**Procedure**

1 To configure the your Orchestrator plug-in endpoints, browse to the location based on your current version.

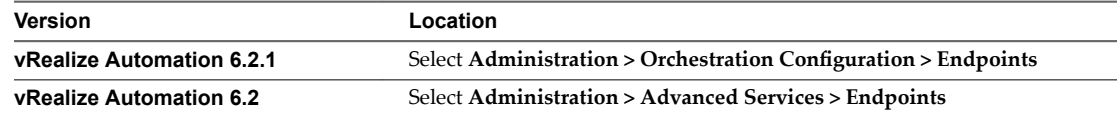

- 2 Click  $Add$  ( $\bigoplus$ ).
- 3 Select **PowerShell** from the **Plug-in** drop-down menu.
- 4 Click **Next**.
- 5 Enter a name and, optionally, a description.
- 6 Click **Next**.
- 7 Specify the PowerShell host details.
	- a Enter the name of the host in the **Name** text box.
	- b Enter the IP address or the FDQN of the host in the **Host/IP** text box.
- 8 Select the PowerShell host type to which the plug-in connects.

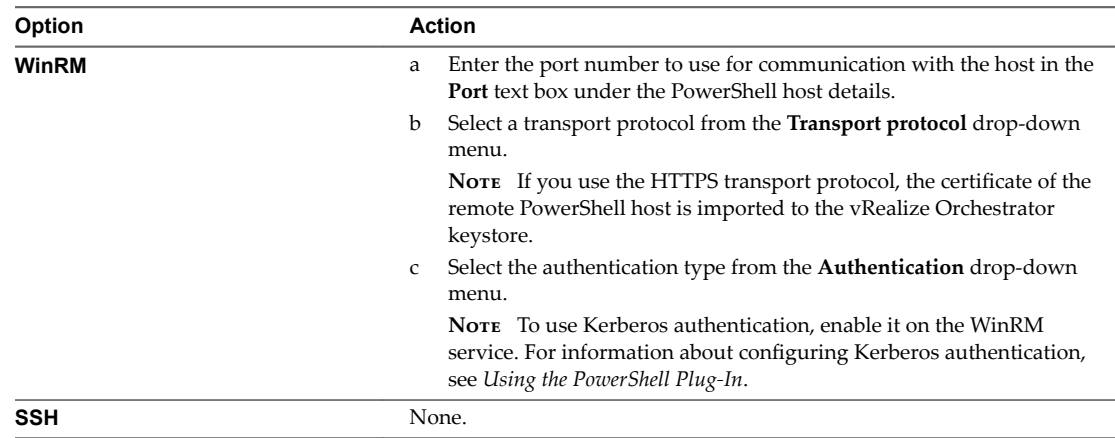

- 9 Enter the credentials for a shared session communication with the PowerShell host in the **User name** and **Password** text boxes.
- 10 Click **Add**.

You added an Windows PowerShell host as an endpoint. Service architects can use the Advanced Service Designer to publish PowerShell plug-in workflows as catalog items and resource actions.

## **Configure the SOAP Plug-In as an Endpoint**

You can add an endpoint and configure the SOAP plug-in to define a SOAP service as an inventory object, and perform SOAP operations on the defined objects.

#### **Prerequisites**

- Verify that you have access to a SOAP host. The plug-in supports SOAP Version 1.1 and 1.2, and WSDL 1.1 and 2.0.
- n Log in to the vRealize Automation console as a **tenant administrator**.

#### **Procedure**

1 To configure the your Orchestrator plug-in endpoints, browse to the location based on your current version.

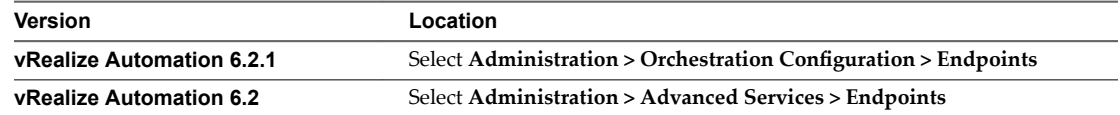

- 2 Click  $Add$  ( $\bigoplus$ ).
- 3 From the **Plug-in** drop-down menu, select **SOAP**.
- 4 Click **Next**.
- 5 Enter a name and, optionally, a description.
- 6 Click **Next**.
- 7 Provide the details about the SOAP host.
	- a Enter the name of the host in the **Name** text box.
	- b Select whether to provide the WSDL content as text from the **Provide WSDL content** drop-down menu.

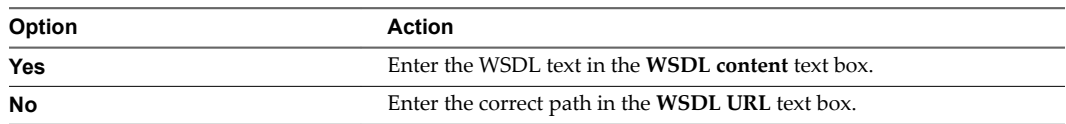

c (Optional) Enter the number of seconds before a connection times out in the **Connection timeout (in seconds)** text box.

The default value is 30 seconds.

d (Optional) Enter the number of seconds before an operation times out in the **Request timeout (in seconds)** text box.

The default value is 60 seconds.

- 8 (Optional) Specify the proxy settings.
	- a To use a proxy, select **Yes** from the **Proxy** drop-down menu.
	- b Enter the IP of the proxy server in the **Address** text box.
	- c Enter the port number to communicate with the proxy server in the **Port** text box.
- 9 Click **Next**.
- 10 Select the authentication type.

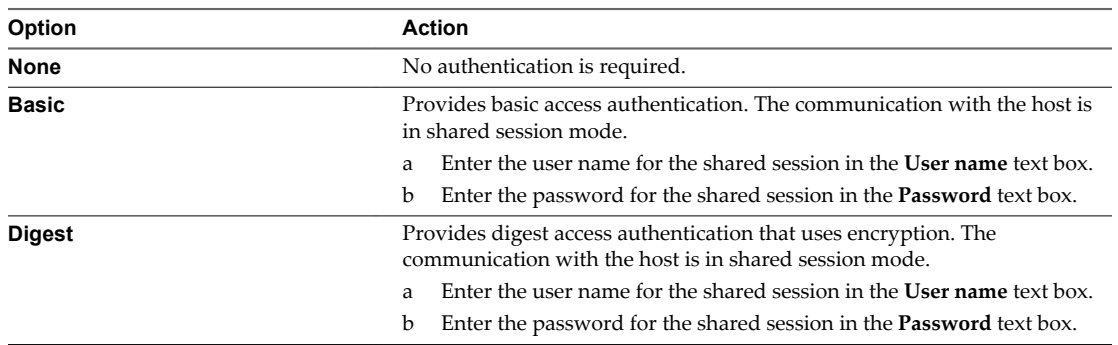

<span id="page-26-0"></span>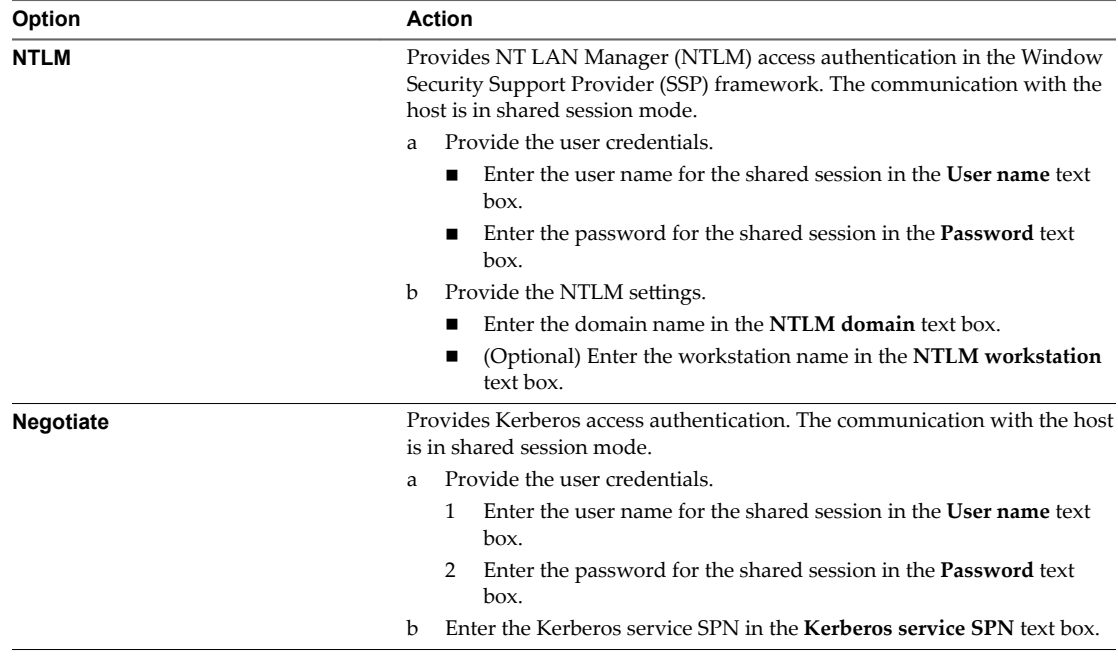

#### 11 Click **Add**.

You added a SOAP service. Service architects can use the Advanced Service Designer to publish SOAP plugin workflows as catalog items and resource actions.

## **Configure the vCenter Server Plug-In as an Endpoint**

You can add an endpoint and configure the vCenter Server plug-in to connect to a running vCenter Server instance to create service blueprints to manage vSphere inventory objects.

#### **Prerequisites**

- n Install and configure vCenter Server. See *vSphere Installation and Setup*.
- Log in to the vRealize Automation console as a **tenant administrator**.

#### **Procedure**

1 To configure the your Orchestrator plug-in endpoints, browse to the location based on your current version.

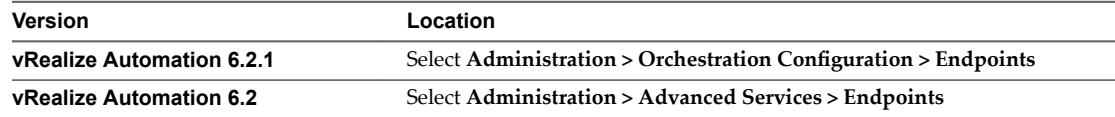

#### 2 Click  $Add(\overset{\blacklozenge}{\blacktriangleright}).$

- 3 Select **vCenter Server** from the **Plug-in** drop-down menu.
- 4 Click **Next**.
- 5 Enter a name and, optionally, a description.
- 6 Click **Next**.
- <span id="page-27-0"></span>7 Provide information about the vCenter Server instance.
	- a Enter the IP address or the DNS name of the machine in the **IP or host name of the vCenter Server instance to add** text box.

This is the IP address or DNS name of the machine on which the vCenter Server instance you want to add is installed.

b Enter the port to communicate with the vCenter Server instance in the **Port of the vCenter Server instance** text box.

The default port is 443.

c Enter the location of the SDK to use for connecting to your vCenter Server instance in the **Location of the SDK that you use to connect to the vCenter Server instance** text box.

For example, **/sdk**.

- 8 Click **Next**.
- 9 Define the connection parameters.
	- a Enter the HTTP port of the vCenter Server instance in the **HTTP port of the vCenter Server instance - applicable for VC plugin version 5.5.2 or earlier** text box.
	- b Enter the credentials for vRealize Orchestrator to use to establish the connection to the vCenter Server instance in the **User name of the user that Orchestrator will use to connect to the vCenter Server instance** and **Password of the user that Orchestrator will use to connect to the vCenter Server instance** text boxes.

The user that you select must be a valid user with privileges to manage vCenter Server extensions and a set of custom defined privileges.

10 Click **Add**.

You added a vCenter Server instance as an endpoint. Service architects can use the Advanced Service Designer to publish vCenter Server plug-in workflows as catalog items and resource actions.

## **Update an Endpoint**

After you create an endpoint, and configure a vRealize Orchestrator plug-in, you can edit the endpoint. For example, if the IP of the external system changes, you can update the IP so that vRealize Orchestrator does not lose connection to the host.

#### **Prerequisites**

n Log in to the vRealize Automation console as a **tenant administrator**.

#### **Procedure**

1 To configure the your Orchestrator plug-in endpoints, browse to the location based on your current version.

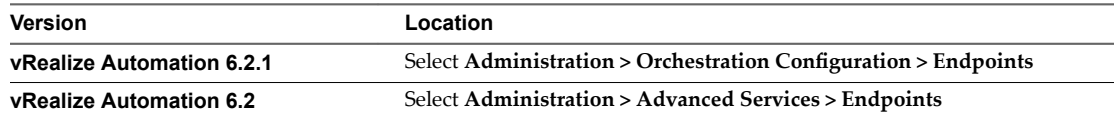

2 Select the row of the endpoint to update.

3 Click **Edit** ( <span id="page-28-0"></span>4 Follow the prompts and make your edits.

All of the required fields are the same as the ones when you create an endpoint.

5 Click **Update**.

### **Delete an Endpoint**

You can delete an advanced service endpoint. The only kind of endpoint that you cannot delete is an Active Directory endpoint.

#### **Prerequisites**

Log in to the vRealize Automation console as a **tenant administrator**.

#### **Procedure**

1 To configure the your Orchestrator plug-in endpoints, browse to the location based on your current version.

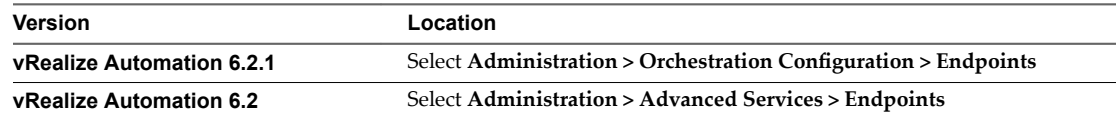

- 2 Select the row of the endpoint to delete.
- 3 Click **Delete** ( $\mathbf{\times}$ ).
- 4 Click **OK**.

# **Installing Additional Plug-Ins on the Default vRealize Orchestrator Server**

You can install additional plug-ins on the default vRealize Orchestrator server by using the vRealize Orchestrator configuration interface.

Additional plug-ins are not supported for configuration as vRealize Automation endpoints, but you can install additional plug-ins on the default vRealize Orchestrator server and use the workflows with the Advanced Service Designer.

Plug-in installation files are available as .vmoapp or .dar files from either the VMware Solution Exchange website or the vCenter Orchestrator Plug-Ins Documentation.

For more information about installing new plug-ins, see Installing and Configuring VMware vCenter *Orchestrator*

# <span id="page-30-0"></span>**Authoring Services with Advanced** Authoring Services with Advanced<br>Service Designer

Creating an advanced service involves a number of tasks.

This chapter includes the following topics:

- "Advanced Service Designer Basics," on page 31
- ["Creating an Advanced Service Overview," on page 32](#page-31-0)
- ["Extending Operations on Resources Provisioned by Other Sources," on page 43](#page-42-0)
- ["Importing and Exporting Advanced Service Designer Components," on page 49](#page-48-0)

# **Advanced Service Designer Basics**

By using Advanced Service Designer you can publish vRealize Orchestrator workflows as catalog items, include them in services, and publish the services in the catalog. You can also extend the vRealize Automation capabilities to manage provisioned items and resources by using custom resource actions.

For example, you can create custom resource actions to extend the post-provisioning actions on vSphere virtual machines provisioned with Infrastructure as a Service (IaaS).

Advanced Service Designer exposes the following objects in vRealize Automation:

- Custom resource
- Resource mapping
- Service blueprint
- Resource action

You can use the objects to create an advanced service in which to include your catalog items, and entitle the service, the catalog items and the resource actions to a user or a group of users within a business group.

#### **Custom Resources**

You must create a custom resource so that you can create an advanced service for provisioning with the option to access and manage the provisioned items. Custom resources define the items for provisioning, and you can use them to define post-provisioning operations that the consumers can perform.

You create a custom resource to define a new type of provisioned item and map it to an existing vRealize Orchestrator object type. vRealize Orchestrator object types are the objects exposed through the APIs of the vRealize Orchestrator plug-ins. The custom resource is the output type of a blueprint workflow for provisioning and can be the input type for a resource action workflow.

<span id="page-31-0"></span>For example, if you have a running vCenter Server instance, and you also have the vCenter Server plug-in that is configured to work with vRealize Orchestrator, all of the object types from the vCenter Server API are exposed in vRealize Orchestrator. The vCenter Server plug-in exposes the vSphere inventory objects in the vRealize Orchestrator inventory. The vSphere inventory objects include data centers, folders, ESXi hosts, virtual machines and appliances, resource pools, and so on. You can perform operations on these objects. For example, you can create, clone, or destroy virtual machines.

For more information about the vRealize Orchestrator object types exposed through the vCenter Server API, see the *vCenter Server 5.5 Plug-In API Reference for vCenter Orchestrator*.

# **Service Blueprints**

A blueprint is a complete specification of a service.

With service blueprints, you can publish predefined and custom vRealize Orchestrator workflows as catalog items for either requesting or provisioning. Blueprints for requesting run workflows with no provisioning and provide no options for managing a provisioned item. Before you create a blueprint for provisioning, you must map the workflow output parameter as a custom resource. Then you can assign resource actions that define post-provisioning operations.

# **Resource Actions**

You can create custom resource actions to configure the post-provisioning operations that the consumers can perform.

To create post-provisioning operations, you must publish vRealize Orchestrator workflows as resource actions. To create a resource action for an item provisioned by using the Advanced Service Designer, you use a custom resource as an input parameter for the workflow. To create a resource action for an item that is provisioned by a source different from the Advanced Service Designer, you use a resource mapping as an input parameter for the workflow. When you entitle the resource actions, they appear in the **Actions** dropdown menu of the provisioned items on the **Items** tab.

# **Resource Mappings**

You create resource mappings between the vRealize Automation catalog resource type and the vRealize Orchestrator inventory type to manage resources provisioned outside of Advanced Service Designer.

For example, you might want to create an action so that users can take a snapshot of their Amazon machines. For this action to work on an Amazon machine provisioned by using IaaS, the three components involved, Advanced Service Designer, vRealize Orchestrator, and IaaS, need a common language for the Amazon machine. You create that common language by adding a resource mapping in Advanced Service Designer that runs a vRealize Orchestrator scripting action or workflow to map the IaaS Cloud Machine resource type to the vRealize Orchestrator AWS:EC2Instance inventory type.

vRealize Automation provides resource mappings, and the underlying vRealize Orchestrator script actions and workflows, for vSphere virtual machines, vCloud Director virtual machines, and vCloud Director vApps.

# **Creating an Advanced Service Overview**

Creating an advanced service and exposing the service to the catalog includes a number of tasks that are performed by different users.

The following is a high-level overview of the sequence of steps required to create and entitle a service for provisioning to a user or a group of users.

1 A service architect creates a custom resource to define the item for provisioning. See ["Create a Custom](#page-32-0) [Resource," on page 33](#page-32-0).

- <span id="page-32-0"></span>2 A service architect creates a service blueprint to provision the custom resource and publishes the blueprint as a catalog item. See ["Create a Service Blueprint," on page 34](#page-33-0) and ["Publish a Service](#page-35-0) [Blueprint as a Catalog Item," on page 36](#page-35-0).
- 3 A service architect creates and publishes resource actions to define the post-provisioning operations that the consumers of the catalog items can perform on the provisioned items. See ["Create a Resource](#page-35-0) [Action," on page 36](#page-35-0) and ["Publish a Resource Action," on page 38](#page-37-0).
- 4 After creating the custom resource, the blueprint, and the resource actions, a service architect, tenant administrator, or a business group manager creates a service and includes the catalog item in the service. See ["Create a Service," on page 39](#page-38-0) and ["Associate a Catalog Item with a Service," on page 39.](#page-38-0)
- 5 A tenant administrator or an approval administrator creates an approval policy for advanced service blueprints and actions. See ["Create an Approval Policy for Advanced Service Blueprints and Actions,"](#page-39-0) [on page 40.](#page-39-0)
- 6 A business group manager or a tenant administrator entitles the service, catalog items, and resource actions to a user or a group of users. The users specified are the consumers of the service who can request the catalog items. See ["Entitle a Service, Catalog Items, and Actions to a User or a Group of](#page-41-0) [Users," on page 42](#page-41-0).

This is the most common and straightforward scenario for creating an advanced service. It suggests provisioning resource items on the **Items** tab, defining the post-provisioning operations, adding catalog items in the service, and entitling the service and the resource actions to a consumer.

You can also create and publish advanced services for requesting that do not result in provisioned items on the Items tab, for example, sending notifications. For creating such services, you skip steps 1 and 3.

# **Create a Custom Resource**

To create an advanced service for provisioning, you must create a custom resource to define the item for provisioning.

By creating a custom resource, you map as a resource an object type exposed through the API of a vRealize Orchestrator plug-in. You create a custom resource to define the output parameter of a service blueprint for provisioning and to define an input parameter of a resource action. If you do not create a custom resource, the service blueprint does not provision items on the **Items** tab and you cannot define post-provisioning operations for the provisioned items.

During the process of creating a custom resource, on the Details Form page, you can specify the fields of the read-only form for the resource that displays information on the details view of a provisioned item. See ["Designing a Custom Resource Form," on page 56.](#page-55-0)

#### **Prerequisites**

Log in to the vRealize Automation console as a **service architect**.

#### **Procedure**

- 1 Select **Advanced Services > Custom Resources**.
- $\mathcal{D}$ Click  $Add$  ( $\overline{\mathbf{r}}$ ).
- 3 Enter the vRealize Orchestrator object type In the **Orchestrator Type** text box and press Enter.
- 4 Enter a name and, optionally, a description.
- 5 Click **Next**.

<span id="page-33-0"></span>6 Edit the form of the custom resource.

You can edit the custom resource form by deleting, editing, and rearranging elements. You can also add a new form and form pages and drag elements to the new form and form page.

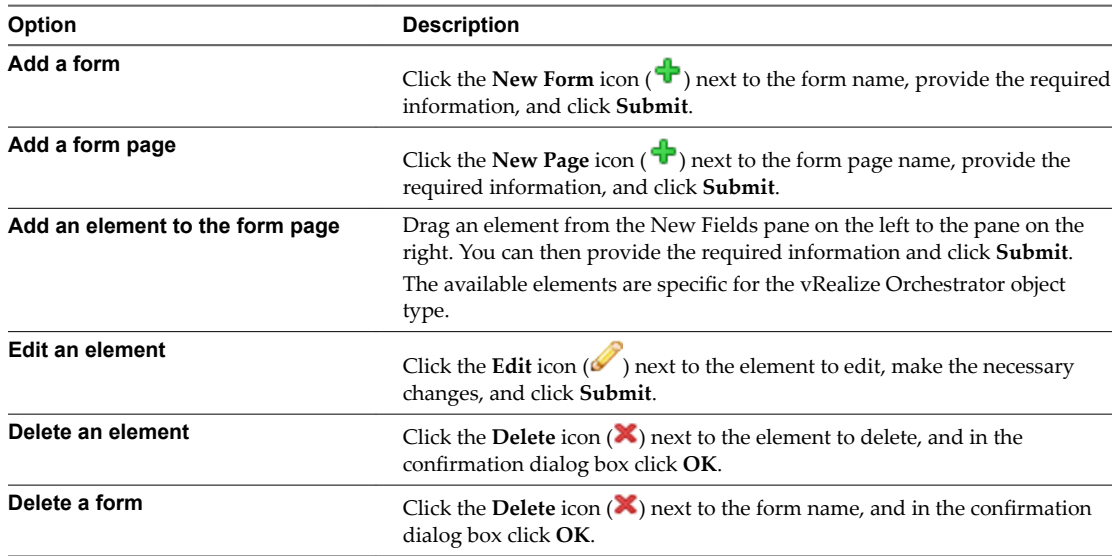

#### 7 Click **Add**.

You created a custom resource and you can see it on the Custom Resources page.

#### **What to do next**

Create a service blueprint. See "Create a Service Blueprint," on page 34.

# **Create a Service Blueprint**

A blueprint is a complete specification for a service. A blueprint determines the components of a service, which are the input parameters, submission and read-only forms, sequence of actions, and provisioning.

You can create service blueprints to provision custom resources that you previously created. When consumers request these catalog items, the provisioned items are stored on the **Items** tab and you can define post-provisioning operations for this type of provisioned resources.

If you create a service blueprint for provisioning without specifying the output parameter, when the consumers request this catalog item, the blueprint does the provisioning but the provisioned items are not added on the **Items** tab. You cannot perform post-provisioning operations on this type of provisioned resource.

You can also create service blueprints for requesting that do not have output parameters and do not result in provisioning. For example, you can create a service blueprint for sending notifications.

By creating a service blueprint, you publish a vRealize Orchestrator workflow as a catalog item. During this process you can edit the default generated forms. See ["Designing a Service Blueprint Form," on page 59.](#page-58-0)

#### **Prerequisites**

- n Log in to the vRealize Automation console as a **service architect**.
- For items provisioning, create a custom resource corresponding to the output parameter of the service blueprint.

#### **Procedure**

- 1 Select **Advanced Services > Service Blueprints**.
- 2 Click  $Add$  ( $\blacklozenge$ ).
- 3 Navigate through the vRealize Orchestrator workflow library and select a workflow.

You can see the name and description of the selected workflow, and the input and output parameters as they are defined in vRealize Orchestrator.

- 4 Click **Next**.
- 5 Enter a name and, optionally, a description.

The **Name** and **Description** text boxes are prepopulated with the name and description of the workflow as they are defined in vRealize Orchestrator.

- 6 (Optional) If you do not want to prompt consumers to enter a description and reason for requesting this resource action, select the **Hide catalog request information page** check box.
- 7 Click **Next**.
- 8 (Optional) Edit the form of the service blueprint on the Blueprint Form page.

By default, the service blueprint form is mapped to the vRealize Orchestrator workflow presentation. You can edit the blueprint form by deleting, editing, and rearranging the elements in the form. You can also add a new form and form pages and drag elements to the new form and form page.

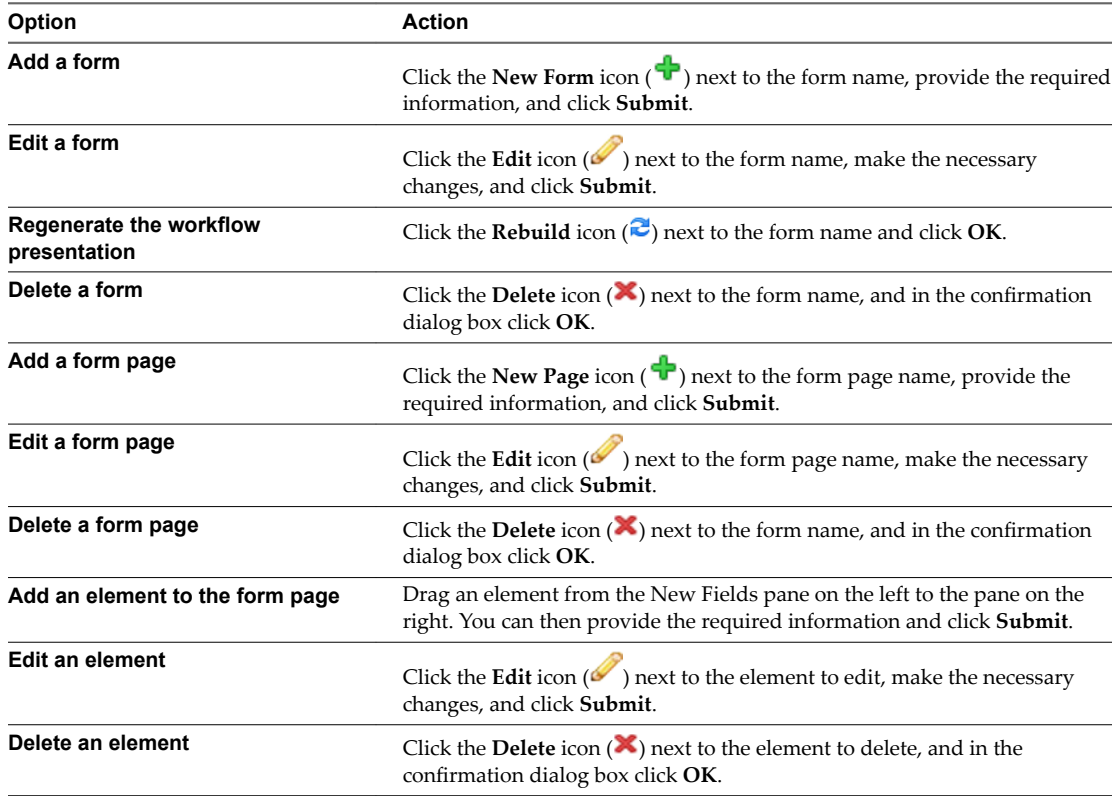

9 Click **Next**.

<span id="page-35-0"></span>10 Select an output parameter from the drop-down menu.

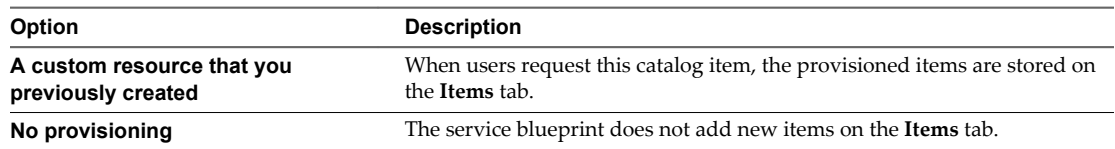

#### 11 Click **Add**.

You created a service blueprint and you can see it on the Service blueprints page.

#### **What to do next**

Publish the blueprint as a catalog item. See "Publish a Service Blueprint as a Catalog Item," on page 36.

## **Publish a Service Blueprint as a Catalog Item**

After you create a service blueprint, it is in a draft state and you can publish it as a catalog item.

#### **Prerequisites**

Log in to the vRealize Automation console as a **service architect**.

#### **Procedure**

- 1 Select **Advanced Services > Service Blueprints**.
- 2 Select the row of the service blueprint to publish, and click **Publish**.

The status of the service blueprint changes to Published. If you select **Administration > Catalog Management > Catalog Items**, you can see that the blueprint is published as a catalog item.

#### **What to do next**

You can create a resource action to define the operations that the consumers can perform against the item they provision. See "Create a Resource Action," on page 36. If you do not want to create a resource action, you can create a service and include the catalog item in it. For more information about creating a service, see ["Create a Service," on page 39.](#page-38-0)

### **Create a Resource Action**

As a service architect, you can create resource actions to define the operations that consumers can perform on the provisioned items.

By creating a resource action, you associate a vRealize Orchestrator workflow as a post-provisioning operation. During this process, you can edit the default submission and read-only forms. See ["Designing a](#page-63-0) [Resource Action Form," on page 64.](#page-63-0)

#### **Prerequisites**

- Log in to the vRealize Automation console as a **service architect**.
- Create a custom resource corresponding to the input parameter of the resource action.

#### **Procedure**

- 1 Select **Advanced Services > Resource Actions**.
- $\mathcal{D}$ Click  $Add$  ( $\blacktriangleright$ ).
3 Navigate through the vRealize Orchestrator workflow library and select a workflow.

You can see the name and description of the selected workflow, and the input and output parameters as they are defined in vRealize Orchestrator.

- 4 Click **Next**.
- 5 Select the custom resource that you previously created from the **Resource type** drop-down menu.
- 6 Select the input parameter for the resource action from the **Input parameter** drop-down menu.
- 7 Click **Next**.
- 8 Enter a name and, optionally, a description.

The **Name** and **Description** text boxes are prepopulated with the name and description of the workflow as they are defined in vRealize Orchestrator.

- 9 (Optional) If you do not want to prompt consumers to enter a description and reason for requesting this resource action, select the **Hide catalog request information page** check box.
- 10 (Optional) Select the type of the action.

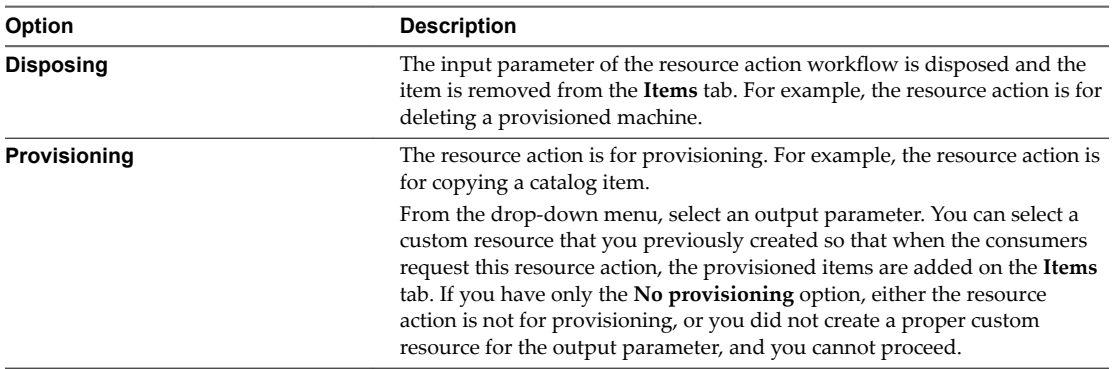

Depending on the action workflow, you can select one, both, or none of the options.

- 11 Select the conditions under which the resource action is available to users, and click **Next**.
- 12 (Optional) Edit the form of the resource action on the **Form** tab.

The form of the resource action maps the vRealize Orchestrator workflow presentation. You can change the form by deleting, editing, and rearranging the elements. You can also add a new form and form pages and drag the necessary elements to the new form and form page.

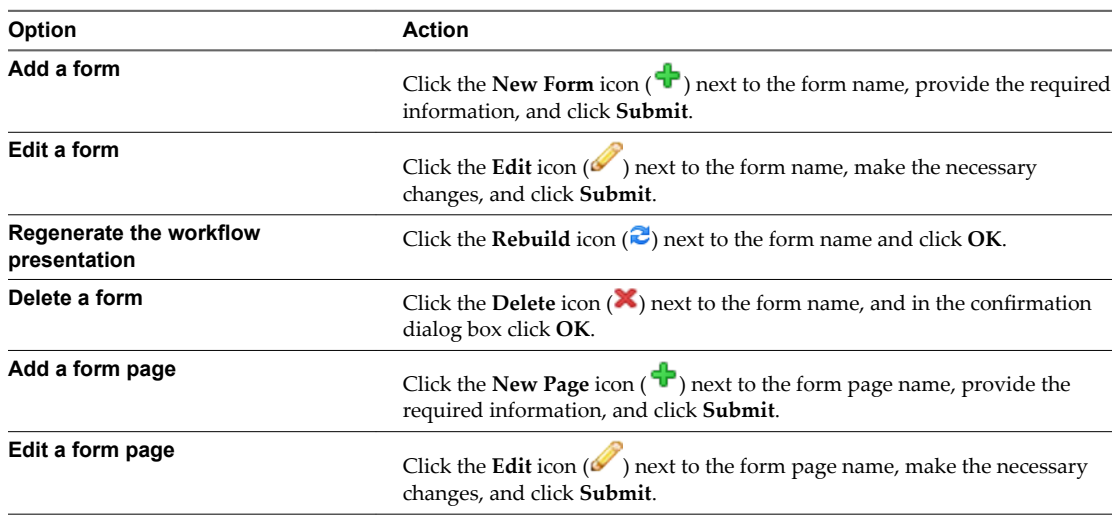

<span id="page-37-0"></span>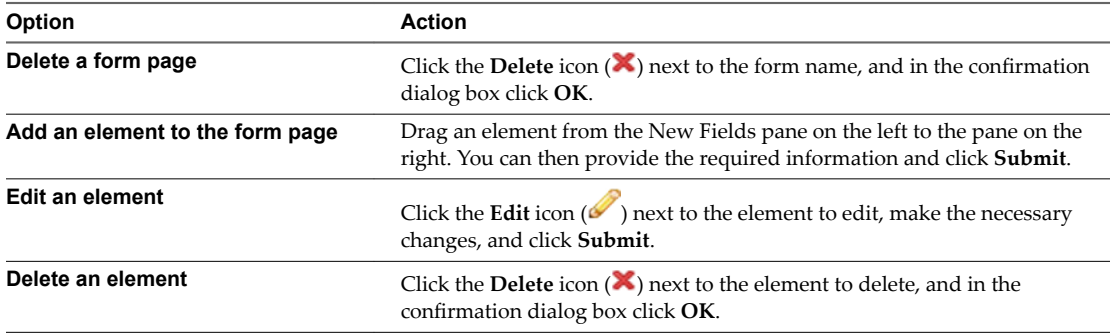

#### 13 Click **Add**.

You created a resource action and you can see it listed on the Resource Actions page.

#### **What to do next**

Publish the resource action. See "Publish a Resource Action," on page 38.

# **Publish a Resource Action**

The newly created resource action is in draft state, and you must publish the resource action.

#### **Prerequisites**

Log in to the vRealize Automation console as a **service architect**.

#### **Procedure**

- 1 Select **Advanced Services > Resource Actions**.
- 2 Select the row of the resource action to publish, and click **Publish**.

The status of the resource action changes to Published.

#### **What to do next**

Assign an icon to the resource action. See "Assign an Icon to a Resource Action," on page 38. Business group managers and tenant administrators can then use the action when they create an entitlement.

# **Assign an Icon to a Resource Action**

After you create and publish a resource action, you can edit it and assign an icon to the action.

#### **Prerequisites**

Log in to the vRealize Automation console as a **service architect**.

- 1 Select **Administration > Catalog Management > Actions**.
- 2 Select the resource action that you created.
- 3 Click **Configure**.
- 4 Click **Browse** and select the icon to add.
- 5 Click **Open**.
- 6 Click **Update**.

You assigned an icon to the resource action. Business group managers and tenant administrators can use the resource action in an entitlement.

# **Create a Service**

You can create a service to organize catalog items into related offerings.

#### **Prerequisites**

Log in to the vRealize Automation console as a **tenant administrator** or **service architect**.

#### **Procedure**

- 1 Select **Administration > Catalog Management > Services**.
- 2 Click  $Add(\vec{\mathbf{T}})$ .
- 3 Enter a name and, optionally, a description.
- 4 (Optional) Click **Browse** to select an icon for the service and click **Open**.
- 5 (Optional) Select a status for the service from the **Status** drop-down menu.

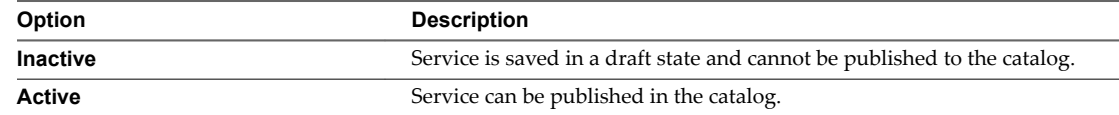

- 6 (Optional) Configure information to display to users of the service when they browse the catalog.
	- a Select the availability of internal support services teams from the **Hours** drop-down menus.
	- b Enter the name of the service owner in the **Owner** text box and press Enter.
	- a Enter the name of the person or group of persons in charge of the service in the **Support Team** text box and press Enter.
	- b Select a time for scheduled maintenance from the **Change Window** drop-down menus.
- 7 Click **Add**.

#### **What to do next**

Associate your catalog item with a service.

# **Associate a Catalog Item with a Service**

Include your catalog items in the service. You can include a catalog item in only one service, but a service can contain many catalog items.

#### **Prerequisites**

Log in to the vRealize Automation console as a **tenant administrator**, **business group manager**, or **service architect**.

- 1 Select **Administration > Catalog Management > Catalog Items**.
- 2 Select the catalog item to associate with a service.
- 3 Click **Configure**.
- 4 (Optional) Click **Browse** to change the icon of the catalog item.

5 Select the status of the catalog item from the **Status** drop-down menu.

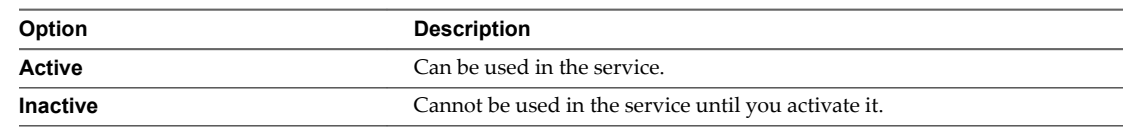

- 6 Select a service with which to associate the catalog item from the **Service** drop-down menu.
- 7 Click **Update**.

You associated the catalog item with a service.

#### **What to do next**

Repeat the steps for all of the catalog items you want to include in the service. Create an entitlement to entitle the service and the catalog items included in it to users or groups in a business group. These users are the consumers of your service. See ["Entitle a Service, Catalog Items, and Actions to a User or a Group of](#page-41-0) [Users," on page 42](#page-41-0).

# **Create an Approval Policy for Advanced Service Blueprints and Actions**

Tenant administrators and approval administrators can define approval policies and use them in entitlements. You can set up the approval policies with multiple levels for pre- and post-approval events.

For detailed information about approvals and approval levels, see *Tenant Administration*.

#### **Prerequisites**

- n Log in to the vRealize Automation console as a **tenant administrator** or **approval administrator**.
- n Verify that a service architect created and published an advanced service blueprint. See ["Create a](#page-33-0) [Service Blueprint," on page 34](#page-33-0) and ["Publish a Service Blueprint as a Catalog Item," on page 36.](#page-35-0)
- Verify that a service architect created and published a custom resource action. See ["Create a Resource](#page-35-0) [Action," on page 36](#page-35-0) and ["Publish a Resource Action," on page 38](#page-37-0).

#### **Procedure**

1 Specify Approval Policy Information on page 40

When you create an approval policy, first define the approval policy information, such as policy type, name, description, and status.

2 [Create an Approval Level on page 41](#page-40-0)

When you create an approval policy, you can add levels for both pre- and post-provisioning phases within the provisioning workflow.

You created an approval policy. You can use it when you create an entitlement.

#### **Specify Approval Policy Information**

When you create an approval policy, first define the approval policy information, such as policy type, name, description, and status.

- 1 Select **Administration > Approval Policies**.
- $\mathfrak{D}$ Click  $Add$  ( $\blacktriangleright$ ).

<span id="page-40-0"></span>3 Select a policy type from the **Policy Type** drop-down menu.

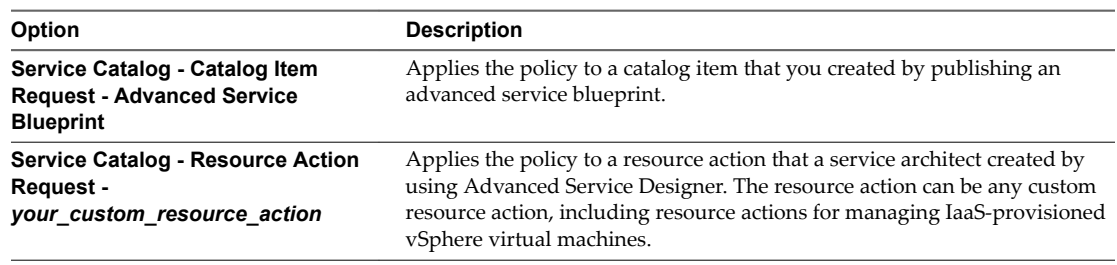

#### 4 Click **OK**.

- 5 Enter a name and, optionally, a description.
- 6 Select the state of the policy from the **Status** drop-down menu.

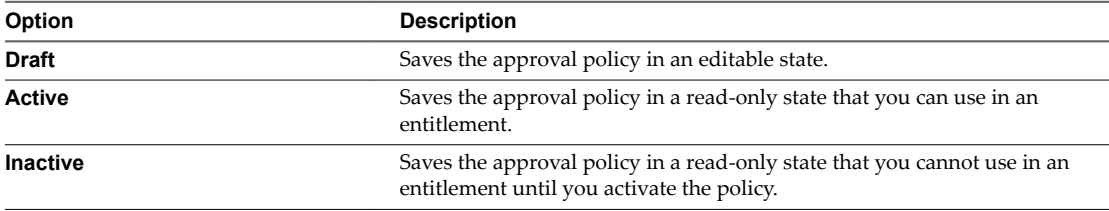

#### **What to do next**

Create the pre- and post-approval levels.

# **Create an Approval Level**

When you create an approval policy, you can add levels for both pre- and post-provisioning phases within the provisioning workflow.

#### **Procedure**

- 1 On the **Pre Approval** or **Post Approval** tab, click the **Add Levels** icon ( $\blacklozenge$ ).
- 2 Enter a name and, optionally, a description.
- 3 Select a manual approval requirement.

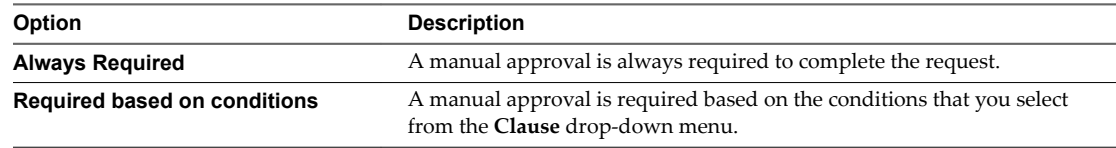

4 Select the approvers.

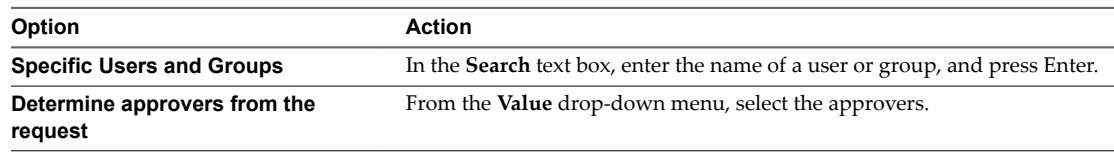

<span id="page-41-0"></span>5 Indicate who must approve the request or action.

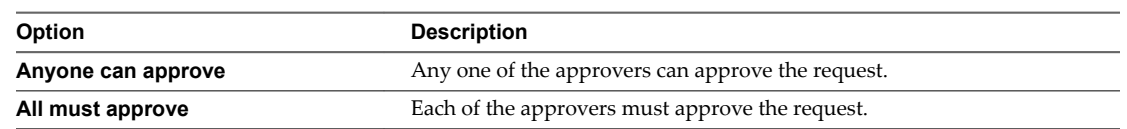

- 6 Click the **Approval Form** tab.
- 7 Double-click the fields you want to make editable.

An approver can modify the editable fields when completing an approval for this level and policy.

Editing fields is only in the pre-provisioning phase. In the post-provisioning phase, the fields are displayed as read-only and cannot be edited.

- 8 Click **Add**.
- 9 Click **Add**.

You can apply your approval policy to services, catalog items, and actions when you create an entitlement.

# **Entitle a Service, Catalog Items, and Actions to a User or a Group of Users**

Business group managers and tenant administrators can entitle services, catalog items, and resource actions to groups of users, or to a specific user in a selected business group. They can also assign an approval policy for each service, catalog item, and resource action. The users to whom an object is entitled are the users who can access and request the entitled objects.

#### **Prerequisites**

Log in to the vRealize Automation console as a **tenant administrator** or **business group manager**.

#### **Procedure**

- 1 Select **Administration > Catalog Management > Entitlements**.
- $\mathfrak{D}$ Click  $Add$  ( $\overrightarrow{P}$ ).
- 3 Enter a name and, optionally, a description.
- 4 (Optional) Select the date and the time when the entitlement expires in the **Expiration Date** text boxes. If you do not specify expiry date and time, the entitlement remains active indefinitely.
- 5 Select the status of the entitlement from the **Status** drop-down menu.

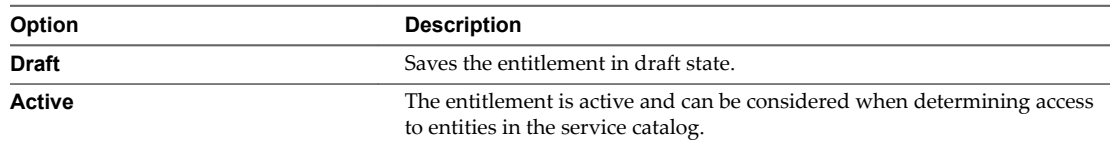

If you select to activate the entitlement, you must select users or groups.

- 6 Select a business group from the **Business Group** drop-down menu.
- 7 Enter the name of a user or group in the **Users & Groups** text box, and press Enter.

You can add more than one user or group from the selected business group to the list. The groups and users must be part of the business group you selected previously.

8 Click **Next**.

9 Enter the name of a service in the **Entitled Services** text box, and press Enter.

You can select more than one service to add to an entitlement or you can add specific individual catalog items instead.

10 (Optional) Enter the name of a catalog item in the **Entitled Catalog Items** text box and press Enter.

By default, all of the catalog items included in the service are entitled to the users or user groups you selected on the **Details** tab.

If you entitle a service, by adding catalog items individually you can apply different approval policies to the catalog items.

- 11 (Optional) Enter the name of a resource action in the **Entitled Actions** text box, and press Enter.
- 12 (Optional) Modify the approval policies for a service, catalog item, or action.
	- a Point to the down arrow in the Approval Policy column and select **Modify Policy**.
	- b Select the policy to apply from the **Apply this Policy** drop-down menu.
	- c Click **OK**.
- 13 Click **Add**.

You created an entitlement and you can see it on the Entitlements page. If you set the entitlement in Active status, the users and user groups that you specified can access the catalog items in the service.

When consumers of the service log in to their vRealize Automation consoles, they see the service on the **Catalog** tab, and they can request the catalog items included in the service.

# **Extending Operations on Resources Provisioned by Other Sources**

By using resource mappings, you can publish vRealize Orchestrator workflows as resource actions for managing items provisioned by sources other than Advanced Service Designer, for example, by IaaS or Application Services.

[Extending Operations Checklist on page 44](#page-43-0)

Resource actions for items provisioned outside of Advanced Service Designer require a resource mapping as the input parameter. Because some resource mappings are included with your vRealize Automation installation, the steps required to extend operations on resources provisioned outside of Advanced Service Designer depend on the type of resource you want to extend.

Resource Mapping Script Actions and Workflows on page 45

You can use the provided resource mappings for vSphere virtual machines, vCloud Director virtual machines, and vCloud Director vApps, or you can create custom vRealize Orchestrator script actions or workflows to map additional vRealize Automation catalog resource types to vRealize Orchestrator inventory types.

[Create a Resource Mapping on page 45](#page-44-0)

vRealize Automation provides resource mappings for vSphere virtual machines, vCloud Director virtual machines, and vCloud Director vApps. You can create additional resource mappings for other types of catalog resources.

**n** [Create a Resource Action for an Item Provisioned by Another Source on page 46](#page-45-0)

You can create resource actions to extend the operations that the consumers of the catalog items can perform on items provisioned by sources other than the Advanced Service Designer.

**n** [Publish a Resource Action on page 48](#page-47-0)

The newly created resource action is in draft state, and you must publish the resource action.

<span id="page-43-0"></span>■ [Assign an Icon to a Resource Action on page 48](#page-47-0)

After you create and publish a resource action, you can edit it and assign an icon to the action.

# **Extending Operations Checklist**

Resource actions for items provisioned outside of Advanced Service Designer require a resource mapping as the input parameter. Because some resource mappings are included with your vRealize Automation installation, the steps required to extend operations on resources provisioned outside of Advanced Service Designer depend on the type of resource you want to extend.

# **Extending Operations for vSphere and vCloud Director Machines**

vRealize Automation provides the resource mappings for vSphere virtual machines, vCloud Director virtual machines, and vCloud Director vApps.

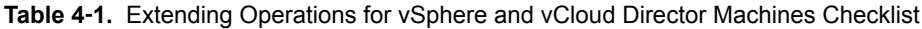

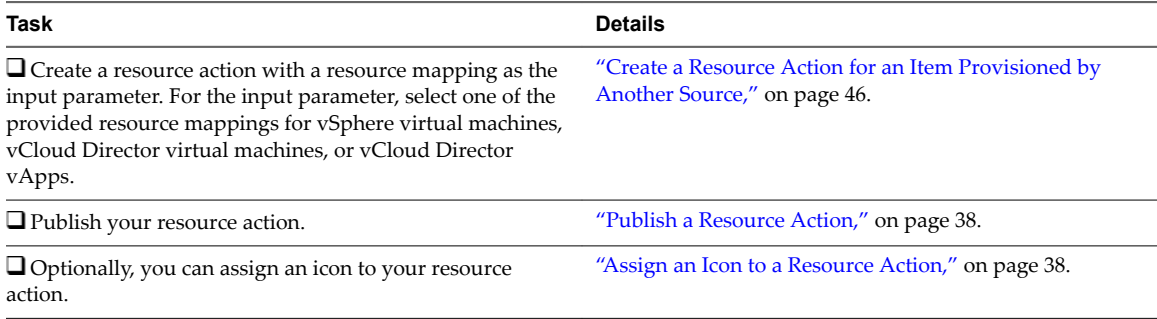

Tenant administrators and business group managers can entitle users to your resource action. Entitled users see the resource action in the Actions drop-down menu on the Items tab.

# **Extending Operations for Other Resource Types**

You can extend operations on any vRealize Automation catalog resource by creating your own custom resource mappings.

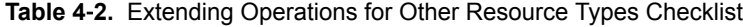

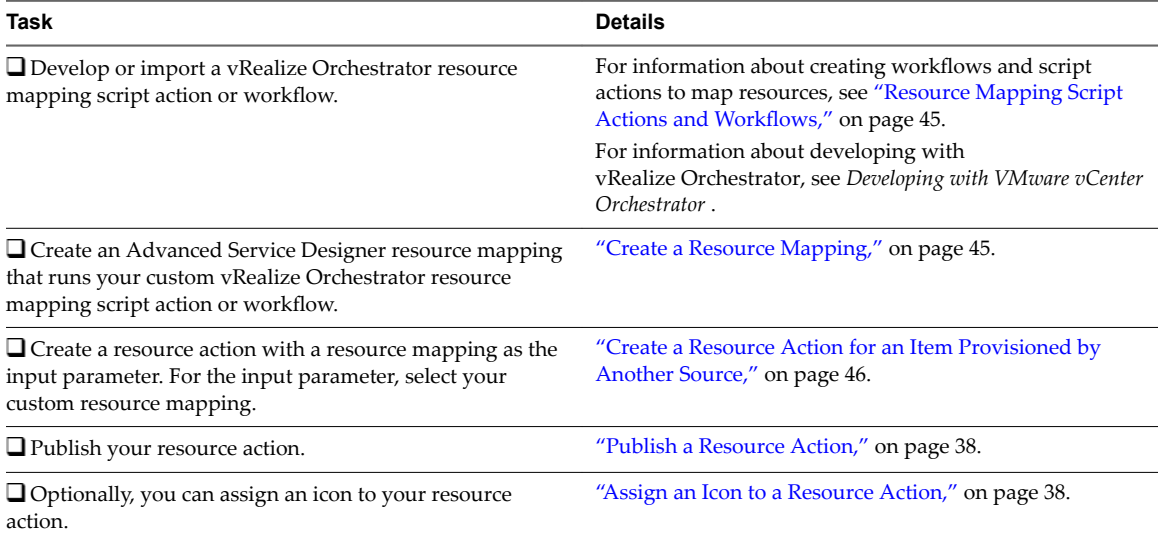

Tenant administrators and business group managers can entitle users to your resource action. Entitled users see the resource action in the Actions drop-down menu on the Items tab.

# <span id="page-44-0"></span>**Resource Mapping Script Actions and Workflows**

You can use the provided resource mappings for vSphere virtual machines, vCloud Director virtual machines, and vCloud Director vApps, or you can create custom vRealize Orchestrator script actions or workflows to map additional vRealize Automation catalog resource types to vRealize Orchestrator inventory types.

Depending on your version of vRealize Orchestrator, you can create either a vRealize Orchestrator workflow or a script action to map resources between vRealize Orchestrator and vRealize Automation.

To develop the resource mapping, you use an input parameter of type Properties, which contains a keyvalue pair defining the provisioned resource, and an output parameter of a vRealize Orchestrator inventory type expected by the corresponding vRealize Orchestrator plug-in. The properties available for the mapping depend on the type of resource. For example, the EXTERNAL\_REFERENCE\_ID property is a common key parameter that defines individual machines, and you can use this property to query a catalog resource. If you are creating a mapping for a resource that does not use an EXTERNAL\_REFERENCE\_ID, you can use one of the other properties that are passed for the individual machines such as name, description, and so on.

vRealize Automation includes vRealize Orchestrator resource mapping script actions and resource mapping workflows for each of the provided Advanced Service Designer resource mappings. Script actions for the provided resource mappings are located in the com.vmware.vcac.asd.mappings package of the embedded vRealize Orchestrator server. Workflows for the provided resource mappings are located in the Orchestrator **> vCAC > ASD > Resource Mappings** workflows folder of the embedded vRealize Orchestrator server.

For more information about developing workflows and script actions, see *Developing with VMware vCenter Orchestrator* .

# **Create a Resource Mapping**

vRealize Automation provides resource mappings for vSphere virtual machines, vCloud Director virtual machines, and vCloud Director vApps. You can create additional resource mappings for other types of catalog resources.

#### **Prerequisites**

- n Log in to the vRealize Automation console as a **service architect**.
- Develop or import a vRealize Orchestrator resource mapping script action or workflow.

- 1 Select **Advanced Services > Resource Mappings**.
- $\mathcal{L}$ Click  $Add$  ( $\overline{\mathbf{r}}$ ).
- 3 Enter a name and, optionally, a description.
- 4 Enter the type of the catalog resource in the **Catalog Resource Type** text box and press enter. The type of catalog resource appears on the details view of the provisioned item.
- 5 Enter the vRealize Orchestrator object type in the **Orchestrator Type** text box and press enter. This is the output parameter of the resource mapping workflow.

<span id="page-45-0"></span>6 (Optional) Add target criteria to restrict the availability of resource actions created by using this resource mapping.

Resource actions are also subject to restrictions based on approvals and entitlements.

- a Select **Available based on conditions**.
- b Select the type of condition.

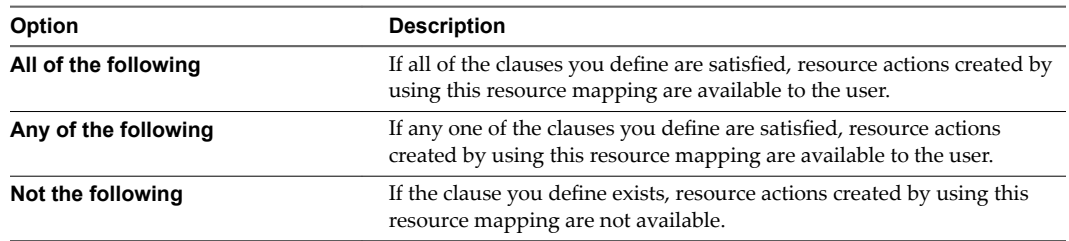

- c Follow the prompts to build your clauses and complete the condition.
- 7 Select the type of resource mapping to use.
- 8 Select your resource mapping script action or workflow from the vRealize Orchestrator library.
- 9 Click **Add**.

# **Create a Resource Action for an Item Provisioned by Another Source**

You can create resource actions to extend the operations that the consumers of the catalog items can perform on items provisioned by sources other than the Advanced Service Designer.

By creating a resource action, you publish a vRealize Orchestrator workflow as a post-provisioning operation. During this process, you can edit the default submission and read-only forms. See ["Designing a](#page-63-0) [Resource Action Form," on page 64.](#page-63-0)

#### **Prerequisites**

- Log in to the vRealize Automation console as a **service architect**.
- n Create a resource mapping corresponding to the input parameter of the resource action. See ["Create a](#page-44-0) [Resource Mapping," on page 45](#page-44-0)

#### **Procedure**

- 1 Select **Advanced Services > Resource Actions**.
- 2 Click  $Add$  ( $\overline{\mathbf{F}}$ ).
- 3 Navigate through the vRealize Orchestrator workflow library and select a workflow.

You can see the name and description of the selected workflow, and the input and output parameters as they are defined in vRealize Orchestrator.

- 4 Click **Next**.
- 5 Select the resource mapping that you previously created from the **Resource type** drop-down menu.
- 6 Select the input parameter for the resource action from the **Input parameter** drop-down menu.
- 7 Click **Next**.
- 8 Enter a name and, optionally, a description.

The **Name** and **Description** text boxes are prepopulated with the name and description of the workflow as they are defined in vRealize Orchestrator.

- 9 (Optional) If you do not want to prompt consumers to enter a description and reason for requesting this resource action, select the **Hide catalog request information page** check box.
- 10 (Optional) Select the type of the action.

Depending on the action workflow, you can select one, both, or none of the options.

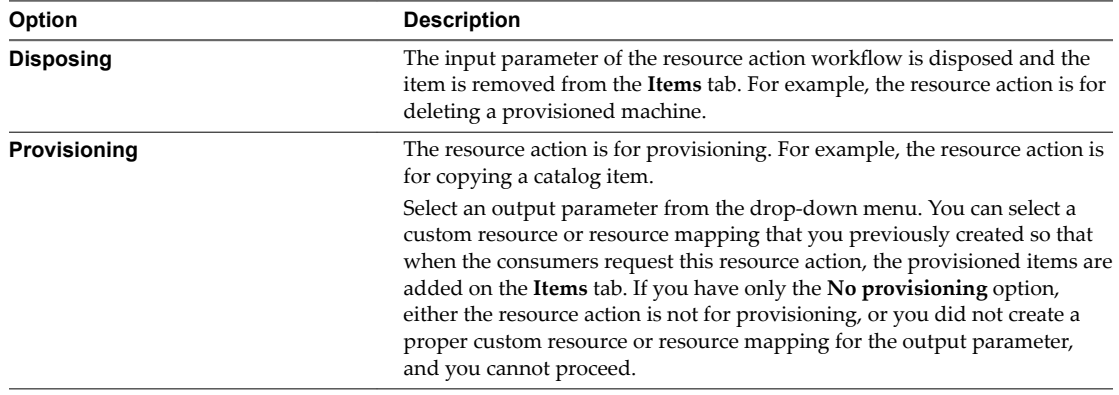

- 11 Select the conditions under which the resource action is available to users, and click **Next**.
- 12 (Optional) Edit the form of the resource action on the **Form** tab.

The form of the resource action maps the vRealize Orchestrator workflow presentation. You can change the form by deleting, editing, and rearranging the elements. You can also add a new form and form pages and drag the necessary elements to the new form and form page.

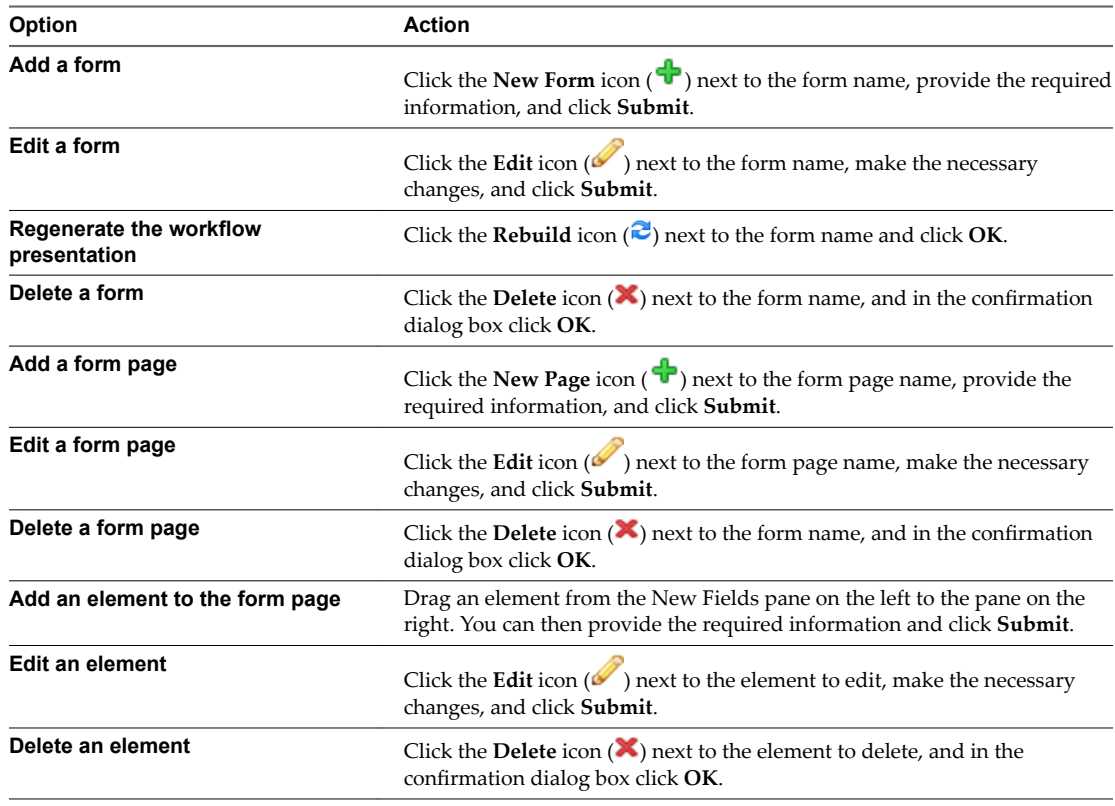

#### 13 Click **Add**.

You created a resource action and you can see it listed on the Resource Actions page.

#### <span id="page-47-0"></span>**What to do next**

Publish the resource action.

# **Publish a Resource Action**

The newly created resource action is in draft state, and you must publish the resource action.

#### **Prerequisites**

Log in to the vRealize Automation console as a **service architect**.

#### **Procedure**

- 1 Select **Advanced Services > Resource Actions**.
- 2 Select the row of the resource action to publish, and click **Publish**.

The status of the resource action changes to Published.

#### **What to do next**

Assign an icon to the resource action. See ["Assign an Icon to a Resource Action," on page 38](#page-37-0). Business group managers and tenant administrators can then use the action when they create an entitlement.

# **Assign an Icon to a Resource Action**

After you create and publish a resource action, you can edit it and assign an icon to the action.

#### **Prerequisites**

Log in to the vRealize Automation console as a **service architect**.

#### **Procedure**

- 1 Select **Administration > Catalog Management > Actions**.
- 2 Select the resource action that you created.
- 3 Click **Configure**.
- 4 Click **Browse** and select the icon to add.
- 5 Click **Open**.
- 6 Click **Update**.

You assigned an icon to the resource action. Business group managers and tenant administrators can use the resource action in an entitlement.

# **Importing and Exporting Advanced Service Designer Components**

Instead of recreating Advanced Service Designer components for every environment, you can export your custom resources, service blueprints, resource mappings, and resource actions from one environment and import them into another.

# **Export Advanced Service Designer Components**

You can export a zip file of your custom resources, service blueprints, resource mappings, and resource actions so that you can reuse Advanced Service Designer components in separate tenants or different vRealize Automation environments.

vRealize Orchestrator workflows are not exported with Advanced Service Designer components. You can use vRealize Orchestrator to create a .package for import into the target vRealize Automation environment.

#### **Prerequisites**

Log in to the vRealize Automation console as a **service architect**.

#### **Procedure**

1 To configure the your content export options, browse to the location based on your current version.

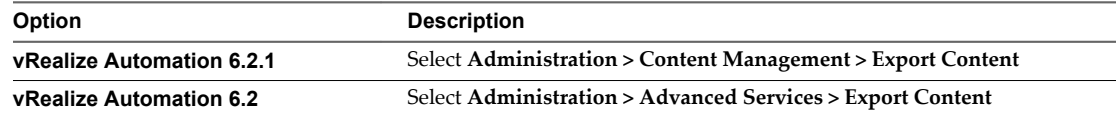

- 2 Select the components to export.
- 3 Click **Next**.

You are directed to the next tab to complete your selections.

4 From the **Export Content** tab, click **Export Content** to begin downloading your selections.

All Advanced Service Designer components you selected are downloaded in a zip file.

#### **What to do next**

You can import your content into another vRealize Automation environment.

# **Import Advanced Service Designer Components and Workflows**

You can import custom vRealize Orchestrator workflows, custom resources, service blueprints, resource mappings, and resource actions so that you can use previously created Advanced Service Designer components in another tenant or in different vRealize Automation environments.

#### **Prerequisites**

- n Log in to the vRealize Automation console as a **tenant administrator** or **service architect**.
- Create a .package file to import vRealize Orchestrator workflows.
- n Create a .zip bundle to import vRealize Automation components.

#### **Procedure**

1 To configure the your content import options, browse to the location based on your current version.

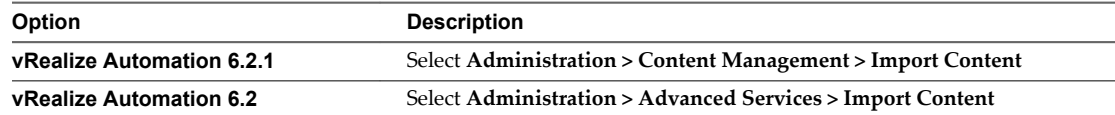

- 2 Configure a prefix to prevent conflicts in cases where an Advanced Service Designer component with the same name already exists.
	- a (Optional) Select **Prefix only conflicting** to add a prefix only in cases where a naming conflict exists.
	- b Enter a prefix to add to imported components.
- 3 Click **Browse** and select the files to import.

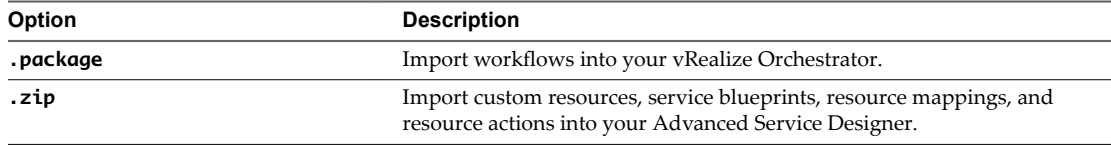

#### 4 Click **Open**.

5 (Optional) Click **Validate** to ensure you are not missing any vRealize Orchestrator workflows required by the Advanced Service Designer components.

vRealize Orchestrator workflow packages are not validated and might return an error.

6 Click **Import Content**.

After you import Advanced Service Designer components, you can see or edit them in Advanced Service Designer. After you import vRealize Orchestrator workflows you can see or edit them in vRealize Orchestrator, and you can use them to create components in Advanced Service Designer.

# **Form Designer 5**

The Advanced Service Designer includes a form designer that you can use to design submission and details forms for blueprints, resources, and actions. Based on the presentation of the workflows, the form designer dynamically generates default forms and fields you can use to modify the default forms.

You can create interactive forms that the users can complete for submission of catalog items and resource actions. You can also create read-only forms that define what information the users can see on the details view for a catalog item or a provisioned resource.

As you create objects in the Advanced Service Designer, forms are generated for common use cases.

| <b>Object Type</b> | <b>Default Form</b>                                                                                                  | <b>Additional Forms</b>                                                                     |
|--------------------|----------------------------------------------------------------------------------------------------|---------------------------------------------------------------------------------------------|
| Service blueprint  | Request submission form based on the<br>presentation of the selected workflow.                                       | Catalog item details (read-only)<br>$\blacksquare$<br>Submitted request details (read-only) |
| Custom resource    | Resource details form based on the<br>attributes of the vRealize Orchestrator<br>plug-in inventory type (read-only). | <b>None</b>                                                                                 |
| Resource action    | Action submission form based on the<br>presentation of the selected workflow.                                        | Submitted action details (read-only)                                                        |

**Table 5**‑**1.** Advanced Service Designer Object Types and Associated Forms

You can modify the default forms and design new forms. You can drag fields to add and reorder them on the form. You can place constraints on the values of certain fields, specify default values, or provide instructional text for the end user who is completing the form.

Because of their different purposes, the operations you can perform to design read-only forms are limited compared to the operations for designing submission forms.

This chapter includes the following topics:

- ["Fields in the Form Designer," on page 52](#page-51-0)
- ["Constraints and Values in the Form Designer," on page 53](#page-52-0)
- ["External Value Definitions in the Form Designer," on page 55](#page-54-0)
- ["Working With the Form Designer," on page 55](#page-54-0)

# <span id="page-51-0"></span>**Fields in the Form Designer**

You can extend the workflow presentation and functionality by adding new predefined fields to the default generated forms of resource actions and service blueprints.

If an input parameter is defined in the vRealize Orchestrator workflow, in vRealize Automation it appears on the default generated form. If you do not want to use the default generated fields in the form, you can delete them and drag and drop new fields from the palette. You can replace default generated fields without breaking the workflow mappings if you use the same ID as the field you are replacing.

You can also add new fields, other than the ones that were generated based on the vRealize Orchestrator workflow inputs, so that you can extend the workflow presentation and functionality in the following cases:

Add constraints to the existing fields

For example, you can create a new drop-down menu and name it **dd**. You can also create predefined options of Gold, Silver, Bronze, and Custom. If there is a predefined field, such as CPU, you can add the following constraints to this field:

- If dd equals Gold, then CPU is 2000 MHz
- If dd equals Silver, then CPU is 1000 MHz
- If dd equals Bronze then CPU is 500 MHz
- If dd equals Custom, the CPU field is editable, and the consumer can specify a custom value
- n Add external value definitions to fields

You can add an external value definition to a field so that you can run vRealize Orchestrator script actions and supply additional information to consumers on the forms you design. For instance, you might want to create a workflow to change the firewall settings of a virtual machine. On the resource action request page, you want to provide the user with the ability to change the open port settings, but you also want to restrict the options to ports that are open. You can add an external value definition to a dual list field and select a custom vRealize Orchestrator script action that queries for open ports. When the request form loads, the script actions runs, and the open ports are presented as options to the user.

n Add new fields that are handled in the vRealize Orchestrator workflow as global parameters

For instance, the workflow provides an integration with a third-party system and the workflow developer defined input parameters to be handled in the general case, but has also provided a way for passing custom fields. For example, in a scripting box, all global parameters that start with *my3rdparty* are handled. Then, if the service architect wants to pass specific values for consumers to provide, the service architect can add a new field named **my3rdparty\_CPU**.

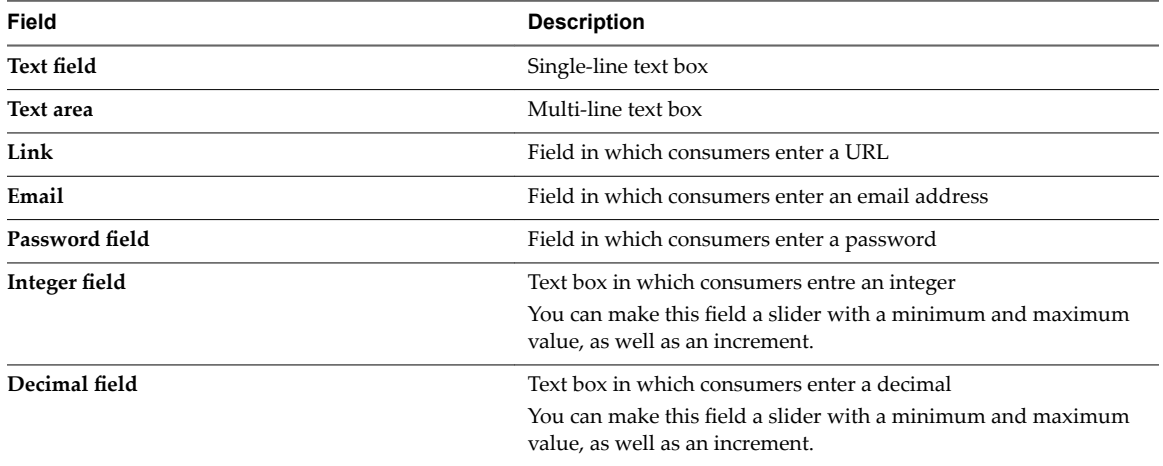

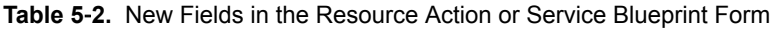

| Field                 | <b>Description</b>                                                                                                    |
|-----------------------|----------------------------------------------------------------------------------------------------|
| Date & time           | Text boxes in which consumers specify a date (by selecting a date<br>from a calendar menu) and can also select the time (by using up<br>and down arrows)                                   |
| Dual List             | A list builder in which consumers move a predefined set of values<br>between two lists, the first list contains all unselected options and<br>the second list contains the user's choices. |
| Check box             | Check box                                                                                                    |
| Yes/No                | Drop-down menu for selecting Yes or No                                                                                                    |
| Drop-down             | Drop-down menu                                                                                                    |
| List                  | List                                                                                                    |
| <b>Check box list</b> | Check box list                                                                                                    |
| Radio button group    | Group of radio buttons                                                                                                    |
| Search                | Search text box that auto completes the query and where<br>consumers select an object                                                                                                    |
| <b>Tree</b>           | Tree that consumers use to browse and select available objects                                                                                                    |
| Map                   | Map table that consumers use to define key-value pairs for<br>properties                                                                                                    |

<span id="page-52-0"></span>**Table 5**‑**2.** New Fields in the Resource Action or Service Blueprint Form (Continued)

You can also use the **Section header** form field to split form pages in sections with separate headings and the **Text** form field to add read-only informational texts.

# **Constraints and Values in the Form Designer**

When you edit an element of the blueprint or resource action form, you can apply various constraints and values to the element.

# **Constraints**

The constraints that you can apply to an element vary depending on the type of element you are editing or adding to the form. Some constraint values might be configured in the vRealize Orchestrator workflow. Those values do not appear on the Constraints tab because they are often dependent on conditions that are evaluated when the workflow runs. Any constraint values that you configure for the blueprint form overrides any constraints specified in the vRealize Orchestrator workflow.

For each constraint you apply to an element, you can select one of the following options to define the constraint:

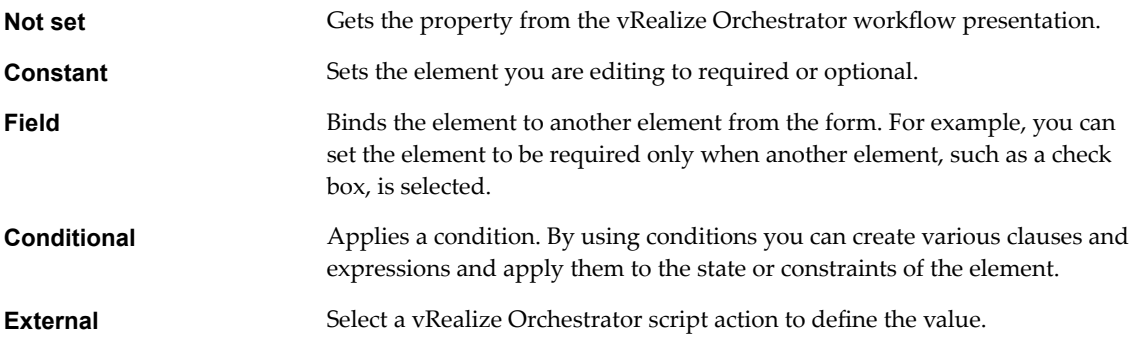

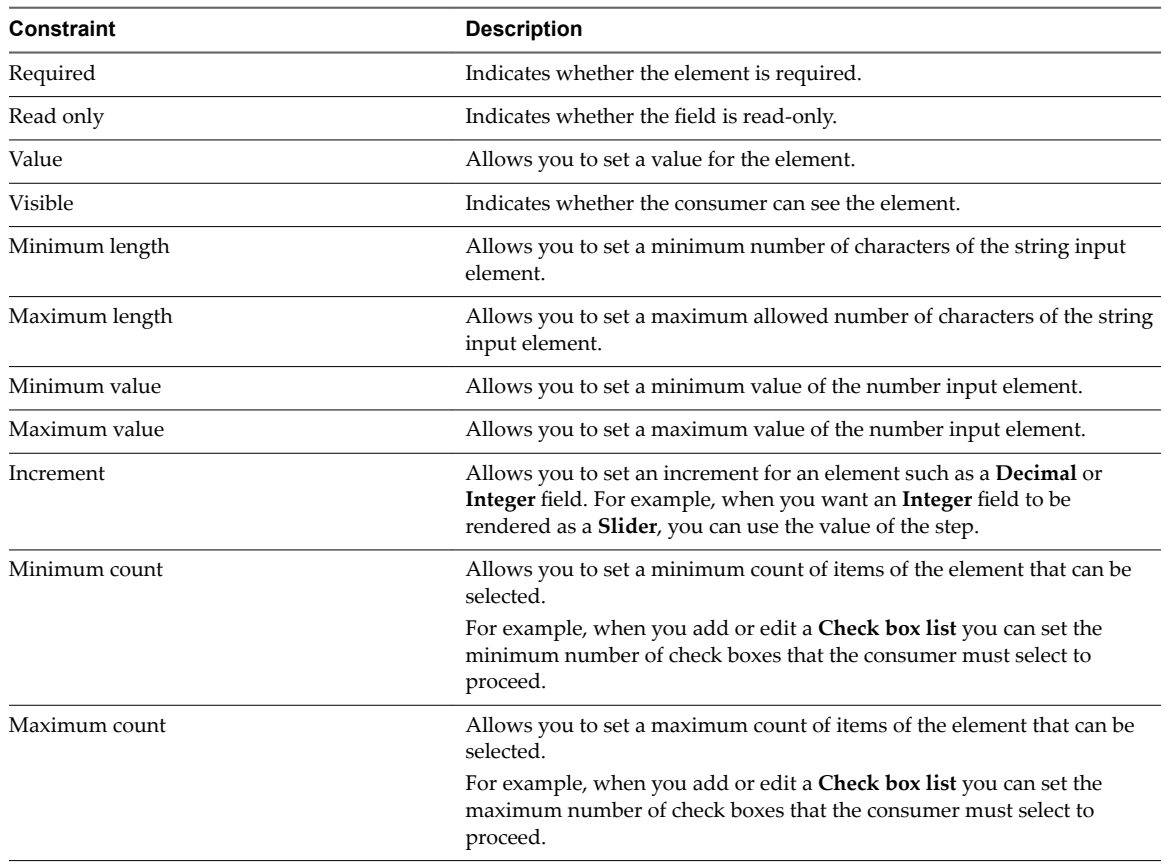

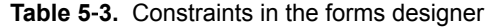

# **Values**

You can apply values to some of the elements and define what the consumers see for some of the fields. The options available depend on the type of element you are editing or adding to the form.

**Table 5**‑**4.** Values in the Form Designer

| Value                                                                                                    | <b>Description</b>                                                                                    |  |
|----------------------------------------------------------------------------------------------------|----------------------------------------------------------------------------------------------------|--|
| Not set                                                                                                    | Get the value of the element you are editing from the<br>vRealize Orchestrator workflow presentation. |  |
| Predefined values                                                                                                    | Select values from a list of related objects from the<br>vRealize Orchestrator inventory.             |  |
| Value                                                                                                    | Define a static custom values with labels.                                                            |  |
| <b>External Values</b><br>Select a vRealize Orchestrator script action to define your<br>value with information not directly exposed by the<br>workflow. |                                                                                                    |  |

# <span id="page-54-0"></span>**External Value Definitions in the Form Designer**

When you edit some elements in the forms designer, you can assign external value definitions that use custom vRealize Orchestrator script actions to supply information not directly exposed by the workflow.

For instance, you might want to publish a resource action to install software on a provisioned machine. Instead of providing the consumer with a static list of all software available for download, you can dynamically populate that list with software that is relevant for the machine's operating system, software that the user has not previously installed on the machine, or software that is out of date on the machine and requires an update.

To provide custom dynamic content for your consumer, you create a vRealize Orchestrator script action that retrieves the information you want to display to your consumers. You assign your script action to a field in the form designer as an external value definition. When the resource or service blueprint form is presented to your consumers, the script action retrieves your custom information and displays it to your consumer.

You can use external value definitions to supply default or read-only values, to build boolean expressions, to define constraints, or to provide options for consumers to select from lists, check boxes, and so on.

# **Working With the Form Designer**

When you create advanced service blueprints, custom resource actions, and custom resources, you can edit the forms of the blueprints, actions, and resources by using the form designer. You can edit the representation and define what the consumers of the item or action see when they request the catalog item or run the post-provisioning operation.

By default, any service blueprint, resource action, or custom resource form is generated based on the workflow presentation in vRealize Orchestrator.

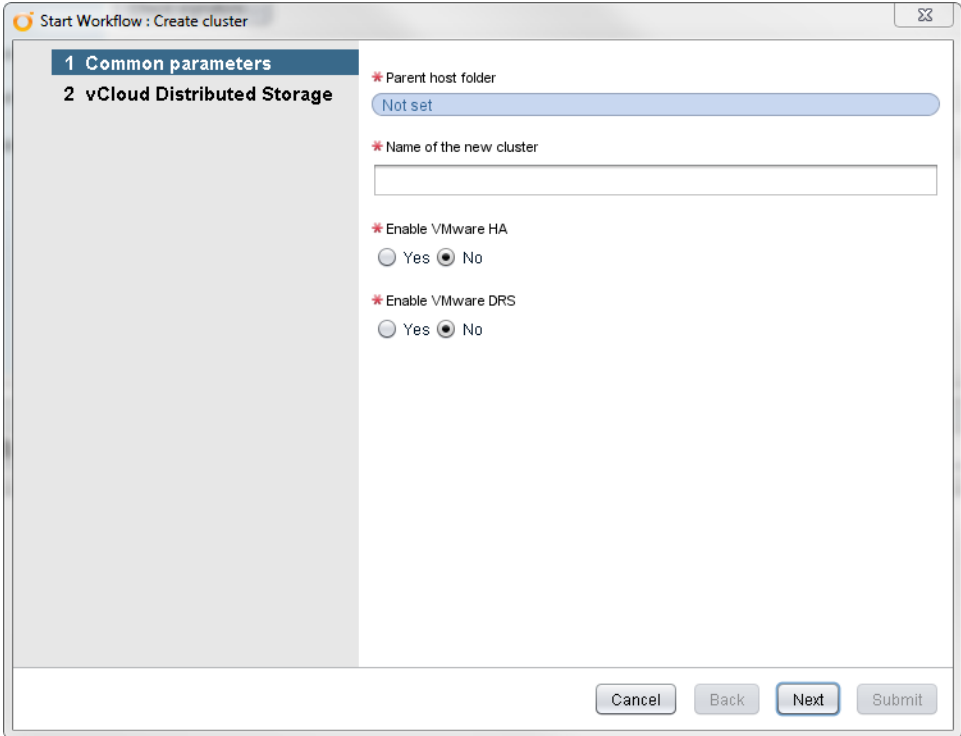

Add Bluenrint

The steps in the vRealize Orchestrator presentation are represented as form pages and the vRealize Orchestrator presentation groups are represented as separate sections. The input types of the selected workflow are displayed as various fields in the form. For example, the vRealize Orchestrator type string is represented by a text box. A complex type such as VC:VirtualMachine is represented by a search box or a tree, so that the consumers can type an alphanumeric value to search for a virtual machine or browse to select a virtual machine.

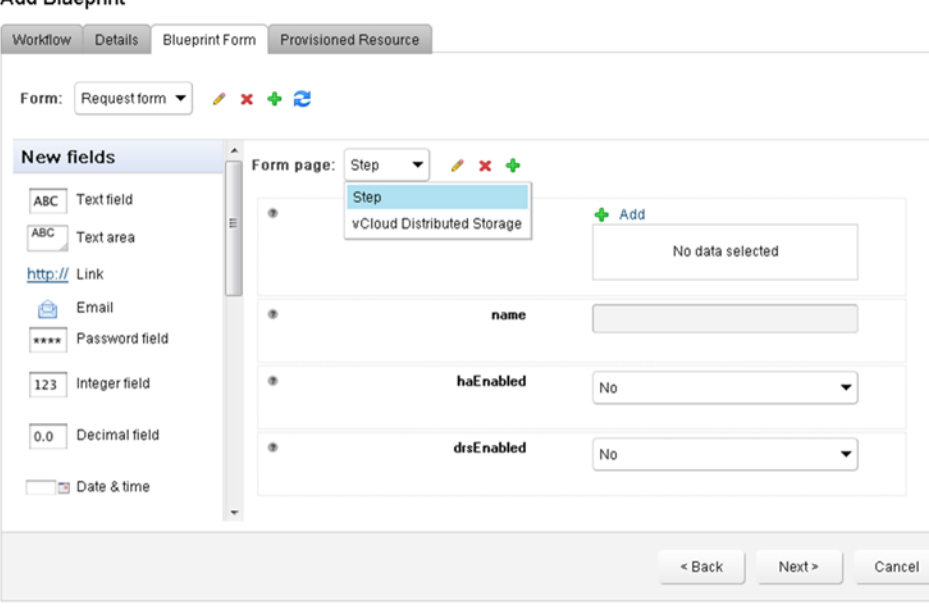

You can edit how an object is represented in the form designer. For example, you can edit the default VC:VirtualMachine representation and make it a tree instead of a search box. You can also add new fields such as check boxes, drop-down menus, and so on, and apply various constraints. If the new fields you add are not valid or are not correctly mapped to the vRealize Orchestrator workflow inputs, when the consumer runs the workflow, vRealize Orchestrator skips the invalid or unmapped fields.

# **Designing a Custom Resource Form**

All fields on the resource details form are displayed as read-only to the consumer on the item details page when they provision your custom resource. You can perform basic edit operations to the form, such as deleting, modifying, or rearranging fields, or you can add new externally defined fields that use vRealize Orchestrator script actions to supply additional read-only information to consumers.

[Edit a Custom Resource Element on page 57](#page-56-0)

You can edit some of the characteristics of an element on the custom resource Details Form page. Each default field on the page represents a property of the custom resource. You cannot change the type of a property or the default values, but you can edit the name, size, description.

■ [Add a New Custom Resource Form Page on page 57](#page-56-0)

You can add a new page to rearrange the form into multiple tabs.

- **n** [Insert a Section Header in a Custom Resource Form on page 58](#page-57-0) You can insert a section header to split the form into sections.
- **n** [Insert a Text Element in a Custom Resource Form on page 58](#page-57-0) You can insert a text box to add some descriptive text to the form.
- [Insert an Externally Defined Field in a Custom Resource Form on page 58](#page-57-0)

You can insert a new field and assign it an external value definition to dynamically provide read-only information that consumers can see on the item details page when they provision a custom resource.

# <span id="page-56-0"></span>**Edit a Custom Resource Element**

You can edit some of the characteristics of an element on the custom resource Details Form page. Each default field on the page represents a property of the custom resource. You cannot change the type of a property or the default values, but you can edit the name, size, description.

#### **Prerequisites**

- n Log in to the vRealize Automation console as a **tenant administrator** or **service architect**.
- ["Create a Custom Resource," on page 33](#page-32-0).

#### **Procedure**

- 1 Select **Advanced Services > Custom Resources**.
- 2 Click the custom resource to edit.
- 3 Click the **Details Form** tab.
- 4 Point to the element you want to edit and click the **Edit** icon.
- 5 Enter a new name for the field in the **Label** text box to change the label.
- 6 Edit the description in the **Description** text box.
- 7 Select an option from the **Size** drop-down menu to change the size of the element.
- 8 Select an option from the **Label size** drop-down menu to change the size of the label.
- 9 Click **Submit**.
- 10 Click **Update**.

#### **Add a New Custom Resource Form Page**

You can add a new page to rearrange the form into multiple tabs.

#### **Prerequisites**

- n Log in to the vRealize Automation console as a **tenant administrator** or **service architect**.
- ["Create a Custom Resource," on page 33](#page-32-0).

#### **Procedure**

- 1 Select **Advanced Services > Custom Resources**.
- 2 Click the custom resource to edit.
- 3 Click the **Details Form** tab.
- 4 Click the **New Page** icon ( $\blacklozenge$ ) next to the form page name.
- 5 Enter a name for the page in the **Heading** text box.
- 6 Click **Submit**.
- 7 Click **Update**.

You can delete some of the elements from the original form page and insert them in the new form page, or you can add new fields that use external value definitions to provide information to consumers that is not directly exposed by the vRealize Orchestrator workflow.

# <span id="page-57-0"></span>**Insert a Section Header in a Custom Resource Form**

You can insert a section header to split the form into sections.

#### **Prerequisites**

- n Log in to the vRealize Automation console as a **tenant administrator** or **service architect**.
- ["Create a Custom Resource," on page 33](#page-32-0).

#### **Procedure**

- 1 Select **Advanced Services > Custom Resources**.
- 2 Click the custom resource to edit.
- 3 Click the **Details Form** tab.
- 4 Drag the **Section header** element from the Form pane to the Form page pane.
- 5 Type a name for the section.
- 6 Click outside of the element to save the changes.
- 7 Click **Update**.

#### **Insert a Text Element in a Custom Resource Form**

You can insert a text box to add some descriptive text to the form.

#### **Prerequisites**

- n Log in to the vRealize Automation console as a **tenant administrator** or **service architect**.
- ["Create a Custom Resource," on page 33](#page-32-0).

#### **Procedure**

- 1 Select **Advanced Services > Custom Resources**.
- 2 Click the custom resource to edit.
- 3 Click the **Details Form** tab.
- 4 Drag the **Text** element from the Form pane to the Form page pane.
- 5 Enter the text you want to add.
- 6 Click outside of the element to save the changes.
- 7 Click **Update**.

#### **Insert an Externally Defined Field in a Custom Resource Form**

You can insert a new field and assign it an external value definition to dynamically provide read-only information that consumers can see on the item details page when they provision a custom resource.

#### **Prerequisites**

- n Log in to the vRealize Automation console as a **tenant administrator** or **service architect**.
- ["Create a Custom Resource," on page 33](#page-32-0).
- **n** Develop or import a vRealize Orchestrator script action to retrieve the information you want to provide to consumers.

#### **Procedure**

- 1 Select **Advanced Services > Custom Resources**.
- 2 Click the custom resource to edit.
- 3 Click the **Details Form** tab.
- 4 Drag an element from the New Fields pane and drop it to the Form page pane.
- 5 Enter an ID for the element in the **ID** text box.
- 6 Enter a label in the **Label** text box.

Labels appear to consumers on the forms.

- 7 (Optional) Select a type for the field from the **Type** drop-down menu.
- 8 Enter the result type of your vRealize Orchestrator script action in the **Entity Type** search box and press Enter.

For example, if you want to use a script action to display the current user, and the script returns a vRealize Orchestrator result type of LdapUser, enter **LdapUser** in the **Entity Type** search box and press Enter.

- 9 Click **Add External Value**.
- 10 Select your custom vRealize Orchestrator script action.
- 11 Click **Submit**.
- 12 Click **Submit** again.
- 13 Click **Update**.

When the form is presented to your consumers, the script action retrieves your custom information and displays it to your consumer.

# **Designing a Service Blueprint Form**

When you create a service blueprint, you can edit the form of the blueprint by adding new fields to the form, modifying the existing fields, deleting, or rearranging fields. You can also create new forms and form pages, and drag and drop new fields to them.

■ [Add a New Service Blueprint Form on page 60](#page-59-0)

When you edit the default generated form of a workflow that you want to publish as a service blueprint, you can add a new service blueprint form.

■ [Edit a Service Blueprint Element on page 60](#page-59-0)

You can edit some of the characteristics of an element on the Blueprint Form page of a service blueprint. You can change the type of an element, its default values, and apply various constraints and values.

[Add a New Element on page 62](#page-61-0)

When you edit the default generated form of a service blueprint, you can add a predefined new element to the form. For example, if you do not want to use a default generated field, you can delete it and replace it with a new one.

**n [Insert a Section Header in a Service Blueprint Form on page 63](#page-62-0)** 

You can insert a section header to split the form into sections.

[Add a Text Element to a Service Blueprint Form on page 63](#page-62-0)

You can insert a text box to add some descriptive text to the form.

# <span id="page-59-0"></span>**Add a New Service Blueprint Form**

When you edit the default generated form of a workflow that you want to publish as a service blueprint, you can add a new service blueprint form.

By adding a new service blueprint form, you define the look and feel of the catalog item details and submitted request details pages. If you do not add a catalog item details and submitted request details forms, the consumer sees what is defined in the request form.

#### **Prerequisites**

- n Log in to the vRealize Automation console as a **tenant administrator** or **service architect**.
- ["Create a Service Blueprint," on page 34.](#page-33-0)

#### **Procedure**

- 1 Select **Advanced Services > Service Blueprints**.
- 2 Click the service blueprint you want to edit.
- 3 Click the **Blueprint Form** tab.
- 4 Click the **New Form** icon ( $\Phi$ ).
- 5 Enter a name and, optionally, a description.
- 6 Select the screen type from the **Screen type** menu.

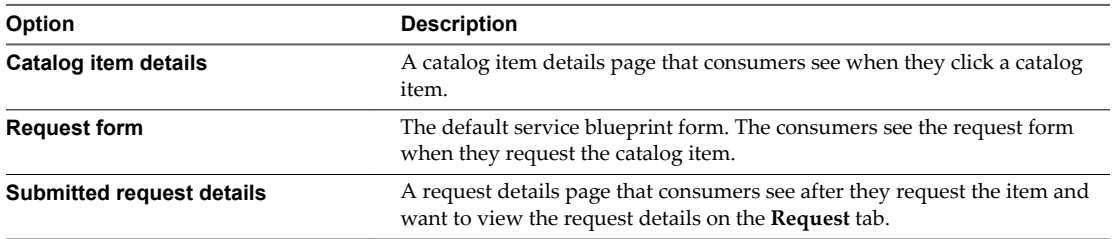

#### 7 Click **Submit**.

#### **What to do next**

Add the fields you want by dragging them from the New fields pane to the Form page pane.

#### **Edit a Service Blueprint Element**

You can edit some of the characteristics of an element on the Blueprint Form page of a service blueprint. You can change the type of an element, its default values, and apply various constraints and values.

#### **Prerequisites**

- n Log in to the vRealize Automation console as a **tenant administrator** or **service architect**.
- ["Create a Service Blueprint," on page 34.](#page-33-0)

- 1 Select **Advanced Services > Service Blueprints**.
- 2 Click the service blueprint you want to edit.
- 3 Click the **Blueprint Form** tab.
- 4 Locate the element you want to edit.

5 Click the **Edit** icon  $(\mathscr{O})$ .

- 6 Enter a new name for the field in the **Label** text box to change the label that consumers see.
- 7 Edit the description in the **Description** text box.
- 8 Select an option from the **Type** drop-down menu to change the display type of the element. The options vary depending on the type of element you edit.
- 9 Select an option from the **Size** drop-down menu to change the size of the element.
- 10 Select an option from the **Label size** drop-down menu to change the size of the label.
- 11 Edit the default value of the element.

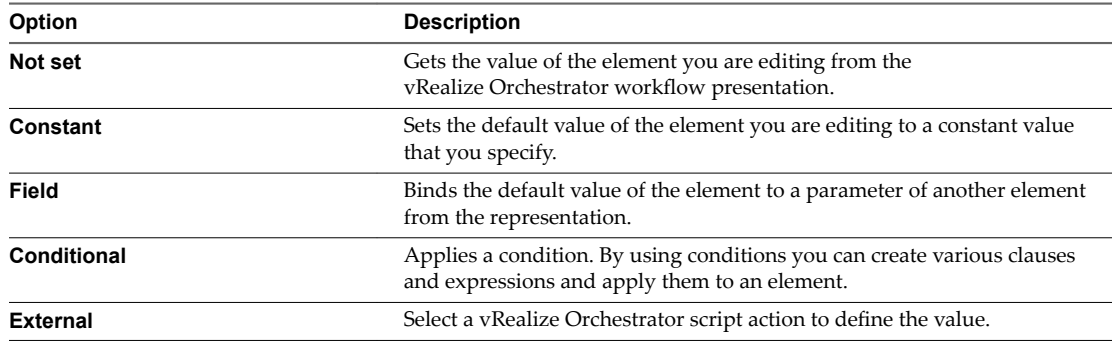

12 Apply constraints to the element on the **Constraints** tab.

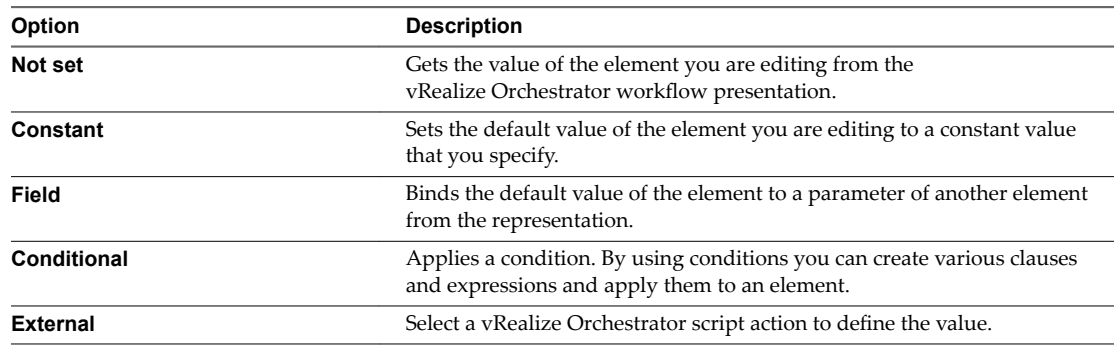

13 Add one or more values for the element on the **Values** tab.

The options available depend on the type of element you are editing.

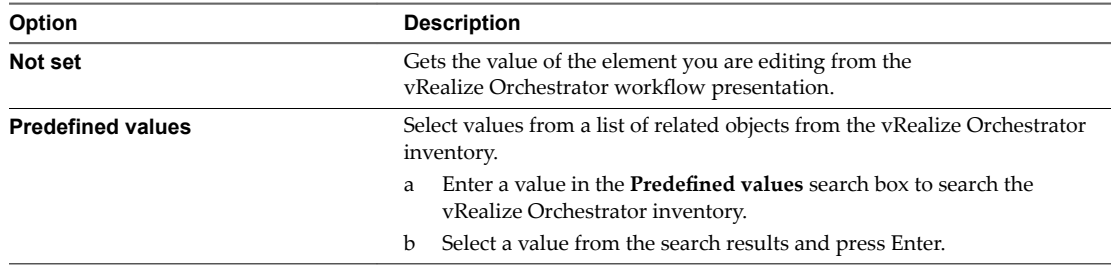

<span id="page-61-0"></span>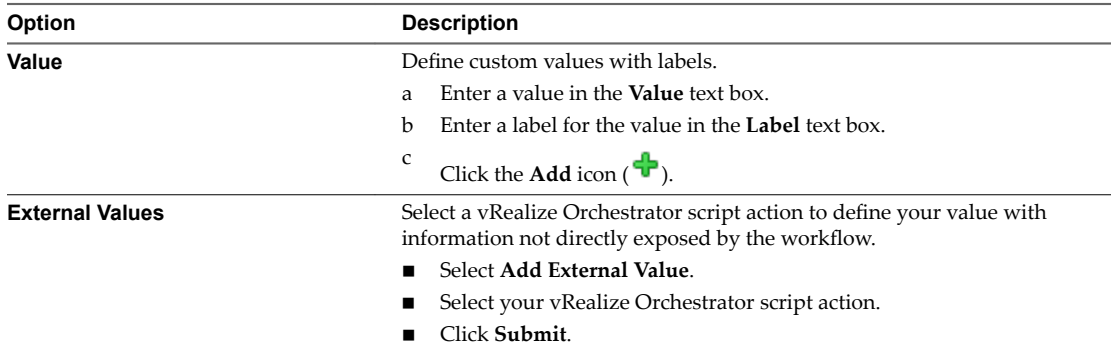

- 14 Click **Submit**.
- 15 Click **Update**.

# **Add a New Element**

When you edit the default generated form of a service blueprint, you can add a predefined new element to the form. For example, if you do not want to use a default generated field, you can delete it and replace it with a new one.

#### **Prerequisites**

- n Log in to the vRealize Automation console as a **tenant administrator** or **service architect**.
- ["Create a Service Blueprint," on page 34.](#page-33-0)

#### **Procedure**

- 1 Select **Advanced Services > Service Blueprints**.
- 2 Click the service blueprint you want to edit.
- 3 Click the **Blueprint Form** tab.
- 4 Drag an element from the New Fields pane and drop it to the Form page pane.
- 5 Enter the ID of a workflow input parameter in the **ID** text box.
- 6 Enter a label in the **Label** text box.

Labels appear to consumers on the forms.

- 7 (Optional) Select a type for the field from the **Type** drop-down menu.
- 8 Enter a vRealize Orchestrator object in the **Entity type** text box and press Enter.

This step is not required for all field types.

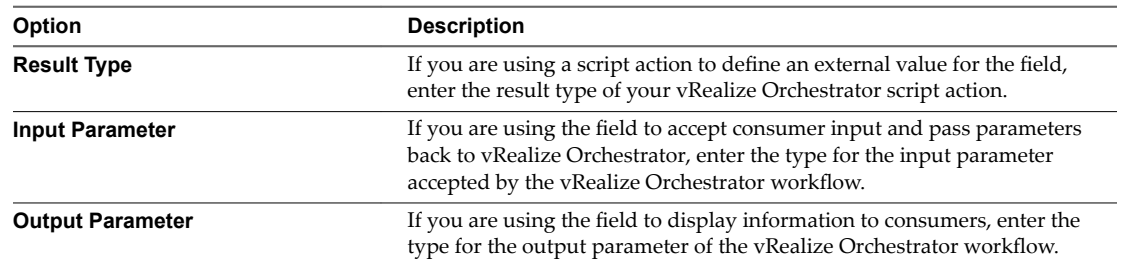

9 (Optional) Select the **Multiple values** check box to allow consumers to select more than one object. This option is not available for all field types.

- <span id="page-62-0"></span>10 Click **Submit**.
- 11 Click **Update**.

#### **What to do next**

You can edit the element to change the default settings and apply various constraints or values.

#### **Insert a Section Header in a Service Blueprint Form**

You can insert a section header to split the form into sections.

#### **Prerequisites**

- n Log in to the vRealize Automation console as a **tenant administrator** or **service architect**.
- ["Create a Service Blueprint," on page 34.](#page-33-0)

#### **Procedure**

- 1 Select **Advanced Services > Service Blueprints**.
- 2 Click the service blueprint you want to edit.
- 3 Click the **Blueprint Form** tab.
- 4 Drag the **Section header** element from the Form pane to the Form page pane.
- 5 Type a name for the section.
- 6 Click outside of the element to save the changes.
- 7 Click **Update**.

#### **Add a Text Element to a Service Blueprint Form**

You can insert a text box to add some descriptive text to the form.

#### **Prerequisites**

- n Log in to the vRealize Automation console as a **tenant administrator** or **service architect**.
- ["Create a Service Blueprint," on page 34.](#page-33-0)

- 1 Select **Advanced Services > Service Blueprints**.
- 2 Click the service blueprint you want to edit.
- 3 Click the **Blueprint Form** tab.
- 4 Drag the **Text** element from the New Fields pane to the Form page pane.
- 5 Enter the text you want to add.
- 6 Click outside of the element to save the changes.
- 7 Click **Update**.

# <span id="page-63-0"></span>**Designing a Resource Action Form**

When you create a resource action, you can edit the form of the action by adding new fields to the form, modifying the existing fields, deleting, or rearranging fields. You can also create new forms and form pages, and drag and drop new fields to them.

# **Add a New Resource Action Form**

When you edit the default generated form of a workflow you want to publish as a resource action, you can add a new resource action form.

By adding a new resource action form, you define how the submitted action details page looks. If you do not add a submitted action details form, the consumer sees what is defined in the action form.

#### **Prerequisites**

- n Log in to the vRealize Automation console as a **tenant administrator** or **service architect**.
- ["Create a Resource Action," on page 36.](#page-35-0)

#### **Procedure**

- 1 Select **Advanced Services > Resource Actions**.
- 2 Click the resource action you want to edit.
- 3 Click the **Form** tab.
- 4 Click the **New Form** icon  $(\Box)$ .
- 5 Enter a name and, optionally, a description.
- 6 Select the screen type from the **Screen type** menu.

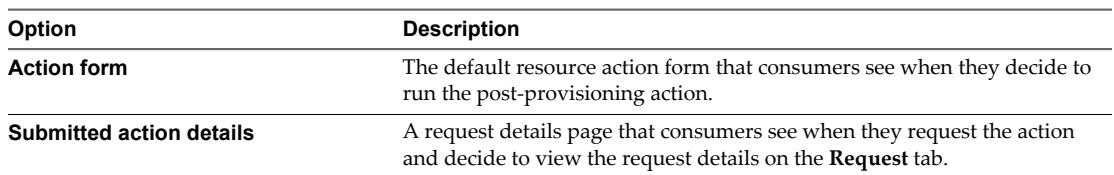

7 Click **Submit**.

#### **What to do next**

Add the fields you want by dragging them from the New fields pane to the Form page pane.

# **Add a New Element to a Resource Action Form**

When you edit the default generated form of a resource action, you can add a predefined new element to the form. For example, if you do not want to use a default generated field, you can delete it and replace it with a new one.

#### **Prerequisites**

- n Log in to the vRealize Automation console as a **tenant administrator** or **service architect**.
- ["Create a Resource Action," on page 36.](#page-35-0)

- 1 Select **Advanced Services > Resource Actions**.
- 2 Click the resource action you want to edit.
- 3 Click the **Form** tab.
- 4 Drag an element from the New Fields pane and drop it to the Form page pane.
- 5 Enter the ID of a workflow input parameter in the **ID** text box.
- 6 Enter a label in the **Label** text box.

Labels appear to consumers on the forms.

- 7 (Optional) Select a type for the field from the **Type** drop-down menu.
- 8 Enter a vRealize Orchestrator object in the **Entity type** text box and press Enter.

This step is not required for all field types.

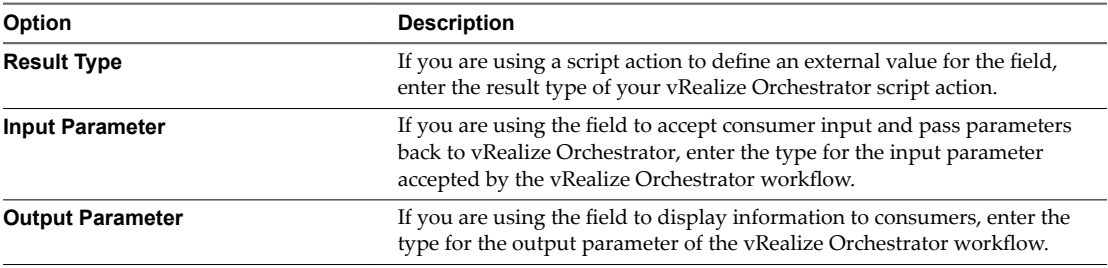

9 (Optional) Select the **Multiple values** check box to allow consumers to select more than one object.

This option is not available for all field types.

- 10 Click **Submit**.
- 11 Click **Update**.

#### **What to do next**

You can edit the element to change the default settings and apply various constraints or values.

#### **Edit a Resource Action Element**

You can edit some of the characteristics of an element on the resource action Form page. You can change the type of an element, its default values, and apply various constraints and values.

#### **Prerequisites**

- n Log in to the vRealize Automation console as a **tenant administrator** or **service architect**.
- ["Create a Resource Action," on page 36.](#page-35-0)

- 1 Select **Advanced Services > Resource Actions**.
- 2 Click the resource action you want to edit.
- 3 Click the **Form** tab.
- 4 Locate the element you want to edit.
- 5 Click the **Edit** icon ( $\blacksquare$ ).
- 6 Enter a new name for the field in the **Label** text box to change the label that consumers see.
- 7 Edit the description in the **Description** text box.
- 8 Select an option from the **Type** drop-down menu to change the display type of the element. The options vary depending on the type of element you edit.
- 9 Select an option from the **Size** drop-down menu to change the size of the element.
- 10 Select an option from the **Label size** drop-down menu to change the size of the label.
- 11 Edit the default value of the element.

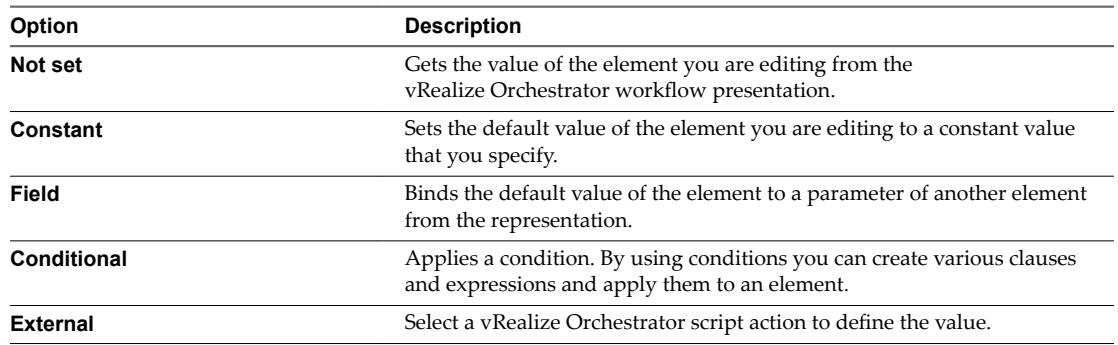

12 Apply constraints to the element on the **Constraints** tab.

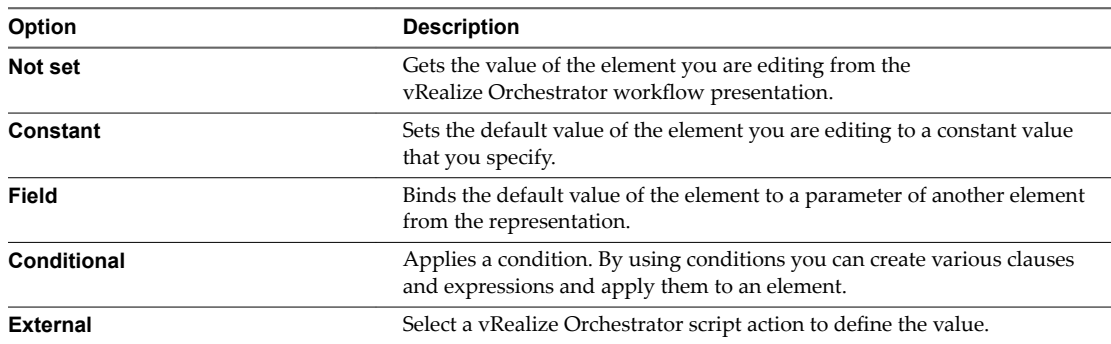

#### 13 Add one or more values for the element on the **Values** tab.

The options available depend on the type of element you are editing.

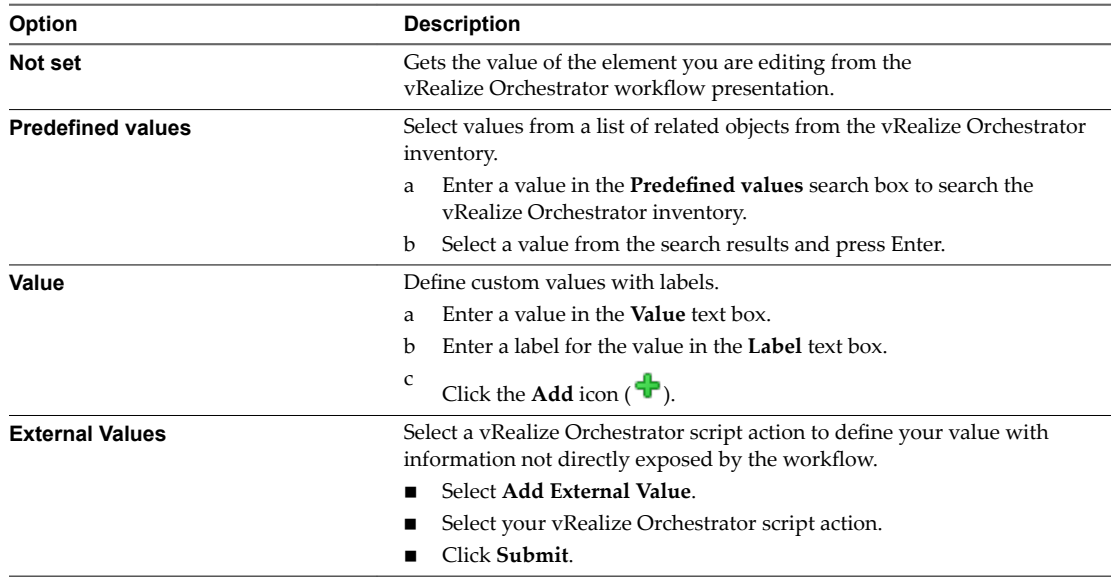

# 14 Click **Submit**.

15 Click **Update**.

#### **Insert a Section Header in a Resource Action Form**

You can insert a section header to split the form into sections.

#### **Prerequisites**

- n Log in to the vRealize Automation console as a **tenant administrator** or **service architect**.
- ["Create a Resource Action," on page 36.](#page-35-0)

#### **Procedure**

- 1 Select **Advanced Services > Resource Actions**.
- 2 Click the resource action you want to edit.
- 3 Click the **Form** tab.
- 4 Drag the **Section header** element from the Form pane to the Form page pane.
- 5 Type a name for the section.
- 6 Click outside of the element to save the changes.
- 7 Click **Update**.

#### **Add a Text Element to a Resource Action Form**

You can insert a text box to add some descriptive text to the form.

#### **Prerequisites**

- n Log in to the vRealize Automation console as a **tenant administrator** or **service architect**.
- ["Create a Resource Action," on page 36.](#page-35-0)

- 1 Select **Advanced Services > Resource Actions**.
- 2 Click the resource action you want to edit.
- 3 Click the **Form** tab.
- 4 Drag the **Text** element from the New Fields pane to the Form page pane.
- 5 Enter the text you want to add.
- 6 Click outside of the element to save the changes.
- 7 Click **Update**.

Advanced Service Design

# **Advanced Service Designer Examples and Scenarios 6**

The examples and scenarios identify common tasks in vRealize Automation and suggest ways to accomplish them.

This chapter includes the following topics:

- "Create a Service for Creating and Modifying a User," on page 69
- ["Create and Publish an Action to Migrate a Virtual Machine," on page 75](#page-74-0)
- n ["Create an Action to Migrate a Virtual Machine With vMotion," on page 76](#page-75-0)
- ["Create and Publish an Action to Take a Snapshot," on page 79](#page-78-0)
- ["Create and Publish an Action to Start an Amazon Virtual Machine," on page 81](#page-80-0)
- "Creating a Data Refresh Service Offering," on page 83

# **Create a Service for Creating and Modifying a User**

By using Advanced Service Designer, you can create and publish a catalog item for provisioning a user in a group. You can also associate a new post-provisioning operation to the provisioned user, for example, an operation allowing the consumers to change the user password.

In this scenario, as a service architect, you create a new custom resource, a service blueprint, and publish a catalog item for creating a user. You create service and include the catalog item in the service. You also create a resource action for changing the password of the user. In addition, you edit the workflow presentation of the catalog item by using the form designer and change the way the consumers see the request form.

As a business group manager or a tenant administrator, you entitle the newly created service, catalog item, and resource action to a consumer.

#### **Prerequisites**

Verify that the Active Directory plug-in is properly configured and you have the rights to create users in Active Directory.

#### **Procedure**

- 1 [Create a Test User as a Custom Resource on page 70](#page-69-0) You can create a custom resource and map it to the vRealize Orchestrator object type AD:User.
- 2 [Create a Service Blueprint for Creating a User on page 71](#page-70-0)

After you created the custom resource, you can create the service blueprint to publish the Create a user in a group workflow as a catalog item.

3 [Publish the Create a User Blueprint as a Catalog Item on page 72](#page-71-0)

After you create the Create a test user service blueprint, you can publish it as a catalog item.

<span id="page-69-0"></span>4 [Create a Resource Action to Change a User Password on page 72](#page-71-0)

You can create a resource action to allow the consumers of the service to change the password of the user after they provision the user.

5 [Publish the Change a Password Resource Action on page 73](#page-72-0)

To use the Change the password of the Test User resource action as a post-provisioning operation, you must publish it.

6 [Create a Service for Creating a Test User on page 73](#page-72-0)

You can create a service to display in the service catalog and allow consumers to easily locate the catalog items related to creating the test user.

7 [Associate the Catalog Item with the Create a Test User Service on page 73](#page-72-0)

To include the Create a test user catalog item in the Create a Test User service, you must associate it with this service.

8 [Entitle the Service and the Resource Action to a Consumer on page 74](#page-73-0)

Business group managers and tenant administrators can entitle the service and the resource action to a user or a group of users so that they can see the service in their catalog and request the Create a test user catalog item included in the service. After the consumers provision the item, they can request to change the user password.

When consumers of the service log in to their vRealize Automation consoles, they see the service you created, Create a test user, on the **Catalog** tab. They can request the catalog item you created and included in the service, Create a user in a group. After they create the user, they can change the user password.

# **Create a Test User as a Custom Resource**

You can create a custom resource and map it to the vRealize Orchestrator object type AD:User.

#### **Prerequisites**

Log in to the vRealize Automation console as a **service architect**.

#### **Procedure**

- 1 Select **Advanced Services > Custom Resources**.
- $\mathfrak{D}$ Click  $Add$  ( $\overline{\mathbf{P}}$ ).
- 3 Type **AD:User** in the **Inventory Type** text box and press Enter.
- 4 Type a name for the resource.

For example, **Test User**.

5 Type a description for the resource.

For example, **This is a test custom resource that I will use for my catalog item to create a user in a group.**

- 6 Click **Next**.
- 7 Leave the form as is.
- 8 Click **Add**.

You created a Test User custom resource and you can see it on the Custom Resources page.

#### **What to do next**

Create a service blueprint.

# <span id="page-70-0"></span>**Create a Service Blueprint for Creating a User**

After you created the custom resource, you can create the service blueprint to publish the Create a user in a group workflow as a catalog item.

#### **Prerequisites**

Log in to the vRealize Automation console as a **service architect**.

#### **Procedure**

- 1 Select **Advanced Services > Service Blueprints**.
- $\mathfrak{D}$ Click **Add**  $(\overrightarrow{\mathbf{r}})$ .
- 3 Navigate to **Orchestrator > Library > Microsoft > Active Directory > User** in the vRealize Orchestrator workflow library, and select the **Create a user in a group** workflow.
- 4 Click **Next**.
- 5 Change the name of the blueprint to **Create a test user**, and leave the description as is.
- 6 Click **Next**.
- 7 Edit the blueprint form.
	- a Click the **Edit** icon ( $\bullet$ ) next to the **groupContainer** text box, and change the name of the label to **Group container**.
	- b Click **Submit** to save the changes.
	- c Click the **Edit** icon ( $\mathcal{O}$ ) next to the **accountName** text box, and change the label to **Account name**.
	- d Click **Submit** to save the changes.
	- e Click the **Edit** icon ( $\mathcal{O}$ ) next to the **domainName** text box, and change the name of the label to **Domain name**.
	- f Click the **Constraints** tab.
	- g Select **Constant** from the **Value** drop-down menu and type **test.domain**.

You set the domain name to a constant value.

h Click **Constant** in the **Visible** drop-down menu and select **No**.

You made the domain name invisible to the consumer of the catalog item.

- i Click **Submit** to save the changes.
- j Click the **Edit** icon ( $\mathcal{O}$ ) next to the **displayName** text box, and change the label to **Display name**.
- k Click **Submit** to save the changes.
- 8 Click **Next**.
- 9 Select **newUser [Test User]** as an output parameter to be provisioned.
- 10 Click **Add**.

You created a blueprint for creating a test user and you can see it on the Service blueprints page.

#### **What to do next**

Publish the Create a test user blueprint to make it an active catalog item.

# <span id="page-71-0"></span>**Publish the Create a User Blueprint as a Catalog Item**

After you create the Create a test user service blueprint, you can publish it as a catalog item.

#### **Prerequisites**

Log in to the vRealize Automation console as a **service architect**.

#### **Procedure**

- 1 Select **Advanced Services > Service Blueprints**.
- 2 Select the row of the Create a test user blueprint, and click the **Publish** button.

The status of the Create a test user blueprint changes to Published. You can navigate to **Administration > Catalog Management > Catalog Items** and see that the Create a test user blueprint is published as a catalog item.

# **Create a Resource Action to Change a User Password**

You can create a resource action to allow the consumers of the service to change the password of the user after they provision the user.

#### **Prerequisites**

Log in to the vRealize Automation console as a **service architect**.

#### **Procedure**

- 1 Select **Advanced Services > Resource Actions**.
- $\mathcal{D}$ Click **Add**  $(\overrightarrow{\mathbf{r}})$ .
- 3 Navigate to **Orchestrator > Library > Microsoft > Active Directory > User** in the vRealize Orchestrator workflow library, and select the **Change a user password** workflow.
- 4 Click **Next**.
- 5 Select **Test User** from the **Resource type** drop-down menu.

This is the custom resource you created previously.

- 6 Select **user** from the **Input parameter** drop-down menu.
- 7 Click **Next**.
- 8 Change the name of the resource action to **Change the password of the Test User**, and leave the description as it appears on the **Details** tab.
- 9 Click **Next**.
- 10 (Optional) Leave the form as is.
- 11 Click **Add**.

You created a resource action for changing the password of a user and you can see it listed on the Resource Actions page.

#### **What to do next**

Publish the Change the password of the Test User resource action.
## <span id="page-72-0"></span>**Publish the Change a Password Resource Action**

To use the Change the password of the Test User resource action as a post-provisioning operation, you must publish it.

#### **Prerequisites**

Log in to the vRealize Automation console as a **service architect**.

#### **Procedure**

- 1 Select **Advanced Services > Resource Actions**.
- 2 Select the row of the Change the password of the Test User action, and click the Publish button.

The status of the Change the password of the Test User resource action changes to Published.

#### **What to do next**

Assign an icon to the resource action. You can then use the action when you create an entitlement. For more information about assigning an icon to a resource action, see ["Assign an Icon to a Resource Action," on](#page-37-0) [page 38](#page-37-0).

### **Create a Service for Creating a Test User**

You can create a service to display in the service catalog and allow consumers to easily locate the catalog items related to creating the test user.

#### **Prerequisites**

Log in to the vRealize Automation console as a **service architect**.

#### **Procedure**

- 1 Select **Administration > Catalog Management > Services**.
- $\mathfrak{D}$ Click the **Add** icon  $(\overrightarrow{\mathbf{T}})$ .
- 3 Enter **Create a Test User** as the name of the service.
- 4 Select **Active** from the **Status** drop-down menu.
- 5 Leave the other text boxes blank.
- 6 Click **Add**.

You created the service called Create a Test User, and you can see it on the Services page.

#### **What to do next**

Edit the Create a test user catalog item to include it in the service.

### **Associate the Catalog Item with the Create a Test User Service**

To include the Create a test user catalog item in the Create a Test User service, you must associate it with this service.

#### **Prerequisites**

Log in to the vRealize Automation console as a **service architect**.

#### <span id="page-73-0"></span>**Procedure**

- 1 Select **Administration > Catalog Management > Catalog Items**.
- 2 Locate the Create a test user catalog item, and click the catalog item name.
- 3 (Optional) Click **Choose File** to change the icon of the catalog item.
- 4 Select the **Create a Test User** service from the **Service** drop-down menu.
- 5 Click **Update**.

You associated the Create a test user catalog item with the Create a Test User service.

#### **What to do next**

Business group managers and tenant administrators can entitle the service and the resource action to a user or a group of users.

### **Entitle the Service and the Resource Action to a Consumer**

Business group managers and tenant administrators can entitle the service and the resource action to a user or a group of users so that they can see the service in their catalog and request the Create a test user catalog item included in the service. After the consumers provision the item, they can request to change the user password.

#### **Prerequisites**

Log in to the vRealize Automation console as a **tenant administrator** or **business group manager**.

#### **Procedure**

- 1 Select **Administration > Catalog Management > Entitlements**.
- $\mathfrak{D}$ Click the **Add** icon  $(\overrightarrow{\mathbf{r}})$ .
- 3 Enter **Create a user** in the **Name** text box.
- 4 Leave the **Description** and **Expiration Date** text boxes empty.
- 5 Select **Active** from the **Status** drop-down menu.
- 6 Select your business group from the **Business Group** drop-down menu.
- 7 Enter a user name in the **Users & Groups** text box and press Enter.

The person you select can see the service and the catalog items included in the service in the catalog.

- 8 Click **Next**.
- 9 Enter **Create a Test User** in the **Entitled Services** text box and press Enter.
- 10 Enter **Change the password of the Test User** in the **Entitled Resource Actions** text box and press Enter.
- 11 Click **Add**.

You created an active entitlement and exposed the service to the catalog of the consumers.

When consumers of the service log in to their vRealize Automation consoles, they see the service you created, Create a test user, on the **Catalog** tab. They can request the catalog item you created and included in the service, Create a user in a group. After they create the user, they can change the user password.

# <span id="page-74-0"></span>**Create and Publish an Action to Migrate a Virtual Machine**

By using Advanced Service Designer, you can create and publish a resource action to extend the operations that consumers can perform on IaaS-provisioned vSphere virtual machines.

In this scenario, you create a resource action for quick migration of a vSphere virtual machine.

#### **Prerequisites**

Log in to the vRealize Automation console as a **service architect**.

#### **Procedure**

1 Create a Resource Action to Migrate a vSphere Virtual Machine on page 75

You can create a custom resource action to allow the consumers to migrate vSphere virtual machines after they provision the vSphere virtual machines with IaaS.

2 [Publish the Action for Migrating a vSphere Virtual Machine on page 76](#page-75-0)

To use the Quick migration of virtual machine resource action as a post-provisioning operation, you must publish it.

You created and published a vRealize Orchestrator workflow as a resource action. You can navigate to **Administration > Catalog Management > Actions** and see the Quick migration of virtual machine resource action in the list of actions. You can assign an icon to the resource action. See ["Assign an Icon to a Resource](#page-37-0) [Action," on page 38.](#page-37-0)

#### **What to do next**

Business group managers and tenant administrators can include the Quick migration of virtual machine resource action in an entitlement. For more information about how to create and publish IaaS blueprints for virtual platforms, see *IaaS Configuration for Virtual Platforms*.

### **Create a Resource Action to Migrate a vSphere Virtual Machine**

You can create a custom resource action to allow the consumers to migrate vSphere virtual machines after they provision the vSphere virtual machines with IaaS.

#### **Procedure**

- 1 Select **Advanced Services > Resource Actions**.
- 2 Click  $Add$  ( $\overline{\mathbf{r}}$ ).
- 3 Navigate to **Orchestrator > Library > vCenter > Virtual Machine management > Move and migrate** in the vRealize Orchestrator workflow library and select the **Quick migration of virtual machine** workflow.
- 4 Click **Next**.
- 5 Select **IaaS VC VirtualMachine** from the **Resource type** drop-down menu.
- 6 Select **vm** from the **Input parameter** drop-down menu.
- 7 Click **Next**.
- 8 Leave the name of the resource action and the description as they appear on the **Details** tab.
- 9 Click **Next**.
- 10 Leave the form as is.
- 11 Click **Add**.

<span id="page-75-0"></span>You created a resource action for migrating a virtual machine and you can see it listed on the Resource Actions page.

#### **What to do next**

Publish the resource action.

### **Publish the Action for Migrating a vSphere Virtual Machine**

To use the Quick migration of virtual machine resource action as a post-provisioning operation, you must publish it.

#### **Procedure**

- 1 Select **Advanced Services > Resource Actions**.
- 2 Select the row of the Quick migration of virtual machine resource action, and click the **Publish** button.

You created and published a vRealize Orchestrator workflow as a resource action. You can navigate to **Administration > Catalog Management > Actions** and see the Quick migration of virtual machine resource action in the list of actions. You can assign an icon to the resource action. See ["Assign an Icon to a Resource](#page-37-0) [Action," on page 38.](#page-37-0)

#### **What to do next**

Business group managers and tenant administrators can include the Quick migration of virtual machine resource action in an entitlement. For more information about how to create and publish IaaS blueprints for virtual platforms, see *IaaS Configuration for Virtual Platforms*.

# **Create an Action to Migrate a Virtual Machine With vMotion**

By using Advanced Service Designer, you can create and publish a resource action to migrate an IaaSprovisioned virtual machine with vMotion.

In this scenario, you create a resource action to migrate a vSphere virtual machine with vMotion. In addition, you edit the workflow presentation by using the form designer and change the way the consumers see the action when they request it.

#### **Prerequisites**

Log in to the vRealize Automation console as a **service architect**.

#### **Procedure**

1 [Create an Action to Migrate a vSphere Virtual Machine With vMotion on page 77](#page-76-0)

You can create a custom resource action to allow the consumers of the service to migrate a vSphere virtual machine with vMotion after they provision the machine with IaaS.

2 [Edit the Resource Action Form on page 77](#page-76-0)

The form of the resource action maps the vRealize Orchestrator workflow presentation. You can edit the form and define what the consumers of the resource action see when they decide to run the postprovisioning operation.

3 Add a Submitted Action Details Form and Save the Action on page 78

You can add a new form to the Migrate a virtual machine with vMotion resource action to define what the consumers see after they request to run the post-provisioning operation.

4 [Publish the Action for Migrating a Virtual Machine with vMotion on page 79](#page-78-0)

To use the Migrate a virtual machine with vMotion resource action as a post-provisioning operation, you must publish it.

<span id="page-76-0"></span>You created and published a vRealize Orchestrator workflow as a resource action. You can navigate to **Administration > Catalog Management > Actions** and see the Migrate virtual machine with vMotion resource action in the list of actions. You can assign an icon to the resource action. See ["Assign an Icon to a](#page-37-0) [Resource Action," on page 38](#page-37-0).

You also edited the presentation of the workflow and defined the look and feel of the action.

#### **What to do next**

Business group managers and tenant administrators can include the Migrate a virtual machine with vMotion resource action in an entitlement. For more information about how to create and publish IaaS blueprints for virtual platforms, see *IaaS Configuration for Virtual Platforms*.

# **Create an Action to Migrate a vSphere Virtual Machine With vMotion**

You can create a custom resource action to allow the consumers of the service to migrate a vSphere virtual machine with vMotion after they provision the machine with IaaS.

#### **Procedure**

- 1 Select **Advanced Services > Resource Actions**.
- $\mathcal{D}$ Click  $Add$  ( $\overline{\mathbf{P}}$ ).
- 3 Navigate to **Orchestrator > Library > vCenter > Virtual Machine management > Move and migrate** in the vRealize Orchestrator workflow library and select the **Migrate virtual machine with vMotion** workflow.
- 4 Click **Next**.
- 5 Select **IaaS VC VirtualMachine** from the **Resource type** drop-down menu.
- 6 Select **vm** from the **Input parameter** drop-down menu.
- 7 Click **Next**.
- 8 Leave the name of the resource action and the description as they appear on the **Details** tab.
- 9 Click **Next**.

#### **What to do next**

Edit the resource action form.

### **Edit the Resource Action Form**

The form of the resource action maps the vRealize Orchestrator workflow presentation. You can edit the form and define what the consumers of the resource action see when they decide to run the postprovisioning operation.

#### **Procedure**

- 1 Click the **Delete** icon  $(\mathbf{X})$  to delete the **pool** element.
- 2 Edit the **host** element.
	- a Click the **Edit** icon  $(\mathscr{A})$  next to the **host** field.
	- b Type **Target host** in the **Label** text box.
	- c Select **Search** from the **Type** drop-down menu.
	- d Click the **Constraints** tab.
- <span id="page-77-0"></span>e Select **Constant** from the **Required** drop-down menu and select **Yes**. You made the host field always required.
- f Click **Submit**.
- 3 Edit the **priority** element.
	- a Click the **Edit** icon ( $\bullet$ ) next to the **priority** field.
	- b Type **Priority of the task** in the **Label** text box.
	- c Select Radio button group from the Type drop-down menu.
	- d Click the **Values** tab, and deselect the **Not set** check box.
	- e Enter **lowPriority** in the **Predefined values** search text box, and press Enter.
	- f Enter **defaultPriority** in the **Predefined values** search text box, and press Enter.
	- g Enter **highPriority** in the **Predefined values** search text box, and press Enter.
	- h Click **Submit**.

When the consumers request the resource action, they see a radio button group with three radio buttons: lowPriority, defaultPriority, and highPriority.

- 4 Edit the **state** element.
	- a Click the **Edit** icon  $(\mathscr{O})$  next to the **state** field.
	- b Type **Virtual machine state** in the **Label** text box.
	- c Select **Drop-down** from the **Type** drop-down menu.
	- d Click the **Values** tab, and deselect the **Not set** check box.
	- e Enter **poweredOff** in the **Predefined values** search text box, and press Enter.
	- f Enter **poweredOn** in the **Predefined values** search text box, and press Enter.
	- g Enter **suspended** in the **Predefined values** search text box, and press Enter.
	- h Click **Submit**.

When the consumers request the resource action, they see a drop-down menu with three options: **poweredOff**, **poweredOn**, and **suspended**.

You edited workflow presentation of the Migrate a virtual machine with vMotion workflow.

#### **What to do next**

Add a new form and save the resource action.

### **Add a Submitted Action Details Form and Save the Action**

You can add a new form to the Migrate a virtual machine with vMotion resource action to define what the consumers see after they request to run the post-provisioning operation.

### **Procedure**

- 1 Click the **New Form** icon ( $\overrightarrow{\mathbf{r}}$ ) next to the **Form** drop-down menu.
- 2 Type **Submitted action** in the **Name** text box.
- 3 Leave the **Description** field blank.
- 4 Select **Submitted action details** from the **Screen type** menu.
- <span id="page-78-0"></span>5 Click **Submit**.
- 6 Click the **Edit** icon ( $\bullet$ ) next to the **Form page** drop-down menu.
- 7 Type **Details** in the **Heading** text box.
- 8 Click **Submit**.
- 9 Drag the **Text** element from the Form pane and drop it to the Form page.
- 10 Type

**You submitted a request to migrate your machine with vMotion. Wait until the process completes successfully.**

- 11 Click outside of the text box to save the changes.
- 12 Click **Submit**.
- 13 Click **Add**.

You created a resource action to migrate a virtual machine with vMotion and you can see it listed on the Resource Actions page.

#### **What to do next**

Publish the resource action to make it active.

### **Publish the Action for Migrating a Virtual Machine with vMotion**

To use the Migrate a virtual machine with vMotion resource action as a post-provisioning operation, you must publish it.

#### **Procedure**

- 1 Select **Advanced Services > Resource Actions**.
- 2 Select the row of the Migrate a virtual machine with vMotion action, and lick the **Publish** button.

You created and published a vRealize Orchestrator workflow as a resource action. You can navigate to **Administration > Catalog Management > Actions** and see the Migrate virtual machine with vMotion resource action in the list of actions. You can assign an icon to the resource action. See ["Assign an Icon to a](#page-37-0) [Resource Action," on page 38](#page-37-0).

You also edited the presentation of the workflow and defined the look and feel of the action.

#### **What to do next**

Business group managers and tenant administrators can include the Migrate a virtual machine with vMotion resource action in an entitlement. For more information about how to create and publish IaaS blueprints for virtual platforms, see *IaaS Configuration for Virtual Platforms*.

# **Create and Publish an Action to Take a Snapshot**

By using Advanced Service Designer, you can create and publish a resource action to take a snapshot of a vSphere virtual machine provisioned with IaaS.

In this scenario, you create a resource action to take a snapshot of a vSphere virtual machine provisioned with IaaS. In addition, you edit the workflow presentation by using the form designer and change the way the consumers see the action when they request it.

#### **Prerequisites**

Log in to the vRealize Automation console as a **service architect**.

#### <span id="page-79-0"></span>**Procedure**

1 Create the Action to Take a Snapshot of a vSphere Virtual Machine on page 80

You can create a custom resource action to allow the consumers to take a snapshot of a vSphere virtual machine after they provision the machine with IaaS.

2 [Publish the Action for Taking a Snapshot on page 81](#page-80-0)

To use the Create a snapshot resource action as a post-provisioning operation, you must publish it.

You created and published a vRealize Orchestrator workflow as a resource action. You can navigate to **Administration > Catalog Management > Actions** and see the Create a snapshot resource action in the list of actions. You can assign an icon to the resource action. See ["Assign an Icon to a Resource Action," on](#page-37-0) [page 38](#page-37-0).

#### **What to do next**

Business group managers and tenant administrators can include the Create a snapshot resource action in an entitlement. For more information about how to create and publish IaaS blueprints for virtual platforms, see IaaS Configuration for Virtual Platforms.

# **Create the Action to Take a Snapshot of a vSphere Virtual Machine**

You can create a custom resource action to allow the consumers to take a snapshot of a vSphere virtual machine after they provision the machine with IaaS.

#### **Procedure**

- 1 Select **Advanced Services > Resource Actions**.
- $\mathcal{D}$ Click  $Add$  ( $\overline{\mathbf{r}}$ ).
- 3 Navigate to **Orchestrator > Library > vCenter > Virtual Machine management > Snapshot** in the vRealize Orchestrator workflow library and select the Create a snapshot workflow.
- 4 Click **Next**.
- 5 Select **IaaS VC VirtualMachine** from the **Resource type** drop-down menu.
- 6 Select **vm** from the **Input parameter** drop-down menu.
- 7 Click **Next**.
- 8 Leave the name of the resource action and the description as they appear on the **Details** tab.
- 9 Click **Next**.
- 10 Leave the form as is.
- 11 Click **Add**.

You created a resource action for taking a snapshot of a virtual machine and you can see it listed on the Resource Actions page.

#### **What to do next**

Publish the resource action.

# <span id="page-80-0"></span>**Publish the Action for Taking a Snapshot**

To use the Create a snapshot resource action as a post-provisioning operation, you must publish it.

#### **Procedure**

- 1 Select **Advanced Services > Resource Actions**.
- 2 Select the row of the Create a snapshot action, and click the **Publish** button.

You created and published a vRealize Orchestrator workflow as a resource action. You can navigate to **Administration > Catalog Management > Actions** and see the Create a snapshot resource action in the list of actions. You can assign an icon to the resource action. See ["Assign an Icon to a Resource Action," on](#page-37-0) [page 38](#page-37-0).

#### **What to do next**

Business group managers and tenant administrators can include the Create a snapshot resource action in an entitlement. For more information about how to create and publish IaaS blueprints for virtual platforms, see *IaaS Configuration for Virtual Platforms.* 

# **Create and Publish an Action to Start an Amazon Virtual Machine**

By using the Advanced Service Designer, you can create and publish actions to extend the operations that the consumers can perform on third-party provisioned resources.

In this scenario, you create and publish a resource action for quick starting of Amazon virtual machines.

#### **Prerequisites**

- n Install the vRealize Orchestrator plug-in for Amazon Web Services on your default vRealize Orchestrator server.
- Create or import a vRealize Orchestrator workflow for resource mapping of Amazon instances.

#### **Procedure**

1 [Create a Resource Mapping for Amazon Instances on page 82](#page-81-0)

You can create a resource mapping to associate Amazon instances provisioned by using IaaS with the vRealize Orchestrator type AWS:EC2Instance exposed by the Amazon Web Services plug-in.

2 [Create a Resource Action to Start an Amazon Virtual Machine on page 82](#page-81-0)

You can create a resource action so that the consumers can start provisioned Amazon virtual machines.

3 [Publish the Action for Starting Amazon Instances on page 83](#page-82-0)

To use the newly created Start Instances resource action for post-provisioning operations on Amazon virtual machines, you must publish it.

You created and published a vRealize Orchestrator workflow as a resource action. You can navigate to **Administration > Catalog Management > Actions** and see the Start Instances resource action for EC2 Instance resource types. You can assign an icon to the resource action. See ["Assign an Icon to a Resource](#page-37-0) [Action," on page 38.](#page-37-0)

#### **What to do next**

Business group managers and tenant administrators can assign the Start Instances resource action to an entitlement.

# <span id="page-81-0"></span>**Create a Resource Mapping for Amazon Instances**

You can create a resource mapping to associate Amazon instances provisioned by using IaaS with the vRealize Orchestrator type AWS:EC2Instance exposed by the Amazon Web Services plug-in.

#### **Prerequisites**

- n Log in to the vRealize Automation console as a **service architect**.
- n Create or import a vRealize Orchestrator resource mapping workflow or script action.

#### **Procedure**

- 1 Select **Advanced Services > Resource Mappings**.
- $\mathfrak{D}$ Click  $Add$  ( $\overline{\mathbf{P}}$ ).
- 3 Enter **EC2 Instance** in the **Name** text box.
- 4 Enter **Cloud Machine** in the **Catalog Resource Type** text box.
- 5 Enter **AWS:EC2Instance** in the **Orchestrator Type** text box.
- 6 Select **Always available**.
- 7 Select the type of resource mapping to use.
- 8 Select your custom resource mapping script action or workflow from the vRealize Orchestrator library.
- 9 Click **Add**.

You can use your Amazon resource mapping to create resource actions for Amazon machines provisioned by using IaaS.

#### **What to do next**

Create a resource action for Amazon instances.

### **Create a Resource Action to Start an Amazon Virtual Machine**

You can create a resource action so that the consumers can start provisioned Amazon virtual machines.

#### **Prerequisites**

Log in to the vRealize Automation console as a **service architect**.

#### **Procedure**

- 1 Select **Advanced Services > Resource Actions**.
- 2 Click  $Add$  ( $\overline{\mathbf{r}}$ ).
- 3 Select **Orchestrator > Library > Amazon Web Services > Elastic Cloud > Instances** and select the **Start Instances** workflow in the workflows folder.
- 4 Click **Next**.
- 5 Select **EC2 Instance** from the **Resource type** drop-down menu.

This is the name of the resource mapping you previously created.

6 Select **instance** from the **Input parameter** drop-down menu.

This is the input parameter of the resource action workflow to match the resource mapping.

7 Click **Next**.

<span id="page-82-0"></span>8 Leave the name and the description as they are.

The default name of the resource action is Start Instances.

- 9 Click **Next**.
- 10 Leave the fields as they are on the **Form** tab.
- 11 Click **Add**.

You created a resource action for starting Amazon virtual machines and you can see it on the Resource Actions page.

#### **What to do next**

Publish the Start Instances resource action.

### **Publish the Action for Starting Amazon Instances**

To use the newly created Start Instances resource action for post-provisioning operations on Amazon virtual machines, you must publish it.

#### **Prerequisites**

Log in to the vRealize Automation console as a **service architect**.

#### **Procedure**

- 1 Select **Advanced Services > Resource Actions**.
- 2 Select the row of the Start Instances resource action, and click **Publish**.

The status of the Start Instances resource action changes to Published.

#### **What to do next**

Assign an icon to the Start Instances resource action.

# **Creating a Data Refresh Service Offering**

By using vRealize Orchestrator, Application Services, Advanced Service Designer, and IaaS, you can create an advanced service offering to refresh external database backups in a golden database node, mask the data, and clone the database nodes without increasing storage costs.

Data Refresh is a database-oriented feature that uses components to provide a complete feature in vRealize Automation. Data Refresh helps you refresh the external database backup. The components include vRealize Orchestrator, Application Services, IaaS, Advanced Service Designer and Service Catalog. Data Refresh duplicates the copies of databases from one environment to another. For example, a developer or a test engineer can refresh the database from production to development or testing.

Data Refresh helps you refresh the external database backups in a golden database node, mask the data in the golden database, and clone any number of database nodes from the golden database node without increasing storage costs. A golden database is a database instance that contains preset data obtained through import and mask operations. The golden database is in a template node. You can duplicate multiple copies of a golden database and clone from the template node.

The Data Refresh process consists of the following phases.

- Provisioning a golden database node
- Requesting a golden database clone

<span id="page-83-0"></span>You must prepare an environment before users can provision and request to clone a database.

- **n** Complete the vRealize Automation environment preparation. For more information, see "Preparing a Data Refresh Environment Checklist," on page 84.
- n The database administrator (DBA) configures Application Services, including application and deployment profile.
- DBA configures the data refresh service catalog through Advanced Service Designer and vRealize Automation.
- DBA requests the golden database node with the prepared mask data SQL script.
- Trigger cloning by DBA or by the vRealize Automation user.

The DBA uses data refresh repeatedly. vRealize Automation allows DBAs to define their own data refresh workflow to generate a golden database and clone the golden database.

Oracle Database 12c R1 and SQL Server 2012 Enterprise Edition for single node are supported in vRealize Automation 6.1. DBAs follow the sample to create the Data Refresh vRealize Orchestrator workflow and are not limited to Oracle 12c and SQL Server 2012. You can change either the database type or refresh backup source type through the customized Data Refresh vRealize Orchestrator workflow.

# **Preparing a Data Refresh Environment Checklist**

Data Refresh helps you refresh the external database backups in a golden database node, mask the data in the golden database, and clone any number of database nodes from the golden database node. You must prepare an environment to provision and clone the database nodes.

The preparing a data refresh environment checklist provides a high-level overview of the sequence of steps required to prepare an environment to generate a golden database.

| Task                                                                                                    | <b>Comments</b>                                                                                                    |
|----------------------------------------------------------------------------------------------------|----------------------------------------------------------------------------------------------------|
| $\Box$ Complete all required IaaS configurations, and set up<br>reservation policies and network profiles.                          | For information about required IaaS configurations,<br>reservation policies, and network profiles, see IaaS<br>Configuration for Virtual Platforms. |
| $\Box$ Register vRealize Automation server from the<br>Application Services client in Application Services.                         | See Using Application Services.                                                                                                    |
| $\Box$ Create the cloud provider and deployment environment<br>in Application Services.                                             | See Using Application Services.                                                                                                    |
| $\Box$ Log in to Application Services as a system<br>administrator.                                                                 | Verify that the server or directory that contains the backups<br>and control file is secured.                                                       |
| $\Box$ Download the database installation files from the<br>database website to any location on the server.                         | Ensure that the server access channel is secured.                                                                                                   |
|                                                                                                    | See Oracle or Microsoft website to download the<br>installation files.                                                                              |
| $\Box$ Prepare a set of backups (plus control file backup) in a<br>server or directory appropriately.                               |                                                                                                    |
| $\Box$ Prepare a virtual machine on vCenter Server with<br>vRealize Automation and the Application Services agent<br>installed.     |                                                                                                    |
| $\Box$ Create a vRealize Automation machine blueprint of type<br>vSphere vCenter based on the virtual machine in<br>vCenter Server. | See IaaS Configuration for Virtual Platforms.                                                                                                    |
| $\Box$ Add the vSphere vCenter machine blueprint in the cloud<br>provider and logical template in Application Services.             | See Using Application Services.                                                                                                    |

**Table 6**‑**1.** Preparing a Data Refresh Environment Checklist

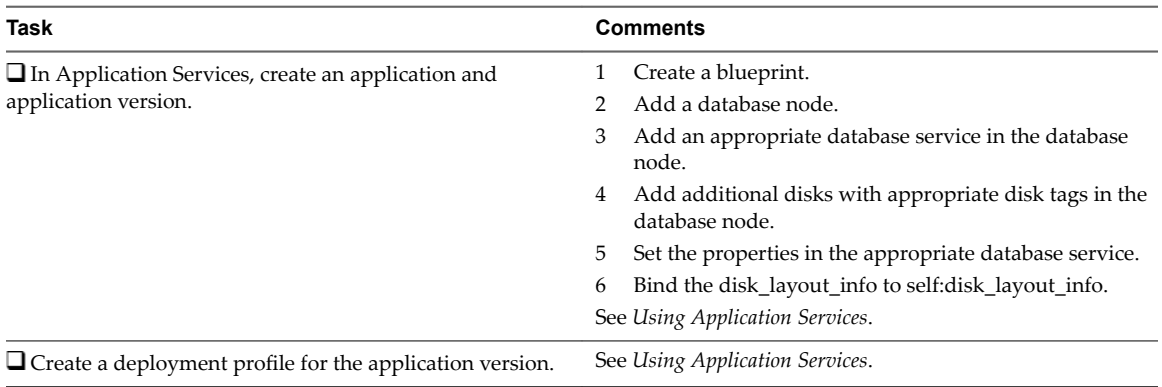

<span id="page-84-0"></span>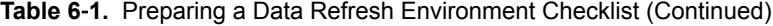

# **Provisioning a Golden Database Node Checklist**

A golden database is a database instance with preset data. It is contained in a template node and can be duplicated to any number of copies along with cloning from the template node.

Ensure that you prepared the environment for data refresh for which you want to generate the golden database. See ["Preparing a Data Refresh Environment Checklist," on page 84.](#page-83-0)

Log in to the vRealize Automation console as a **service architect**.

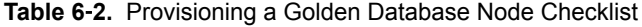

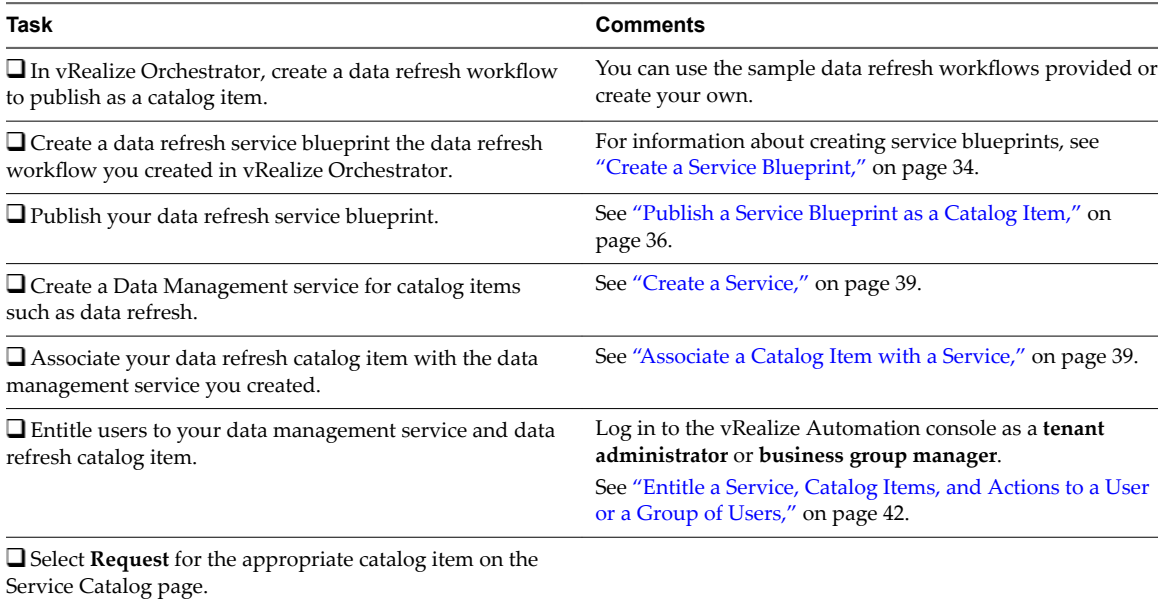

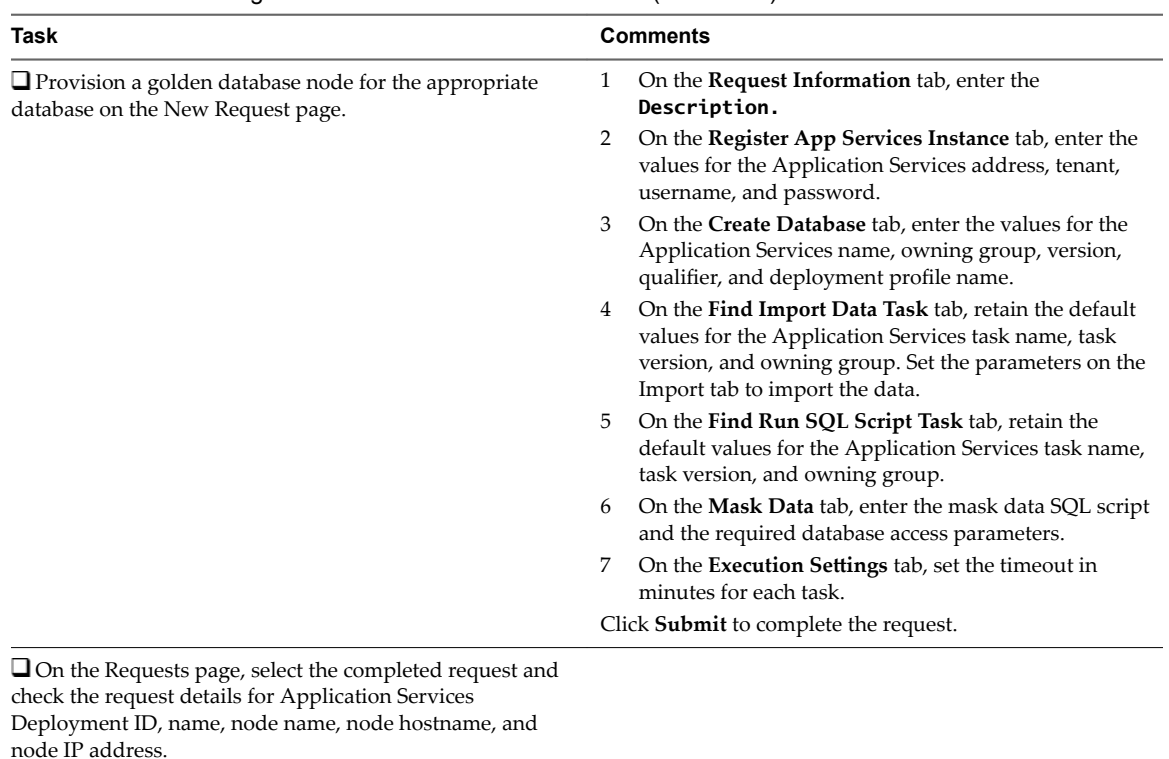

### <span id="page-85-0"></span>**Table 6**‑**2.** Provisioning a Golden Database Node Checklist (Continued)

# **Requesting a Golden Database Clone Checklist**

You can use several methods to clone a virtual machine in vRealize Automation. You can use an IaaS machine blueprint to link clone a database node from the generated database node to save the storage cost.

Ensure that you complete the following tasks before you request a database clone.

- Shut down the database instance by using an appropriate database tool.
- n Ensure that you configured the database node before you clone the database.
- n Log in to the vRealize Automation console as a **tenant administrator** or **business group manager**.

#### **Table 6**‑**3.** Requesting a Golden Database Clone Checklist

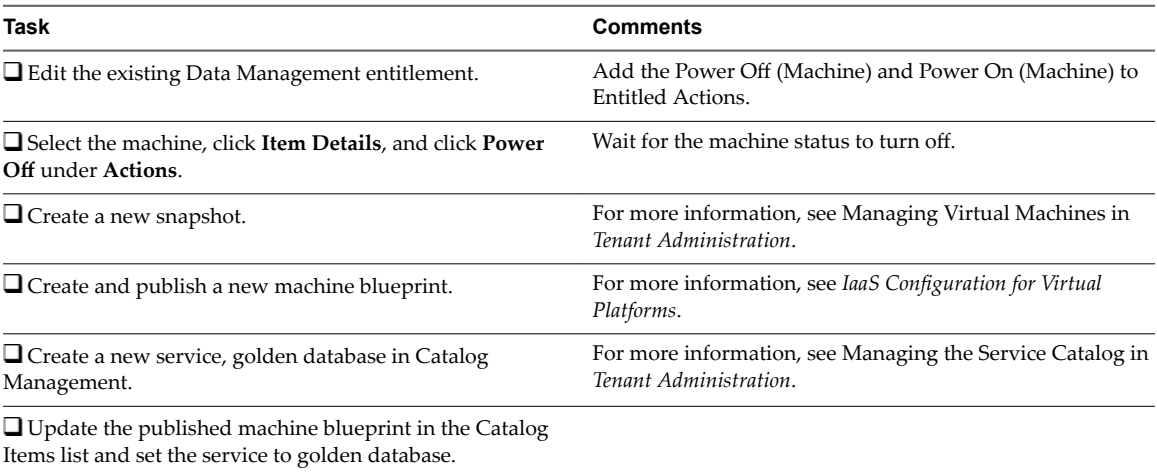

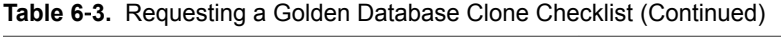

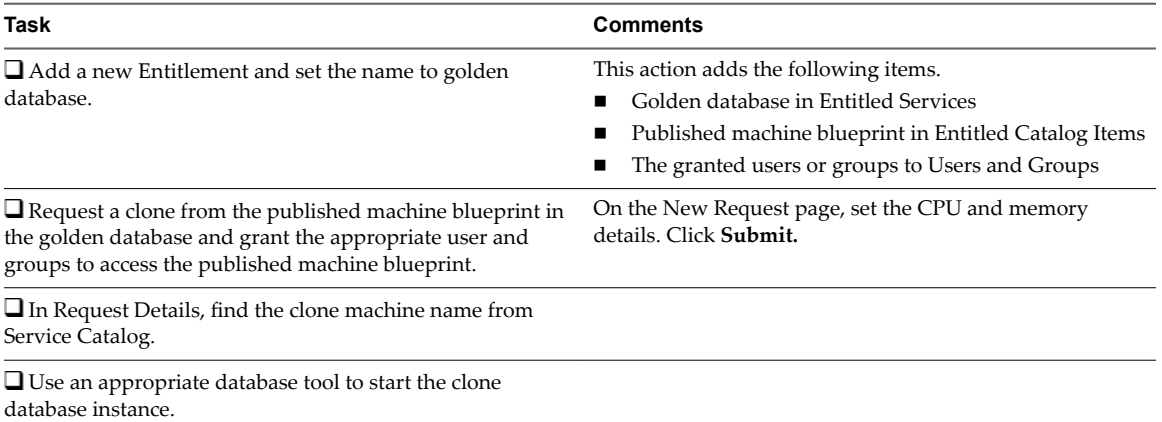

Advanced Service Design

# **Index**

# **A**

Active Directory plug-in, adding endpoint **[21](#page-20-0)** Active Directory plug-in overview **[13](#page-12-0)** adding a new form resource actions **[64](#page-63-0)** service blueprints **[60](#page-59-0)** adding a new form page **[57](#page-56-0)** advanced service, creating **[32](#page-31-0)** Advanced Service Design **[31](#page-30-0)** advanced services **[69](#page-68-0)** advanced service design, updated information, advanced service design **[9](#page-8-0)** Advanced Service Designer, form designer **[51](#page-50-0)** advanced service endpoint, creating **[21](#page-20-0)** advanced service endpoints deleting **[29](#page-28-0)** editing **[28](#page-27-0)** approval policies creating **[40](#page-39-0)** overview **[40](#page-39-0)** post-approval level **[41](#page-40-0)** pre-approval level **[41](#page-40-0)** approval policy, general settings **[40](#page-39-0)**

# **C**

catalog items associating with a service **[39](#page-38-0)** including in a service **[39](#page-38-0)** including in an example service **[73](#page-72-0)** publishing **[36](#page-35-0)** Clone **[86](#page-85-0)** concepts **[31](#page-30-0)** Configuring database instance **[85](#page-84-0)** constraints, form designer **[53](#page-52-0)** create a resource action for starting an Amazon virtual machine **[82](#page-81-0)** create a resource mapping for Amazon instances **[82](#page-81-0)** creating script actions and workflows **[45](#page-44-0)** custom resources creating **[33](#page-32-0)** editing the form **[56](#page-55-0)** exporting **[49](#page-48-0)** importing **[49](#page-48-0)** overview **[31](#page-30-0)** custom resource elements, editing **[57](#page-56-0)**

### **D**

Data Refresh environment **[84](#page-83-0)** Data Refresh Overview **[83](#page-82-0)** Database clone **[86](#page-85-0)** Database Instance **[84](#page-83-0)** dynamic forms, Advanced Service Designer **[51](#page-50-0)**

### **E**

editing a form, examples **[77](#page-76-0)** embedded Orchestrator instance **[15](#page-14-0)** endpoints deleting **[29](#page-28-0)** editing **[28](#page-27-0)** updating **[28](#page-27-0)** entitling example resource action **[74](#page-73-0)** example service to a user **[74](#page-73-0)** resource action **[42](#page-41-0)** service to a user **[42](#page-41-0)** example associating catalog items with a service **[73](#page-72-0)** changing user password **[72](#page-71-0)** creating services **[73](#page-72-0)** creating user in a group **[71](#page-70-0)** creating a custom resource **[70](#page-69-0)** entitling service to a customer **[74](#page-73-0)** migrating virtual machine **[75](#page-74-0), [77](#page-76-0)** publishing a resource action **[73](#page-72-0), [76](#page-75-0), [79](#page-78-0), [81](#page-80-0)** resource action for migrating virtual machine **[75](#page-74-0)** resource action for migrating virtual machine with vMotion **[76](#page-75-0)** resource action for taking a snapshot **[79](#page-78-0)** service for creating and modifying a user **[69](#page-68-0)** take a snapshot of a virtual machine **[80](#page-79-0)** example resource action, editing the form **[77](#page-76-0)** examples **[69](#page-68-0)** export, Advanced Service Designer components **[49](#page-48-0)** external Orchestrator server, configuring **[19](#page-18-0)** external value definitions adding **[58](#page-57-0)** assigning in forms designer **[55](#page-54-0)**

# **F**

form designer constraints to apply **[53](#page-52-0)** new fields **[52](#page-51-0)** overview **[55](#page-54-0)** forms designer, editing custom resources **[56](#page-55-0)**

# **G**

Generate Database **[85](#page-84-0)** goal navigator, using **[11](#page-10-0)** Golden Database **[85](#page-84-0)**

# **H**

HTTP-REST plug-in, adding endpoints **[22](#page-21-0)** HTTP-REST plug-in overview **[13](#page-12-0)**

# **I**

import, Advanced Service Designer components **[49](#page-48-0)**

# **L**

log in to Orchestrator client **[17](#page-16-0)** Orchestrator configuration interface **[17](#page-16-0)** starting **[17](#page-16-0)**

### **M**

mapping a resource to Orchestrator **[31](#page-30-0), [32](#page-31-0)**

# **O**

**Orchestrator** default root folder **[20](#page-19-0)** integration **[15](#page-14-0)** overview **[13](#page-12-0)** Orchestrator plug-in Active Directory **[21](#page-20-0)** HTTP-REST **[22](#page-21-0)** PowerShell **[24](#page-23-0)** SOAP **[25](#page-24-0)** vCenter Server **[27](#page-26-0)** Orchestrator configuration interface, logging in **[17](#page-16-0)** Orchestrator object types **[31](#page-30-0)** Orchestrator plug-ins, adding as an endpoint **[21](#page-20-0)** Orchestrator plug-ins, overview **[13](#page-12-0)** Overview **[83](#page-82-0)** overview of approval policies **[40](#page-39-0)** custom resources **[31](#page-30-0)** form designer **[55](#page-54-0)** Orchestrator **[13](#page-12-0)** Orchestrator plug-ins **[13](#page-12-0)**

# **P**

plug-ins, installing **[29](#page-28-0)** post-approval levels, creating **[41](#page-40-0)** PowerShell plug-in, adding endpoint **[24](#page-23-0)** PowerShell plug-in overview **[13](#page-12-0)** pre-approval levels, creating **[41](#page-40-0)** publish a resource action **[83](#page-82-0)** publishing example resource actions **[73,](#page-72-0) [76,](#page-75-0) [79,](#page-78-0) [81](#page-80-0)** example service blueprint **[72](#page-71-0)** resource actions **[38](#page-37-0), [48](#page-47-0)** service blueprints **[36](#page-35-0)**

# **R**

resource actions adding a new field **[62,](#page-61-0) [64](#page-63-0)** adding a new form **[64](#page-63-0)** adding an example form **[78](#page-77-0)** assigning an icon **[38,](#page-37-0) [48](#page-47-0)** changing user password **[72](#page-71-0)** creating **[36](#page-35-0), [46](#page-45-0)** editing fields **[65](#page-64-0)** editing the form **[64](#page-63-0)** example **[72](#page-71-0)** exporting **[49](#page-48-0)** extending operations on IaaS machines **[46](#page-45-0)** for items provisioned outside of Advanced Service Designer **[43,](#page-42-0) [44](#page-43-0)** importing **[49](#page-48-0)** migrating virtual machine **[75](#page-74-0), [77](#page-76-0)** new fields **[52](#page-51-0)** overview **[32](#page-31-0)** publishing **[38,](#page-37-0) [48](#page-47-0)** saving an example action **[78](#page-77-0)** take a snapshot **[80](#page-79-0)** resource mapping **[32](#page-31-0), [82](#page-81-0)** resource mappings create **[45](#page-44-0)** exporting **[49](#page-48-0)** high-level overview of procedure **[44](#page-43-0)** importing **[49](#page-48-0)** vCenter **[45](#page-44-0)** vCloud Director **[45](#page-44-0)** vSphere **[45](#page-44-0)** resource action for starting an Amazon virtual machine **[81](#page-80-0)**

# **S**

script actions, assigning as external values **[55](#page-54-0)** section headers, adding **[58,](#page-57-0) [63,](#page-62-0) [67](#page-66-0)** service, including catalog items **[39](#page-38-0)** service blueprints adding a new form **[60](#page-59-0)**

adding a new field **[62,](#page-61-0) [64](#page-63-0)** creating **[34](#page-33-0)** creating user in a group **[71](#page-70-0)** editing fields **[60](#page-59-0)** editing the form **[59](#page-58-0)** exporting **[49](#page-48-0)** importing **[49](#page-48-0)** new fields **[52](#page-51-0)** overview **[32](#page-31-0)** publishing **[36](#page-35-0)** services creating **[39](#page-38-0)** including an example catalog item **[73](#page-72-0)** SOAP plug-in, adding endpoints **[25](#page-24-0)** SOAP plug-in overview **[13](#page-12-0)** starting the Orchestrator configuration interface **[17](#page-16-0)** submitted action details form, adding **[78](#page-77-0)**

### **T**

tenants, editing workflow folder access **[20](#page-19-0)** text boxes, adding **[58](#page-57-0), [63](#page-62-0), [67](#page-66-0)**

### **U**

updated information **[9](#page-8-0)**

### **V**

values, form designer **[53](#page-52-0)** vApps, extending operations **[46](#page-45-0)** vCenter, resource mappings **[45](#page-44-0)** vCenter Orchestrator, configuring external **[19](#page-18-0)** vCenter Server plug-in, adding endpoints **[27](#page-26-0)** vCloud Director, resource mappings **[45](#page-44-0)** virtual machines, extending operations **[46](#page-45-0)** vSphere, resource mappings **[45](#page-44-0)**

### **W**

workflows, importing **[49](#page-48-0)** workflows per tenant, configuring default folder **[20](#page-19-0)**

Advanced Service Design